**Hewlett Packard** Enterprise

# **Smart Update Manager 8.5.0** ユーザーガ イド

### 摘要

本書では、SUM を使用して、HPE ProLiant、HPE BladeSystem、HPE Synergy、HPE Apollo サーバーおよびインフラストラクチャにファームウェア、ドライバー、およびシステムソフト ウェアのアップデートを適用する方法について説明します。本書は、Microsoft Windows、 Linux、VMware、Smart コンポーネントの構成および操作と、更新の実行に伴うデータ消失の 危険性について理解している担当者を対象にしています。

部品番号: 881504-198 発行: 2019 年 12 月 版数: 1

### ご注意

本書の内容は、将来予告なしに変更されることがあります。Hewlett Packard Enterprise 製品およびサー ビスに対する保証については、当該製品およびサービスの保証規定書に記載されています。本書のいかな る内容も、新たな保証を追加するものではありません。本書の内容につきましては万全を期しております が、本書中の技術的あるいは校正上の誤り、脱落に対して、責任を負いかねますのでご了承ください。

本書で取り扱っているコンピューターソフトウェアは秘密情報であり、 その保有、使用、または複製に は、Hewlett Packard Enterprise から使用許諾を得る必要があります。 FAR 12.211 および 12.212 に従っ て、商業用コンピューターソフトウェア、コンピューターソフトウェアドキュメンテーション、および商 業用製品の技術データ(Commercial Computer Software, Computer Software Documentation, and Technical Data for Commercial Items)は、ベンダー標準の商業用使用許諾のもとで、米国政府に使用許 諾が付与されます。

他社の Web サイトへのリンクは、Hewlett Packard Enterprise の Web サイトの外に移動します。 Hewlett Packard Enterprise は、Hewlett Packard Enterprise の Web サイト以外の情報を管理する権限を 持たず、また責任を負いません。

### 商標

Microsoft<sup>®</sup>および Windows<sup>®</sup>は、米国および/またはその他の国における Microsoft Corporation の登録商標 または商標です。

UNIX®は、The Open Group の登録商標です。

Linux®は、Linus Torvalds の米国およびその他の国における登録商標です。

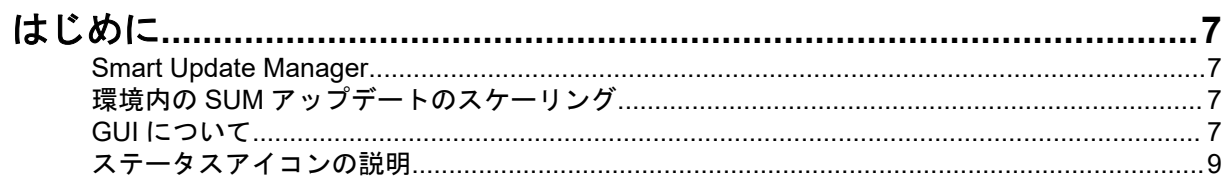

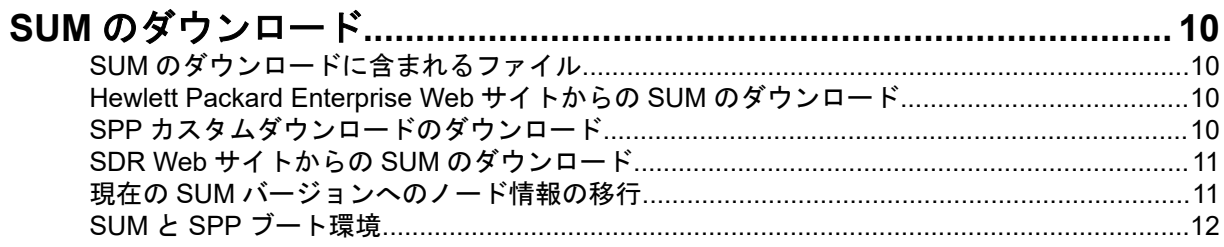

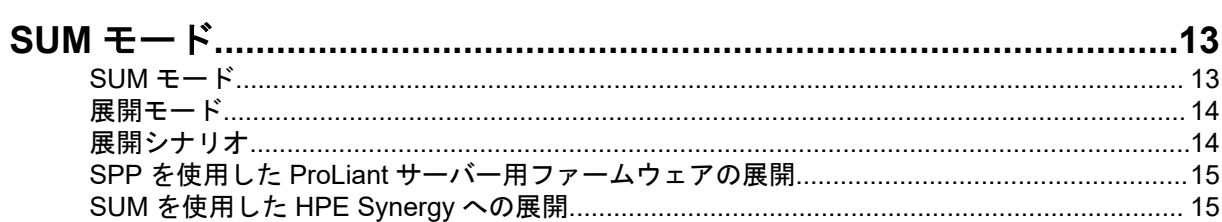

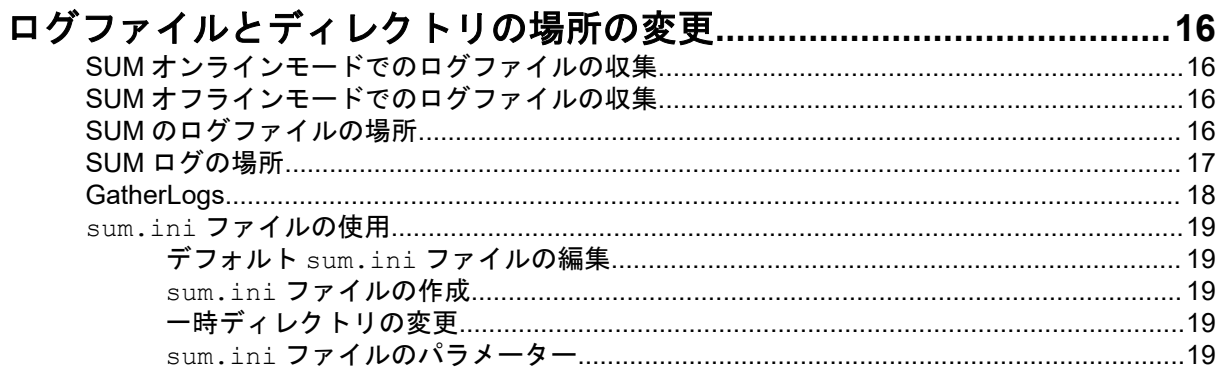

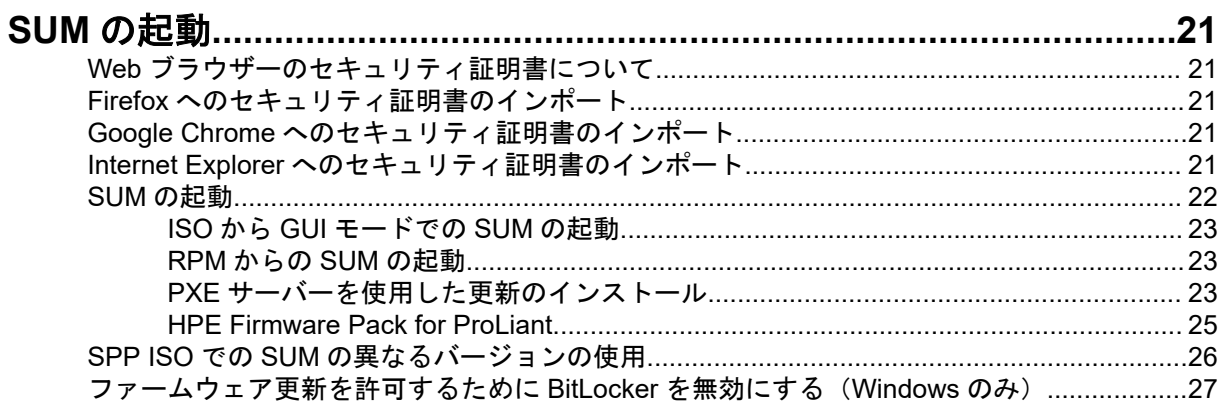

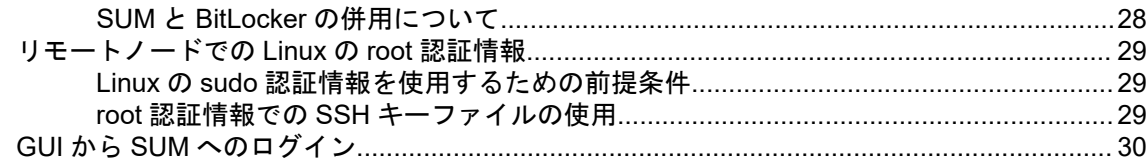

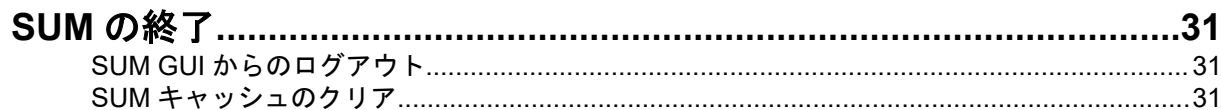

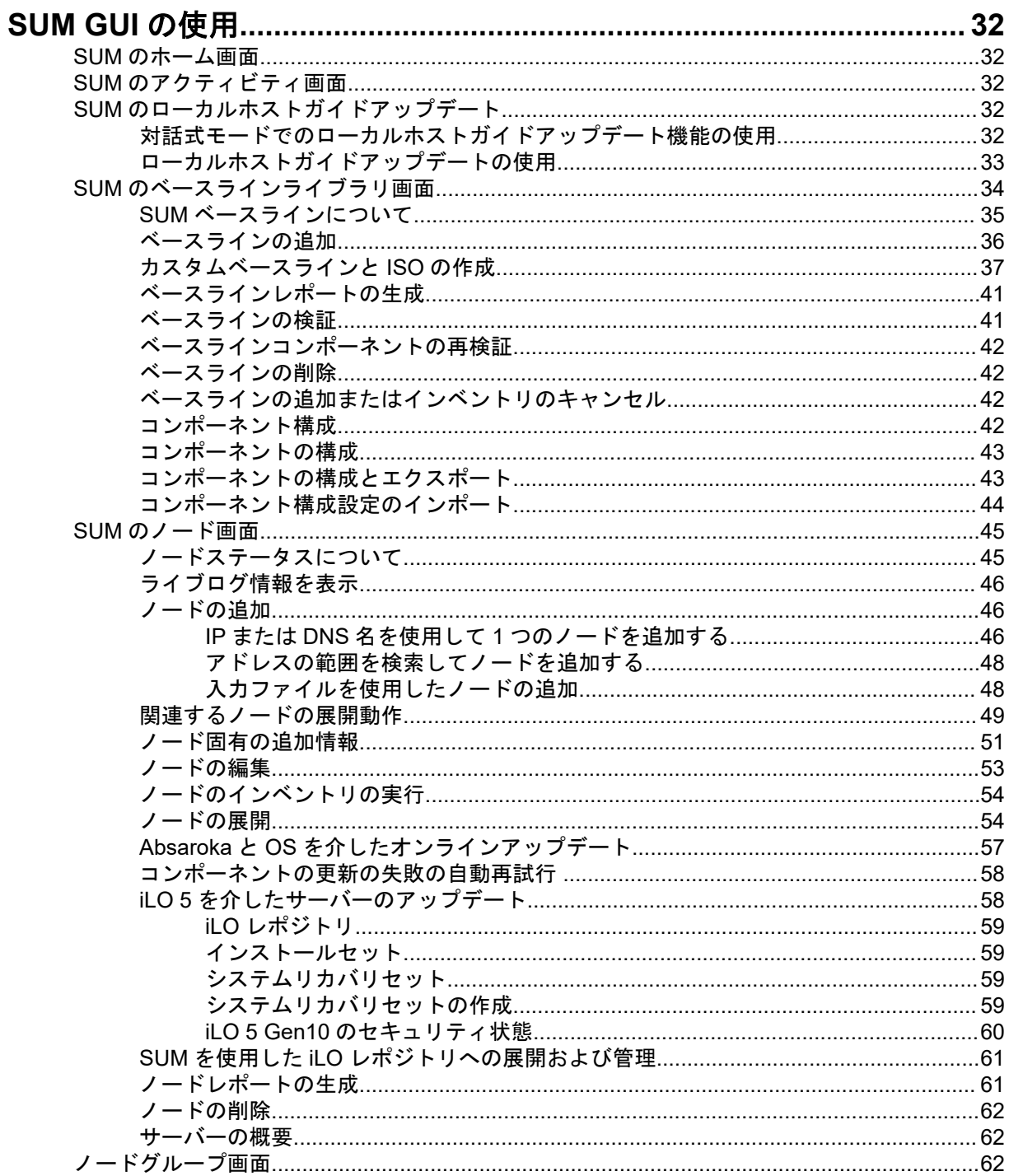

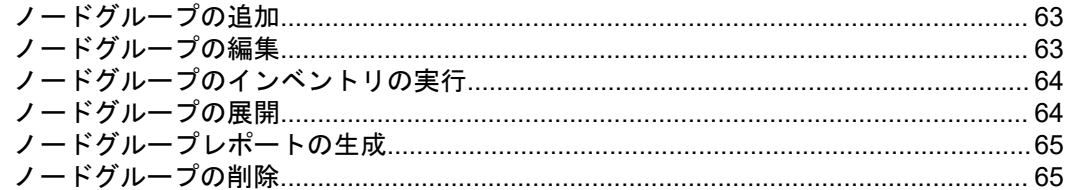

### 

### SUM および iSUT を Gen10 での VMware ソフトウェア Smart コンポーネントのインス

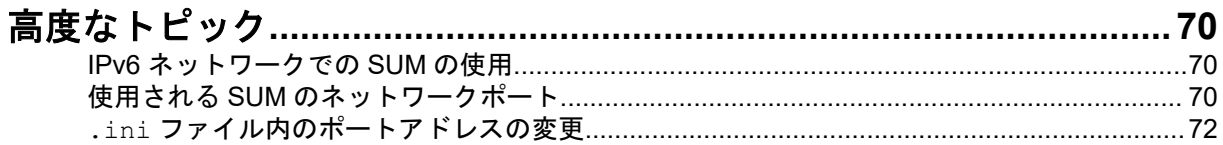

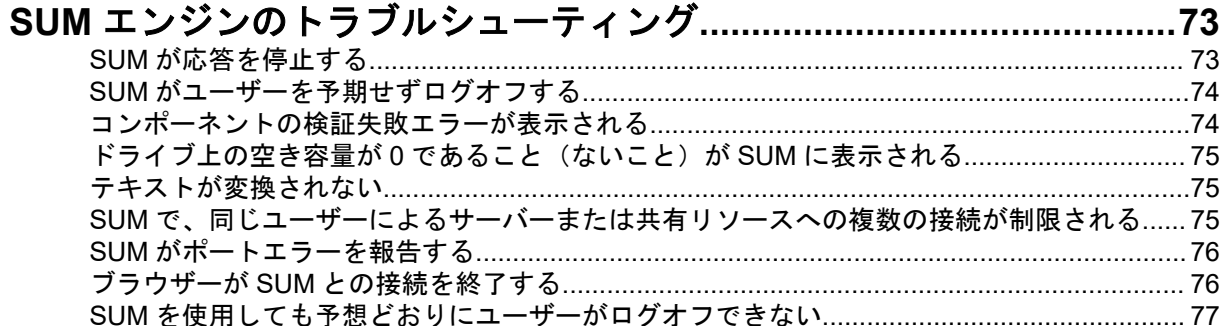

# 

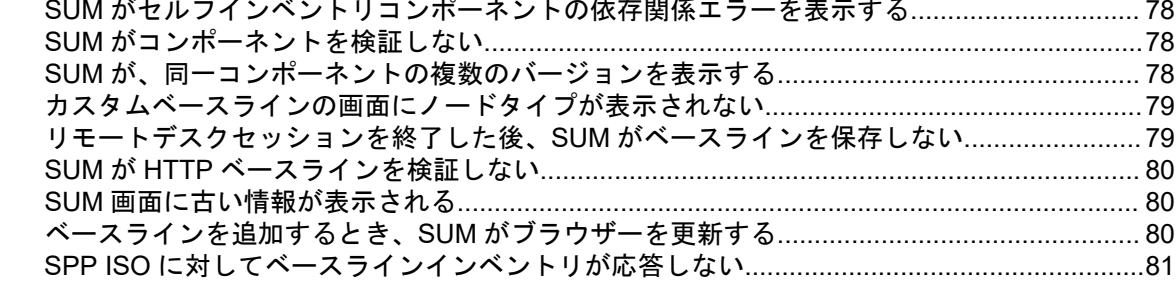

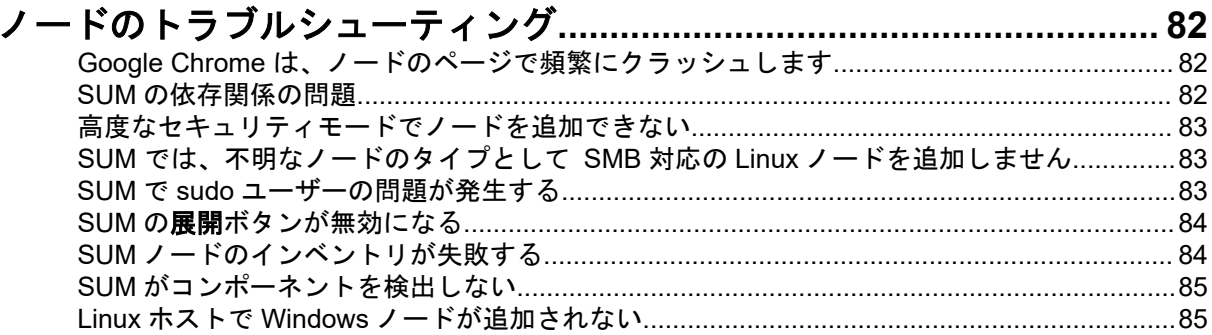

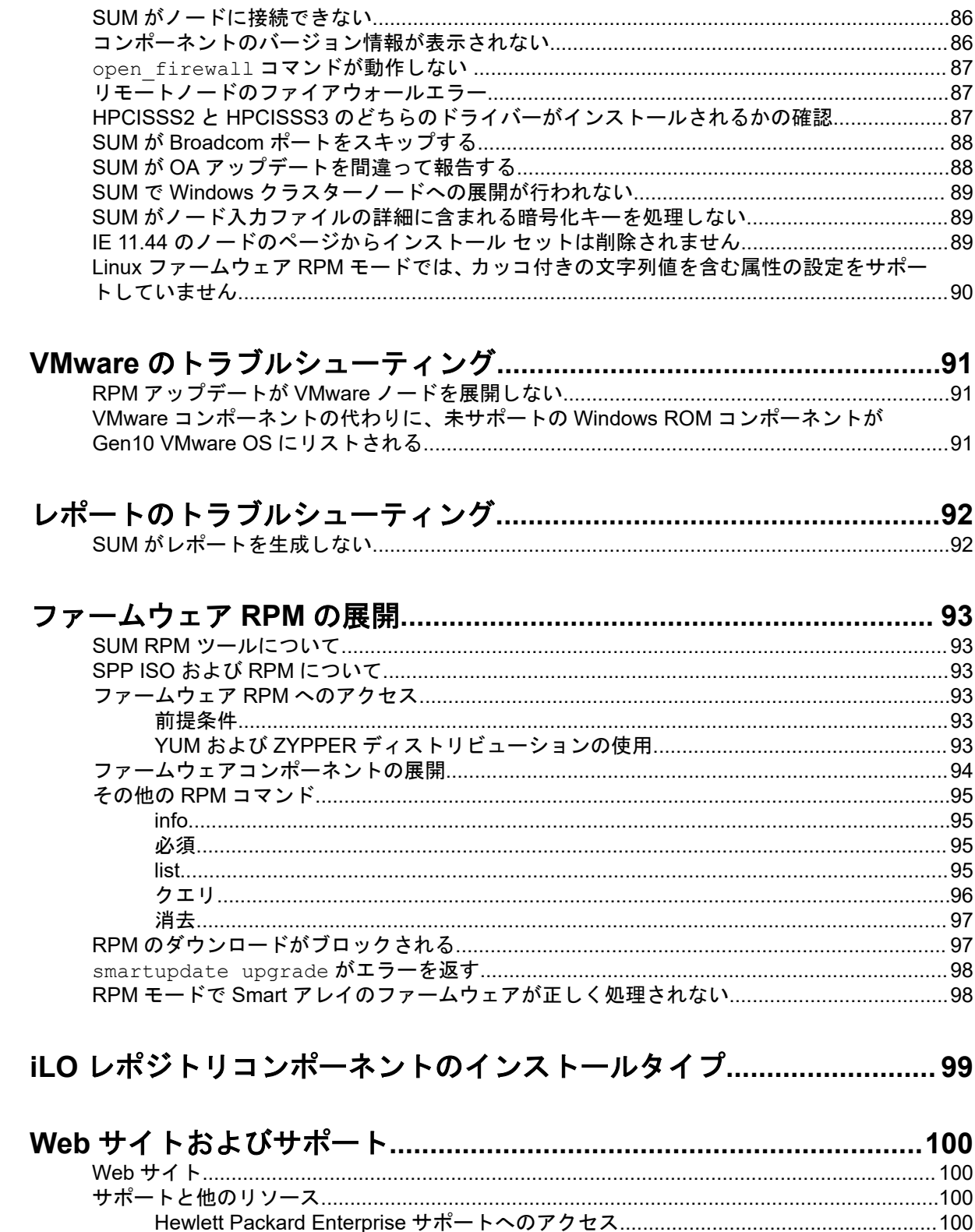

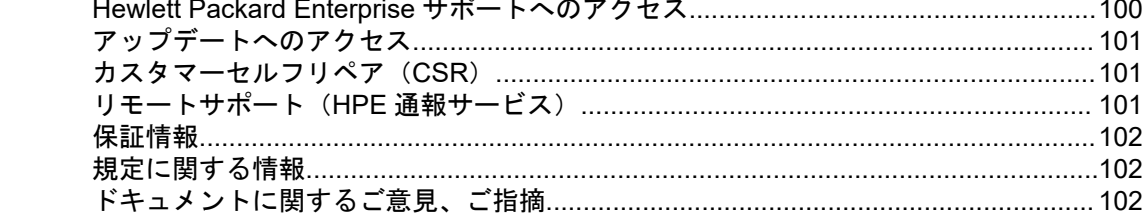

# <span id="page-6-0"></span>はじめに

### **Smart Update Manager**

SUM は、HPE ProLiant、HPE BladeSystem、HPE Synergy、および HPE Apollo サーバー、インフラス トラクチャ、および関連オプションのファームウェア、ドライバー、システムソフトウェアの保守とアッ プデートを行う革新的ツールです。

SUM は相互依存性の問題を回避するために、同時にアップデートできる関連ノードを特定します。

SUM の主な機能は、次のとおりです。

- ノードに取り付けられているハードウェアや、インストールされているファームウェアおよびソフト ウェアのバージョンを検出する検出エンジン。
- SUM は、アップデートを正しい順序で展開します。また、アップデートの展開前にすべての依存関係 が満たされていることを確認します。
- 相互依存性チェック。
- 順を追って進む自動のローカルホストガイドアップデートプロセス。
- Web ブラウザーベースのユーザーインターフェイス。
- カスタムベースラインと ISO を作成する機能。
- iLO レポジトリ用のサポート(Gen10 iLO 5 ノードのみ)。
- 複数のリモートノード用のファームウェアとソフトウェアの同時展開。
- SPP によるローカルのオフラインファームウェア展開。
- すべてのモードでの広範なログ機能。

注記**:** SUM は、コントローラーに接続されているフラッシュ式ハードディスクドライブを含め、他社製の コントローラーをサポートしません。

# 環境内の **SUM** アップデートのスケーリング

SUM は、すべての SUM モードで一度に最大 50 ノードの展開をサポートします。展開に要する時間は、 システムおよびサーバーの環境変数によって異なります。

注記**:** VMware ノードのアップデートは、一度に最大 20 までにしてください。

## **GUI** について

SUM は Web ブラウザーベースのアプリケーションです。GUI を起動すると、システムではデフォルトの Web ブラウザーが使用されます。

注記**:** ブラウザーウィンドウの戻るボタンは使用しないでください。

以下の図は、GUI の主な領域を表しています。画面のオプションは、ノードタイプによって異なります。

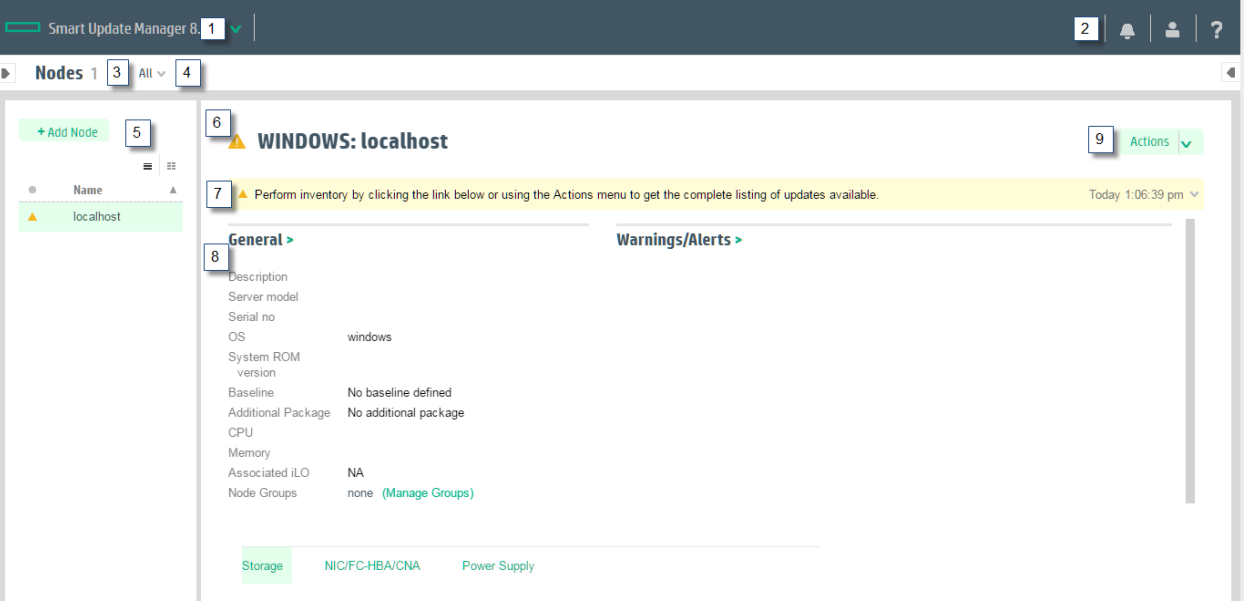

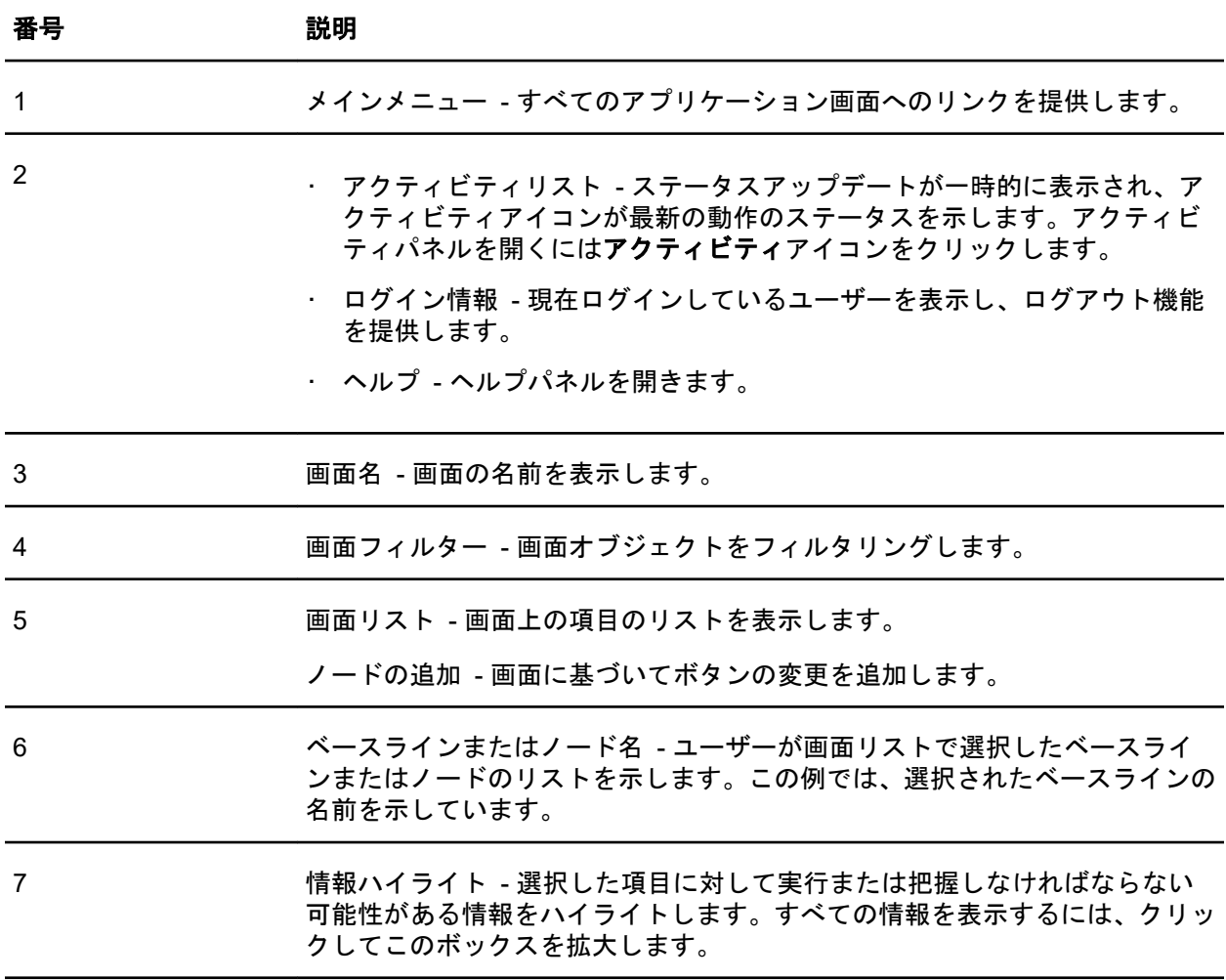

表は続く

<span id="page-8-0"></span>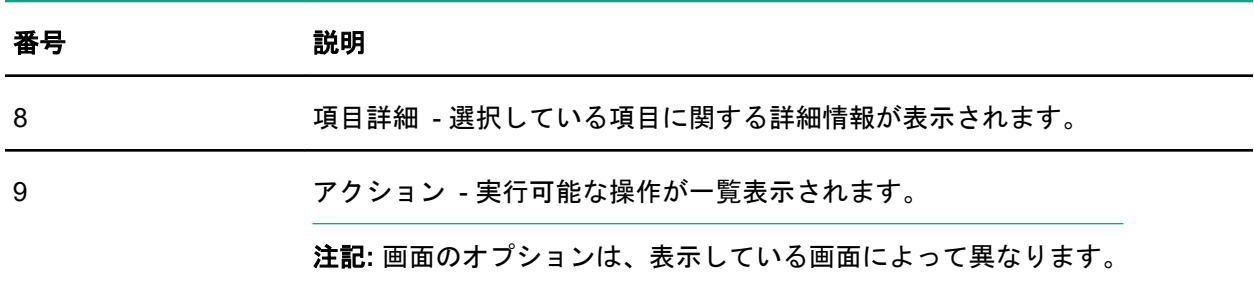

# ステータスアイコンの説明

SUM では、アイコンを使用してリソースとアラートのステータスを表したり、ディスプレイを制御した りします。

表 **1:** ステータスアイコン

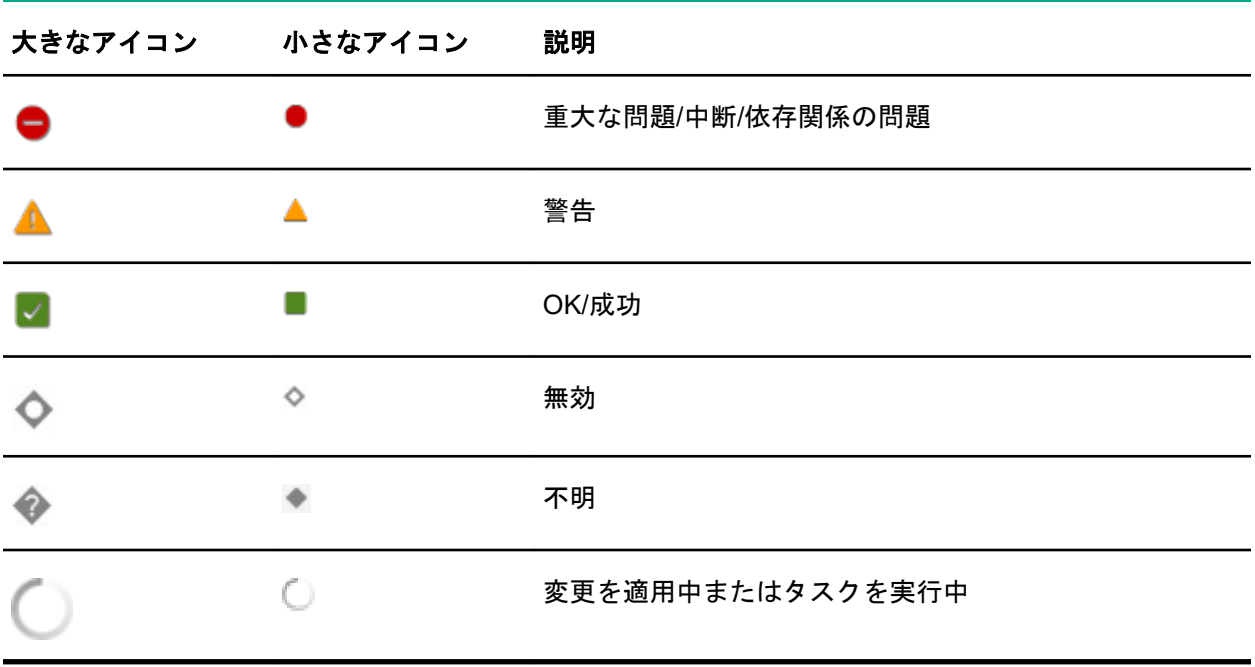

# <span id="page-9-0"></span>SUM のダウンロード

# **SUM** のダウンロードに含まれるファイル

SUM を Hewlett Packard Enterprise Web サイトまたは Software Delivery Repository からスタンドアロン のアプリケーションとしてダウンロードします。スタンドアロンアプリケーションには、ご使用の環境用 のアップデートは含まれていません。更新コンポーネントは、SPP、SPP カスタムダウンロード、または SDR から入手できます。

SUM のダウンロードには、以下が含まれています。

#### **smartupdate**

SUM は、GUI、対話式 CLI、CLI、入力ファイルの CLI、または Linux RPM モードで実行されます。 デフォルトでは、SUM は GUI バージョンで開きます。smartupdate /s と入力すると、SUM は CLI モードで動作します。smartupdate といずれかの対話式 CLI コマンドを入力すると、SUM は対話式 CLI モードで開きます。

#### **clean-cache**

SUM に関連付けられている一時ディレクトリのファイルのうち、ノードとベースラインに関する キャッシュ済み情報を含むファイルを削除します。ログは引き続き維持されます。

#### **gatherlogs**

SUM のすべてのログを収集します。ログは、SUM の問題をデバッグまたはトラブルシューティング するときに有効です。

#### **sum\_migration**

ノードデータを SUM の以前のバージョンから SUM の現在のバージョンに移行します。

## **Hewlett Packard Enterprise Web** サイトからの **SUM** のダウ ンロード

### 手順

- **1.** Web ブラウザーを起動します。
- **2. <https://support.hpe.com/hpesc/public/home/productHome?sp4ts.oid=1008862656>** に移動しま す。
- **3.** ダウンロードするファイルをクリックします。
	- **a. Smart Update Manager zip** zip ファイルには、サポートされている Windows および Linux オペ レーティングシステムで SUM を実行するために必要なファイルが収められています。
	- **b. Smart Update Manager RPM** RPM は、Linux 用のネイティブパッケージです。Software Delivery Repository(**<https://www.hpe.com/support/SDR-SUM>**)からも入手できます。

# **SPP** カスタムダウンロードのダウンロード

以下の設定が可能です。

- <span id="page-10-0"></span>• カスタム SPP を作成する。
- 使用可能なファイルをダウンロードする。
- カスタム SPP を削除する。デフォルトの SPP は、ページから削除できません。

SPP カスタムのダウンロードページのヘルプについては、**SPP** [カスタムダウンロードの](https://www.hpe.com/servers/spp/download#tab=TAB6) **FAQ** ページを参 照してください。

手順

- **1.** Web ブラウザーを開き、**<https://spp.hpe.com/custom>** にアクセスしてください。
- **2.** SPP へのアクセスは、HPE サポートセンターを介して確認する必要があります。アクティブ保証また は HPE のサポート契約は、SPP をダウンロードするために必要とされます。詳しくは、**SPP** [保証](http://h17007.www1.hpe.com/us/en/enterprise/servers/products/service_pack/spp/sppvalidation.pdf)**/**サ [ポート契約の確認に関するドキュメント](http://h17007.www1.hpe.com/us/en/enterprise/servers/products/service_pack/spp/sppvalidation.pdf)を参照してください。HPE パスポートへのログインが必要で す。
- **3.** 必要に応じて、**HPE** パスポートサインインをクリックして、HPE パスポートユーザーの認証情報を入 力します。
- **4.** ページの左側から、SPP を選択します。

### **SDR Web** サイトからの **SUM** のダウンロード

SUM は Software Delivery Repository(**<https://www.hpe.com/support/SDR-SUM>**)から RPM としてダウ ンロードできます。SDR には、サポートされるオペレーティングシステムとアーキテクチャータイプご とに 1 つの SUM RPM バージョンがあります。yum 構成のセットアップ方法については、SDR の Web サ イトを参照してください。

yum コマンドを使用して SUM を検索し、システムにダウンロードできます。また、Web ブラウザーを使 用して SDR 内を移動し、rpm をダウンロードすることもできます。

SDR から SUM を検索、ダウンロード、またはインストールするには、以下のコマンドを使用します。

**yum search sum**

yum を使用して SUM を検索する。

**yum install sum**

yum を使用して SUM をインストールする。

**rpm -Uvh sum-<**バージョン**>.<os>-<os\_version>.x86\_64.rpm**

Web ブラウザーを使用して SDR から SUM をダウンロードし、RPM をインストールする。

SDR の使用方法について詳しくは、Software Delivery Repository の Web サイト(**[https://www.hpe.com/](https://www.hpe.com/support/SDR-SUM) [support/SDR-SUM](https://www.hpe.com/support/SDR-SUM)**)にある「Getting Started」と「FAQ」を参照してください。

SDR での SUM の使用について詳しくは、**<https://www.hpe.com/servers/sdr>** で Linux のベストプラク ティスに関するドキュメントを参照してください。

## 現在の **SUM** バージョンへのノード情報の移行

SUM は、SUM の各バージョン専用のデータベースにノード情報を保存します。SUM を使用してノード を管理していた場合、SUM を起動する前にノードのデータベース情報を SUM の現在のバージョンに移行 します。

### <span id="page-11-0"></span>手順

- **1.** SUM ディレクトリから、sum\_migration.bat(Windows)または sum\_migration.sh(Linux) を起動します。
- **2.** 画面の指示に従った後、使用している SUM のバージョンに移行するバージョンを選択します。

# **SUM** と **SPP** ブート環境

USB Key Utility では単一デバイスでのマルチブート設定がサポートされません。SUM ISO および SPP ISO は、UEFI ブートローダーで動作するために署名された部分が含まれています。署名された部分につ いては、USB キーなどの単一デバイスでのマルチブート設定ができません。SPP は、**[https://](https://www.hpe.com/servers/spp/download) [www.hpe.com/servers/spp/download](https://www.hpe.com/servers/spp/download)** でダウンロードできます。

次のセクションでは、 SUM からの展開について説明します 。アップデートの計画について詳しくは、 ヒューレット・パッカードエンタープライズ Web サイトで提供されている SUM ベストプラクティスガイ ドを参照してください。

# <span id="page-12-0"></span> $SUME - F$

### **SUM** モード

SUM は、ローカル展開とリモート展開をサポートします。SUM は、Windows および Linux で、オンライ ンモードとオフラインモードで動作します。

### **GUI**

単一のセッションで、システムソフトウェアとファームウェアコンポーネントの複数のシステムへの 展開とメンテナンスを可能にする使いやすいブラウザーベースの GUI。

### **CLI**

CLI を使用すると、カスタムインストールをスクリプト化して実行できます。GUI と対話式 CLI のす べての機能がこのモードでサポートされているわけではありません。詳しくは、Smart Update Manager 8.4.0 CLI および対話式 CLI ガイド(**<https://www.hpe.com/info/sum-docs>**)を参照してく ださい。

#### **Inputfile CLI**

使用するすべての SUM のパラメーターを含むテキストファイルを呼び出すことができます。詳しく は、Smart Update Manager 8.4.0 CLI および対話式 CLI ガイド(**[https://www.hpe.com/info/sum](https://www.hpe.com/info/sum-docs)[docs](https://www.hpe.com/info/sum-docs)**)を参照してください。

### 対話式 **CLI**

対話式 CLI では、SUM GUI で使用できるほとんどのコマンドをスクリプト化して実行できます。対 話式 CLI から利用できる機能には、ノードとベースラインの追加、ノードの展開、ログファイルの収 集、レポートの生成などがあります。詳しくは、Smart Update Manager 8.4.0 CLI および対話式 CLI ガイド(**<https://www.hpe.com/info/sum-docs>**)を参照してください。

#### **Linux** ファームウェア **RPM**

Linux ファームウェア RPM モードでは、Linux ノード用の簡素化されたコマンドライン展開モードが 提供されます。

#### **ISO** からの実行

ISO にアップデートが含まれる場合、ISO を DVD または USB キーにコピーできます。DVD または USB キーから、オフライン対話式モードまたは自動モードで SUM を実行できます。

- 自動モード—ファームウェアコンポーネントがユーザーの操作なしで更新されます。自動モード を起動するには、次の操作を行います。
	- **1.** DVD または USB キーをサーバーに取り付けて、DVD または USB キーからサーバーを起動し ます。
	- **2.** SUM は、その後すぐにアップデートを開始して展開します。
- ・ **対話式オフラインモード—GUI モー**ドを使用して更新を展開できます。オフライン対話式モード を起動するには、次の操作を行います。
	- **1.** DVD または USB キーをサーバーに取り付けて、DVD または USB キーからサーバーを起動し ます。
	- **2.** SUM が起動したら、対話式モードを選択し、次に進みます。

<span id="page-13-0"></span>注記**:** サポートされているオペレーティングシステムを実行している仮想マシン上で SUM を実行する場 合は、ローカルホストシステムにアップデートを展開しないでください。リモートノードにのみアップ デートを展開します。

### 展開モード

SUM を使用してアップデートを展開する際、以下の用語が適用されます。たとえば、これらの用語を組 み合わせて、「ローカルオンライン」、「リモートオンライン」などの、環境を表すことができます。

ローカル

インストールは、更新対象の物理ハードウェア上で実行されます。サーバーのシステム ROM のアッ プデートのためにそのサーバー上で実行する場合などが該当します。

リモート

SUM を実行するシステムと更新される物理ノードは別のシステムです。ネットワーク経由で OA/VC またはサーバーファームウェアをアップデートする場合などが該当します。

オンライン

通常のサーバー環境でホストプロセッサーが動作している状態で、インストールが行われます。サー バーで Microsoft Windows Server 2012 が実行され、その環境でアップデートが行われる場合などが 該当します。ファームウェアのアップデートのためにサーバーを起動して特別な環境に入れる必要は ありません。ただし、ファームウェアをアクティブ化するために、ノードを再起動しなければならな い場合があります。

### オフライン

オフラインモードでは、SUM は、小さな SUSE Linux Enterprise Server 12 起動カーネルを起動し、 単一のサーバーで更新できるようにします。

• ローカルシステムの更新のみ。

• ファームウェアを更新する際に、単一のベースラインのみを使用します。

オフラインモードでは、通常のローカルホストのオペレーティングシステムを必要とする一部の機能 はサポートされません。

### 展開シナリオ

SUM は、SUM を実行するマシン(ローカルホスト)から 1 台または複数のリモートホストにアップデー トを展開します。SUM を実行するホストが Windows を使用している場合、Windows、Linux、または VMware ノードを更新できます。SUM を実行するホストが Linux を使用している場合、Linux または VMware ノードを更新できます。Windows または Linux のシステムから、リモートで ProLiant、Synergy、 Edgeline、Superdome Flex、および Superdome X Onboard Administrators を更新することもできます。

#### **SUM** 展開シナリオ

### ローカルホストでのグラフィカル展開

- コマンドラインツールを使い慣れていない。
- 単一のローカルホストにコンポーネントを展開する。
- 更新では、スクリプトは必要でない。

### <span id="page-14-0"></span>ローカルホストでのスクリプト展開

- コマンドラインツールを使い慣れている。
- 単一のローカルホストにコンポーネントを展開する。
- 更新では、カスタマイズされたスクリプト展開を実行する必要がある。

#### リモートホストへのグラフィカル展開

- コマンドラインツールを使い慣れていない。
- 単一または複数のリモートホストにコンポーネントを展開する。
- 更新では、スクリプトは必要でない。

#### リモートホストへのスクリプト展開

- コマンドラインツールを使い慣れている。
- 単一または複数のホストにコンポーネントを展開する。
- 更新では、単一または複数のホストシステムに、カスタマイズされたスクリプト展開を実行する必 要がある。

注記**:** VMware ホストのアップグレードに使用するホストマシンと同じホストマシン上に作成した仮想マ シンから SUM を起動しないでください。実行しないことを強くお勧めします。

### **SPP** を使用した **ProLiant** サーバー用ファームウェアの展開

SPP には、HPE ProLiant サーバーおよびエンクロージャーシステム用の Smart コンポーネントが含まれ ています。

SUM は、サポートされている Windows、Linux、および VMware の各オペレーティングシステムにコン ポーネントを展開します。単一の SPP イメージに、ドライバー、エージェント、ツール、ユーティリティ を含む、ファームウェアコンポーネントとシステムソフトウェアコンポーネントの包括的な集合が含まれ ます。これらのコンポーネントは、単一ソリューションとして同時にテストされ、管理され、展開されま す。

注記**:** SUM は Linux ノードへの RPM コンポーネントの展開をサポートします。

各 SPP リリースには、SPP コンポーネントの展開に使用可能な SUM のバージョンが含まれています。 最新バージョンの SUM は、**<https://www.hpe.com/servers/sum-download>** の SUM の Web サイトから ダウンロードできます。

SPP でサポートされているシステムおよびソフトウェアの完全なリストと、SPP リリースで利用可能な アップデートについては、**<https://www.hpe.com/info/sum-docs>** で該当の SPP のリリースノートを参照 してください。

### **SUM** を使用した **HPE Synergy** への展開

SPP および SUM は、一部の HPE Synergy サーバーにアップデートを展開できます。SUM は、HPE Synergy フレームリンクモジュールにアップデートを展開できません。HPE OneView を使用してくださ い。

# <span id="page-15-0"></span>ログファイルとディレクトリの場所の変更

## **SUM** オンラインモードでのログファイルの収集

SUM は、SUM の問題の判別に役立てることができる内部プロセスおよびデバッグ情報を含む一連のデ バッグログファイルを生成します。ログファイルは、%LOCALAPPDATA%\sum(Windows)ディレクトリ および/var/tmp/sum(Linux)ディレクトリに保存されます。SUM は、SUM がアップデートする機能 およびノードごとにログファイルを作成します。

さらに、SUM は Windows イベントログへのログ記録と、Linux および VMware 上の syslog を監査しま す。OS ログをエクスポートするには、オペレーティングシステムごとに概要を示した手順に従ってくだ さい。

SUM は、gatherlogs.bat(Windows)または gatherlogs.sh(Linux)という名前のユーティリティ を備えており、すべてのログを使用して圧縮ファイル(Windows では.zip、Linux では tar.gz)を作成しま す。ログファイルを参照するために、このユーティリティを実行して 1 つのファイルにすべてのログを収 集できます。

#### 手順

- **1.** /packages ディレクトリ(SUM を含んでいる)を開き、gatherlogs.bat(Windows)または gatherlogs.sh(Linux)を起動します。
- **2.** 一時停止せずにログを実行する場合は、gatherlogs -s コマンドを使用します。

## **SUM** オフラインモードでのログファイルの収集

### 手順

- **1.** SPP または SUM をオフラインモードで起動します。
- **2. CTRL+ALT+D+B+G** を押して、SUM GUI からログ収集ユーティリティを起動します。
- **3.** ログを保存するディレクトリを選択します。ログは、別のコンピューターで参照するために、リムー バブルメディアに保存できます。

## **SUM** のログファイルの場所

SUM は、以下の場所にログファイルを格納します。

### ユーザーログ

**Windows** ディレクトリ:C:\cpqsystem\sum\log

**Linux** ディレクトリ:/var/log/sum

### デバッグログ

ローカルの **Windows** ディレクトリ:%LOCALAPPDATA%\sum

リモートの **Windows** ディレクトリ:Admin\$\Temp\sum

**Linux** ディレクトリ: /var/tmp/sum

### 必要に応じた **SUM** バイナリのローカルコピー

**Windows** ディレクトリ:%LOCALAPPDATA%\localsum

<span id="page-16-0"></span>**Linux** ディレクトリ: /var/tmp/localsum

SUM をネットワークマウント共有または読み取り専用の場所から起動すると、SUM によってバイナ リおよびサポートファイルのローカルコピーが作成されます。これにより、アップデート中の SUM の中断のないアクセスが可能になります。

リモートノードファイル

**Windows** ディレクトリ:Admin\$\temp\sum

**Linux** ディレクトリ: /var/tmp/sum

注記**:** Linux システムで、上記の場所でログが見つからない場合は、ディレクトリ/var/cpq/ Component.log を確認してください。

また、SUM は次のように、オペレーティングシステムのイベントログに監査ログを作成します。

- Windows:Windows イベントログ
- Linux および VMware:sys ログ

監査ログは、SUM へのログインやコンポーネントのインストールなどのアクティビティを追跡します。

### **SUM** ログの場所

- SUM のログ
	- Windows の場所: C:\cpqsystem\sum\log\<ip>\sum\_log.txt
	- Linux の場所:/var/log/sum/<ip>/sum\_log.txt
	- 指定された IP アドレスにあるノードの最高レベルのユーザーログ。
	- SUM の複数のセッションが同じログファイルに含まれています。
	- 実行されたステップと、システムにインストールされているコンポーネントのサマリーが含まれま す。
	- ノードのリターンコードが含まれます。
- SUM の詳細ログ
	- Windows の場所: C:\cpqsystem\sum\log\<ip>\sum\_detail\_log.txt
	- Linux の場所:/var/log/sum/<ip>/sum\_detail\_log.txt
	- IP アドレスにあるノードの詳細レベルのユーザーログ。
	- SUM の複数のセッションが同じログファイルに含まれています。
	- ノード上で実行されている各コンポーネントからの完全な出力が含まれます。
	- 各コンポーネントとそのノードのリターンコードが含まれます。
- SUM のインストール詳細 XML ファイル
	- Windows の場所: C:\cpqsystem\sum\log\<ip>\SUM\_InstallDetails.xml
	- Linux の場所:/var/log/sum/<ip>/SUM\_InstallDetails.xml
	- 最新インストールのユーザーの XML バージョンのステータス。
- <span id="page-17-0"></span>◦ 全体的なステータスの詳細が含まれます。
- インストールされている各コンポーネントについての詳細が含まれます。
- SUM 実行の詳細の XML ファイル
	- Windows の場所: C:\cpqsystem\sum\log\SUM ExecutionDetails.xml
	- Linux の場所:/var/log/sum/<ip>/SUM ExecutionDetails.xml
	- セッション中に追加されたベースラインとノード、および実行された操作の詳細が含まれます。
	- ファイルはいずれのノードにも固有ではありませんが、SUM セッションに共通です
	- SUM が再起動されると、新しいセッションからの情報のみが含まれる日時スタンプ付きの新しい ファイルが作成されます。
- cpqsetup ログ
	- Windows の場所: C:\cpqsystem\log\cqpsetup.log
	- Linux の場所:/var/log/sum/Component.log
	- 各コンポーネントの自己検出と、展開されたインストールの詳細が含まれます。
- 個々のコンポーネントによって作成されたその他のログ
	- Windows の場所: C:\cpqsystem\log\\*.log
	- Linux の場所:/var/cpq/\*.log
	- Flash.debug.log
	- Verbose.log
	- Cpxxxxxx.log

### **GatherLogs**

SUM では、すべてのログファイルを 1 つのファイルに収集するツールを提供しています。問題をトラブ ルシューティングする場合は、gatherlogs を実行します。このスクリプトは、SUM が格納されている ディレクトリと同じディレクトリにあります。

注記**:** 必ず、GatherLogs ユーティリティを実行する前に、SUM をシャットダウンしてください。

SUM の実行中に GatherLogs ユーティリティを実行する場合は、CNodeData テーブルが存在しないなど のエラーが報告されることがあります。データベースは、パフォーマンス上の理由により、ファイルにす べてのトランザクションをフラッシュしません。トランザクションはプロセスのキャッシュ内にあり、い くつかの条件に基づいて、その内容がファイルシステムにフラッシュされます。ただし、SUM はその キャッシュからのすべての操作に、すべてのテーブルを使用できます。SUM をシャットダウンすると、 キャッシュの内容はファイルシステムにフラッシュされます。そのため、SUM が実行されている間に実 行された GatherLogs ユーティリティは、すべてのデータやテーブルにアクセスできるわけではありませ ん。その結果、エラーが報告されることがあります。

/debuglogdir(Windows)または--debuglogdir(Linux)パラメーターを使用して SUM を起動する 場合、デバッグログディレクトリからログファイルを収集できるように、gatherlogs スクリプトを起動 する際のパラメーターも指定します。

### <span id="page-18-0"></span>**sum.ini** ファイルの使用

SUM は、起動後、一時ディレクトリに sum.ini ファイルを作成します。sum.ini ファイルは、SUM セッションの複数の設定を構成するプレーンテキストファイルです。sum.ini ファイルは SUM のある ディレクトリ内に保存または作成でき、一時ディレクトリ内のファイルの代わりにも使用されます。

### デフォルト **sum.ini** ファイルの編集

### 手順

**1.** SUM の一時ディレクトリに移動します。一時ディレクトリのデフォルトの場所は/var/tmp/sum (Linux)または%LOCALAPPDATA%\sum(Windows)です。

注記**:** ディレクトリまたは sum.ini ファイルがない場合は、SUM を起動した後シャットダウンして、 デフォルト sum.ini ファイルを作成します。

**2.** テキストエディターで、sum.ini ファイルを開きます。

**3.** 変更するパラメーターを編集します。

- **4.** ファイルを保存します。
- **5.** SUM を起動して、これらのパラメーターを使用できます。

### 詳しくは

sum.ini ファイルのパラメーター

### **sum.ini** ファイルの作成

SUM の起動前に、sum.ini ファイルを作成して、使用するパラメーターを割り当てることができます。 テキストエディターを使用してファイルを作成し、選択したディレクトリに保存します。

#### 手順

- **1.** テキストエディターを開いて、ドキュメントを作成します。
- **2.** SUM で使用するパラメーターをドキュメントに入力します。
- **3.** オプション:/opt/sum/bin/sum.ini を作成して、SUM RPM(Linux のみ)のデフォルトの一時 ディレクトリを上書きします。

#### 詳しくは

sum.ini ファイルのパラメーター

### 一時ディレクトリの変更

SUM を起動して一時ディレクトリを変更するには、次のコマンドを使用します。

手順

smartupdate /debuglogdir <log\_path> /s と入力します。

### **sum.ini** ファイルのパラメーター

ご使用の環境に基づいて、以下の SUM パラメーターを定義します。

#### **[FTP]**

port=disabled

#### **[HTTP]**

port=63001:SUM は HTTP 接続を必要とするノードについて、このポートを使用します。また、 SUM を起動するときに/port パラメーターを使用することができます。

ss1 port=63002 : 内部 SUM HTTPS サーバーに使用します。また、SUM を起動するときに/ ss1 port パラメーターを使用することができます。

num threads=200: SUM で許可される HTTP/HTTPS 同時実行スレッド数。推奨される最小値はリ モートノードごとに 4 スレッドです。

#### **[Engine]**

temp dir=<path>

注記**:** このパラメーターは、ログファイル、ノード、およびベースラインデータベースを保存する一 時ディレクトリを変更するための 1 つの方法です。

mode=<release/debug>:デバッグパラメーターはログファイルに詳細情報を追加します。

# <span id="page-20-0"></span>SUM の起動

## **Web** ブラウザーのセキュリティ証明書について

SUM を GUI モードで起動すると、URL localhost:63002 には潜在的なセキュリティリスクがあるとい う文が表示される可能性があります。エラーの文はブラウザーによって異なります。 以下のことを実行できます。

- リスクがあっても続行するにはオプションを選択します。
- Web ブラウザーに Hewlett Packard Enterprise のセキュリティ証明書をインポートします。

# **Firefox** へのセキュリティ証明書のインポート

### 手順

- **1.** オプションを開き、詳細 > 証明書 > 証明書を表示を選択します。
- **2.** インポートをクリックして、SUM ディレクトリ **packages\assets\certificates** に移動します。**CA.crt** ファイルを選択します。
- **3. Trust CA to identify websites** を選択します。
- **4.** ブラウザーのキャッシュをクリアして、ブラウザーを閉じます。
- **5.** ブラウザーを起動します。

# **Google Chrome** へのセキュリティ証明書のインポート

### 手順

- **1.** Chrome の設定を開いてから、詳細設定を表示をクリックします。
- **2. HTTPS/SSL** セクションで証明書の管理をクリックします。
- **3.** インポートをクリックして、SUM ディレクトリ **packages\assets\certificates** に移動します。**CA.crt** ファイルを選択します。証明書を信頼されたルート証明機関のストアに配置します。
- **4.** ブラウザーのキャッシュをクリアして、ブラウザーを閉じます。
- **5.** ブラウザーを起動します。

# **Internet Explorer** へのセキュリティ証明書のインポート

### 手順

- **1.** インターネットオプションをクリックしてコンテンツを選択し、Internet Explorer のバージョンに応じ て証明書または証明書の表示を選択します。
- **2.** インポートをクリックして、SUM ディレクトリ **packages\assets\certificates** に移動します。**CA.crt** ファイルを選択します。証明書を信頼されたルート証明機関のストアに配置します。

<span id="page-21-0"></span>**3.** ブラウザーのキャッシュをクリアして、ブラウザーを閉じます。

**4.** ブラウザーを起動します。

### **SUM** の起動

SUM をスタンドアロンアプリケーションとしてダウンロードした場合、ISO、zip、RPM にはソフトウェ ア、ドライバー、ファームウェアのコンポーネントは含まれません。コンポーネントは **[https://](https://www.hpe.com) [www.hpe.com](https://www.hpe.com)** からダウンロードできます。SUM を SPP バンドルリリースの一部としてダウンロード した場合、コンポーネントの更新が含まれます。

iLO 仮想メディアなど、マウントされた ISO から SUM を起動する場合、SUM は%LOCALAPPDATA% \localsum(Windows の場合)または/var/tmp/localsum(Linux の場合)ディレクトリに SUM バイ ナリのローカルコピーを作成します。clean-cache コマンドでこれらのファイルは消去されないため、 一時的なファイル localsum は手動で削除してください。SUM は、指定されたドライブにファイルをコ ピーすることを示すメッセージを表示します。ファイル共有ディレクトリで SUM を実行した場合、SUM はファイルをコピーする必要はありません。

注記**:** Windows ノードで SUM を起動すると、CHIF ドライバーは自動的にインストールされます。CHIF ドライバーのインストールをスキップするには、/skip\_prereqs パラメーターを使用します。

Gen10 サーバーでは、CHIF ドライバーが必要です。Gen9 以前のサーバーでは CHIF ドライバーは不要 ですが、CHIF ドライバーによって SUM はすべてのコンポーネントバージョンを判別できます。

Windows 2012 以降:システムをドメインに追加し、ドメイン管理者グループのユーザーを使用します。

重要**:** 複数のユーザーが SUM へ同時にログインすることはできません。更新しているすべての ノードに対して、すべてのユーザーが管理者権限(あるいは同等の権限)を持っていることが必要 です。

SUM を起動するたびに、SUM は管理対象の各ノードの状態を判別します。これにより、SUM はセッショ ンとセッションの間に発生した可能性がある変更を判別できます。

#### 手順

- **1.** SUM を保存したディレクトリに移動します。
- **2.** 次のいずれかを実行します。

#### **GUI** モード

SUM を保存したディレクトリに移動します。

ファイル共有ディレクトリで SUM を開始するには、smartupdate.bat(Windows)または smartupdate.sh (Linux) コマンドを入力します。

特定のデバッグディレクトリで起動するには、smartupdate /debuglogdir <debug directory path>を使用します。

#### テキストベースのコンソールモード(対話式 **CLI**)

SUM を保存したディレクトリに移動します。コマンドラインから、smartupdate およびコン ソールパラメーターを入力します。パラメーターの完全なリストを表示するには、smartupdate -h (Linux) または smartupdate /h (Windows) と入力してください。

#### **CLI** モードと入力ファイルモード

SUM を保存したディレクトリに移動します。パラメーターの完全なリストを表示するには、 smartupdate /inputfile <filename> (Windows) および smartupdate --inputfile <filename>(Linux)と入力してください。入力ファイルを使用する場合は、入力ファイルヘの ディレクトリパスを含めてください。

CLI モードで SUM を使用する方法の詳細については、Smart Update Manager CLI ガイドを参照し てください。

### <span id="page-22-0"></span>**ISO** から **GUI** モードでの **SUM** の起動

Windows または Linux オペレーティングシステム上で SUM を実行します。

注記**:** SUM を起動するときに Windows ノードに CHIF ドライバーがないと、SUM は CHIF ドライバーを 自動的にインストールします。CHIF ドライバーのインストールをスキップするには、/skip\_prereqs パラメーターを使用します。

### 手順

- **1.** ISO からローカルホストにファイルをコピーします。
- 2. ISO を含むディレクトリから launch sum.bat (Windows) または launch sum.sh (Linux) を実 行します。

注記**:** Gnome 仮想ファイルシステムを使用する場合は、手動で ISO を抽出し、ディレクトリに保存しま す。次に、SUM を起動します。

### **RPM** からの **SUM** の起動

#### 手順

任意のディレクトリから smartupdate と入力します。

### **PXE** サーバーを使用した更新のインストール

以下に手順に従って、Linux システム上に PXE サーバーをセットアップします。

#### 手順

- **1.** 次のパッケージをインストールします。
	- **a.** tftp-server

**b.** dhcp

- **c.** httpd
- **d.** syslinux
- **2.** ネットワーク上に DNS サーバーをセットアップします。DNS サーバーをセットアップすることは 必須ではありませんが、推奨されます。
- **3.** XINETD 内の TFTP をアクティブ化します。
	- **a.** 以下の通り変更

/etc/xinet.d/tftp

```
内の
disable=yes
を
disable=no
```
**b.** 再起動

XINETD

- **4.** PXE サーバーを静的 IP を使用するようにセットアップします。
	- **a.** /etc/sysconfig/network-scripts/ifcfg-eth0.static ファイルを作成します。

#### **b.** ファイルに次の内容を設定します。

```
DEVICE=eth0
BOOTPROTO=STATIC
ONBOOT=no
TYPE=Ethernet
IPADDR=<IP>
NETMASK=<IPMASK>
GATEWAY=<GATEWAYIP>
```
- **5.** 次のように操作して、PXE ブート環境をセットアップします。
	- **a.** SPP ISO の/system ディレクトリから initrd.img および vmlinuz を PXE システムの/ tftpboot ディレクトリにコピーします。
	- **b.** pxelinux.0(PXE ブート Linux カーネル)を/tftpboot ディレクトリにコピーします。
	- **c.** /tftpboot にコピーされたファイルのパーミッションが world readable であることを確認しま す。
- **6.** PXELinux を構成します。
	- **a.** /tftpboot/pxelinux.cfg ディレクトリを作成します。
	- **b.** /tftpboot/pxelinux.cfg ディレクトリに、静的 IP アドレスの 16 進値を表すファイルを作成 します。たとえば、使用される静的 IP アドレスが 192.168.0.254 の場合、16 進値は C0A800FE で、作成すべきファイルは次のようになります。
		- C
		- C0
		- C0A
		- C0A8
		- C0A80
		- C0A800
- <span id="page-24-0"></span>• C0A800F
- C0A800FE
- **c.** ブート PXE ブートクライアントの NIC の MAC アドレスを表す容量ゼロのファイルを、/ tftpboot/pxelinux.cfg ディレクトリに touch コマンドを使用して作成します(先頭に「01」 を付け、「:」の代わりに「-」を使用)。たとえば、NIC の MAC アドレスが 00:01:02:03:04:05 だ とすると、ファイル名は 01-00-01-02-03-04-05 になります。
- **7.** デフォルト pxelinux 構成を作成します。
	- **a.** /tftpboot/pxelinux.cfg ディレクトリに default という名前のファイルを作成します。
	- **b.** default ファイルの内容を次のように設定します。

```
prompt 1
default Linux
timeout 100
label Linux
kernel vmlinux
append initrd=initrd.img ramdisk size=9216 noapic acpi=off
```
- **8.** SPP ISO の内容全体を/tftpboot/SPP\*という名前のディレクトリにコピーします。ここで、「\*」 は SPP のバージョンを意味します。
- **9.** 次の内容を/ect/httpd/conf/httpd/conf に追加します。ここで「\*」は SPP のバージョンを意 味します。

```
<Directory /tftpboot/SPP*>
Options Indexes
AllowOverride None
</Directory>
Alias /linux /tftpboot/SPP*
```
**10.** dhcpd および apache サービスを開始して、tftp をアクティブにします。

service dhcpd start service xinetd restart service httpd start

**11.** サーバーを PXE 経由で起動して、更新プロセスを開始します。

### **HPE Firmware Pack for ProLiant**

Python スクリプトによる更新では、Firmware Pack for ProLiant レポジトリへのアクセスが必要です。下 記のコマンドを使用する前に、SUM RPM をインストールしてください。レポジトリのセットアップにつ いて詳しくは、**<https://www.hpe.com/support/SDR-FWPP>** を参照してください。

#### **smartupdate requires**

コンポーネントに現在インストールされている PCI デバイスがリスト表示されます。

**smartupdate list**

システムに現在インストールされているファームウェアが表示されます。

<span id="page-25-0"></span>**smartupdate upgrade**

ファームウェアパッケージのフラッシュエンジンが起動します。

**smartupdate info**

インストールされているファームウェアの詳細な説明です。

Firmware Pack for ProLiant レポジトリをセットアップしたら、次の手順でファームウェア RPM をダウン ロードしてインストールしてください。

- yum install \$(smartupdate requires)
- 該当する RPM をインストールするよう指示されたら、**Y** を押してください。
- RPM がインストールされた後で、次のように入力します。
- smartupdate upgrade
- システムのファームウェア更新のフラッシュを開始するよう指示されたら、**Y** を押してください。

#### 詳しくは

SUM RPM [ツールについて](#page-92-0)

### **SPP ISO** での **SUM** の異なるバージョンの使用

SPP でパッケージ化されたバージョンとは異なるバージョンの SUM を使用するには、SUM でカスタム ベースラインの機能を使用します。SPP ISO の SUM ファイルを手動で置き換えると、展開で問題が発生 する可能性があります。

注記**:** SUM は SPP 2016.10.0 以前のコンポーネントを使用するカスタムベースラインまたは ISO を作成 できますが、SUM 8.0.0 より前の SUM バージョンを含めることはできません。

注記**:** コンポーネントの署名の確認は、SUM 8.3.1 以降で利用できます。

#### 手順

- **1.** 使用する SUM ZIP のコピーをダウンロードして空のディレクトリに保存し、その ZIP を解凍します。
- **2.** SPP ISO のコピーをダウンロードしてローカルに保存し、その ISO をマウントします。
- **3.** SPP コンポーネントとともに使用する SUM のバージョンを開きます。
- **4.** ベースラインを SUM セッションに追加します。詳しくは[、ベースラインの追加](#page-35-0)を参照してください。
- **5.** SPP コンポーネントを使用してカスタムベースラインを作成し、カスタム ISO に含めるバージョンと して使用する SUM のバージョンを選択します。詳しくは[、カスタムベースラインと](#page-36-0) **ISO** の作成を参 照してください。

#### 詳しくは

[ベースラインの追加](#page-35-0) [カスタムベースラインと](#page-36-0) ISO の作成

# <span id="page-26-0"></span>ファームウェア更新を許可するために **BitLocker** を無効にす る(**Windows** のみ)

BitLocker サポートを一時的に無効にしてファームウェアアップデートを許可するには、以下の手順に 従ってください。

手順

- **1.** スタートをクリックして、検索テキストボックスで gpedit.msc を探します。
- **2.** ローカルグループポリシーエディターが起動したら、ローカルコンピューターポリシーをクリックし ます。
- **3.** コンピューターの構成 > 管理用テンプレート > **Windows** コンポーネント > **BitLocker** ドライブ暗号 化の順にクリックします。
- **4.** BitLocker 設定が表示されたら、コントロールパネルセットアップ:詳細なスタートアップオプション を有効にするをダブルクリックします。
- **5.** ダイアログボックスが表示されたら、無効をクリックします。
- **6.** すべてのウィンドウを閉じて、ファームウェアのアップデートを開始します。

詳細なスタートアップオプションを有効にするには、次の操作を行います。

- cscript manage-bde.wsf -protectors -disable c:と入力します。
- ファームウェアのアップデートプロセスが完了したら、手順 1~4 に従って BitLocker ドライブ暗号化 サポートを有効な状態に戻せます。ただし、手順 5 では無効ではなく有効をクリックしてください。 ファームウェアの展開完了後に BitLocker ドライブ暗号化を有効な状態に戻すために、次のコマンドを 使用できます。
- cscript manage-bde.wsf -protectors -enable c:と入力します。

次の表では、発生する可能性がある TPM 検出シナリオについて説明します。

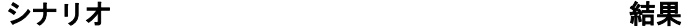

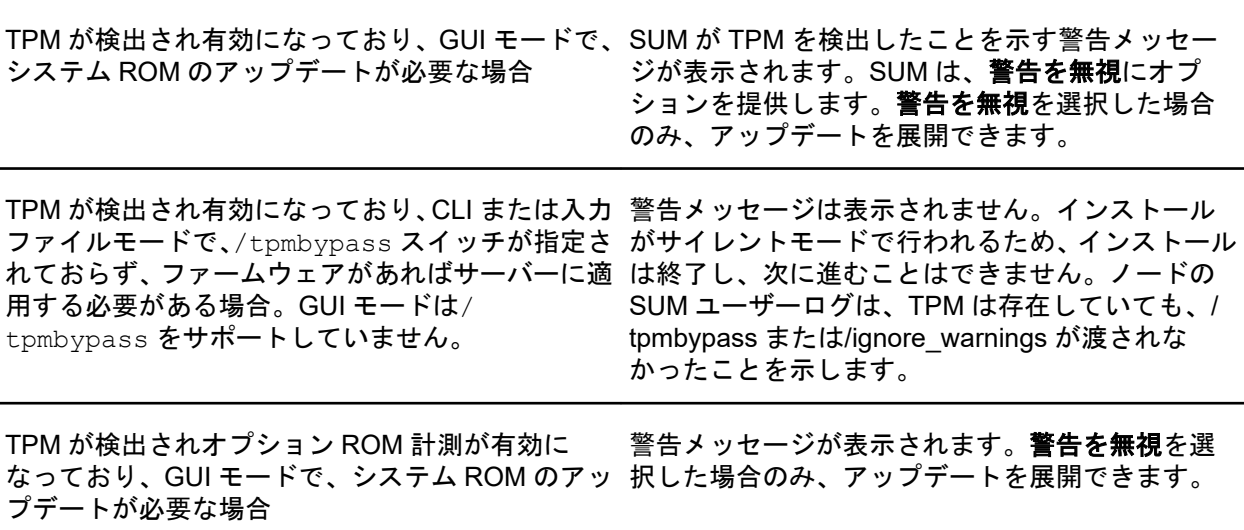

表は続く

### <span id="page-27-0"></span>シナリオ 結果

TPM が検出されオプション ROM 計測が有効に なっており、CLI または入力ファイルモードで、/ tpmbypass スイッチが指定されておらず、更新さ は終了し、次に進むことはできません。ノードの れたファームウェアがあればすべてサーバーに適 用する必要がある場合

警告メッセージは表示されません。インストール がサイレントモードで行われるため、インストール SUM ユーザーログは、TPM は存在していても、/ tpmbypass または/ignore\_warnings が渡されな かったことを示します。

TPM が検出され有効になっており、CLI または入力 インストールは行われます。 ファイルモードを使用しており、インストールが行 われ、/tpmbypass スイッチまたは/ ignore warnings スイッチが指定されている場合。

SUM の GUI の展開画面で、TPM を無視できます。また、CLI または対話式 CLI モードで TPM を無視す ることもできます。

### **SUM** と **BitLocker** の併用について

TPM は、BitLocker とともに使用する場合、システム状態を測定します。TPM は、ROM イメージの変更 を検出すると、ユーザーがリカバリキーを提供できない場合、Windows ファイルシステムへのアクセス を制限します。SUM は、TPM がノード上で有効になっているかどうかを検出します。ProLiant サーバー の一部の新しいモデルでは、ご使用のシステムで TPM が検出された場合やターゲットとして選択された リモートサーバーで TPM が検出された場合に、iLO、HDD、NIC、PowerPIC、および BIOS 用の SUM ユーティリティがフラッシュに先立ってユーザーに警告を行います。ユーザーが一時的に BitLocker を無 効にしない場合やフラッシュをキャンセルしない場合、再起動後ユーザーデータにアクセスするには、 BitLocker のリカバリキーが必要になります。

リカバリイベントは、次の状況で発生します。

- Microsoft BitLocker ドライブ暗号化を使用している環境で、システム BIOS のフラッシュの前に BitLocker を一時的に無効にしていない。
- iLO、Smart アレイ、および NIC ファームウェアの判定をオプションで選択している。

SUM が TPM を検出すると、メッセージが表示されます。

各サーバーで TPM パスワードを入力することなくファームウェアを更新できるようにするには、 BitLocker ドライブ暗号化を一時的に無効にします。BitLocker ドライブ暗号化を無効にしてもハード ディスクドライブデータの暗号化は解除されません。ただし、BitLocker はハードディスクドライブに保 存されているプレーンテキストの復号キーを使用して情報を読み取ります。BitLocker ドライブ暗号化 は、ファームウェアのアップデート完了後に有効な状態に戻します。BitLocker ドライブ暗号化を有効な 状態に戻すと、プレーンテキストキーが削除され、BitLocker によってドライブが保護されます。

注意**:** BitLocker ドライブ暗号化を一時的に無効にするとドライブのセキュリティが脅かされる可能 性があります。このため、安全な環境以外では無効化を試みないでください。安全な環境を用意で きないのであれば、ファームウェアのアップデートプロセス全体にわたって、ブートパスワードを 用意し、BitLocker ドライブ暗号化をそのまま有効にしておくことをおすすめします。この場合、 SUM に対して/tpmbypass パラメーターを設定する必要があります。そうしないと、ファームウェ アのアップデートはブロックされます。

# <span id="page-28-0"></span>リモートノードでの **Linux** の **root** 認証情報

root 認証情報を提供するか、sudo 権限のあるユーザーを提供するか、リモートノードで root 以外の認証 情報と root 認証情報を提供することができます。

スーパーユーザーの機能を使用するには、ユーザーをすべての root 特権を持つスーパーユーザーとして構 成します。また、root ユーザーとともに root 以外のユーザーを使用してコンポーネントをアップデートす ることもできます。

### **Linux** の **sudo** 認証情報を使用するための前提条件

- 次のいずれかを指定します。
	- ユーザー名とパスワード
	- ユーザー名と SSH キーのファイルパス(PEM 形式)
- sudo ユーザーに/var/tmp ディレクトリへの書き込みアクセスを提供します。
- sudo ユーザーについては、/etc/sudoers ファイルにユーザーを追加します。以下に、各ユーザーの権 限と指定値を示します。
	- ユーザー:<Sudo user>(ユーザーアカウントの実際の名前)
	- 権限:ALL
	- 仕様:ALL
- sudo コマンドの実行時にシステムが root ユーザーのパスワードではなく sudo ユーザーのパスワード を求めるように、/etc/sudoers ファイルのエントリーを編集します。
- 以下に、/etc/sudoers でコメント化または削除する権限を示します。
	- ユーザー:ALL
	- 権限:ALL
	- 仕様:ALL

注記**:** このオプションは必ずすべてのシステム上でデフォルトの targetpw を指定して使用してくだ さい。

- ログイン認証情報の SSH キーを sudo と組み合わせて使用するときには、システムがユーザーパス ワードを要求しないように、/etc/sudoers ファイルのエントリーを次のように編集します。
	- ユーザー:sudo user
	- 権限:ALL
	- 仕様:NOPASSWD:ALL

### **root** 認証情報での **SSH** キーファイルの使用

SUM では、パスワードを使用するか、SSH キーを指定することでログインできます。

#### <span id="page-29-0"></span>手順

- **1.** まず、SUM を実行しているノードで ssh-keygen -t rsa と入力します。SUM は、DSA 暗号キー 形式もサポートします。DSA 暗号キーを作成するには、ssh-keygen -t dsa と入力します。パスフ レーズはオプションです。
- **2.** .ssh/id\_rsa.pub ディレクトリ内にキーを保存します。root ユーザーの場合は、/root/.ssh ディ レクトリを使用します。
- **3.** キーを開き、次のテキストがあるかキーの最上部を調べて、秘密キーが PEM 形式であることを確認し ます。

---- BEGIN RSA PRIVATE KEY ----

- **4.** 必要に応じて、更新するノードで、ルートレベルに.ssh ディレクトリを作成します。ディレクトリで の権限レベルを 700 に設定します。
- **5.** 更新するノードに.ssh/authorized\_keys ファイルがあるかどうかを確認します。このファイルが 存在しない場合は、このファイルを作成または追加します。authorized\_keys ファイルに対する権 限を 640 に設定します。

注記**:** ファイルを追加すれば、より多くのユーザーが秘密キーの使用を承認されます。

- **6.** ホストノード上の.ssh/id\_rsa.pub の内容をコピーし、リモートノード上の.ssh/ authorized keys ファイルに貼り付けます。
- **7.** ホストノードと、更新するノードの間の SSH パスを開きます。
	- **a.** ssh root@10.0.0.1 と入力します。このパラメーターにより、シェルのパスが開きます。
	- **b.** ssh root@10.0.0.1 uname と入力します。このパラメーターにより、コマンドが実行され結果 が戻されます。
- **8.** SUM には、id\_rsa(秘密キーファイル)へのアクセスと、オプションのパスフレーズが必要です。

注記**:** その他のアプリケーションで PEM 形式のパブリックキーが必要な場合は、ssh-keygen -e f id rsa.pub > id rsa pub.pem と入力して変換できます。キーを開き、---BEGIN SSH2 PUBLIC KEY---がある PEM 形式であることを確認します。

Windows システムで秘密キーを作成するには、PuTTY や PuTTY Key Generator(PuTTYGen)などのア プリケーションを使用します。詳しくは、**[https://www.digitalocean.com/community/tutorials/how-to](https://www.digitalocean.com/community/tutorials/how-to-create-ssh-keys-with-putty-to-connect-to-a-vps)[create-ssh-keys-with-putty-to-connect-to-a-vps](https://www.digitalocean.com/community/tutorials/how-to-create-ssh-keys-with-putty-to-connect-to-a-vps)** を参照してください。

ファイルを PEM 形式にエクスポートするには、**Conversion** > **Export OpenSSH key** を選択します。

# **GUI** から **SUM** へのログイン

### 手順

SUM がすでに実行されていて、GUI を開くときにログイン認証情報のプロンプトが表示された場合、SUM を実行中のシステムから現在のユーザー認証情報を使用します。

# <span id="page-30-0"></span>SUM の終了

## **SUM GUI** からのログアウト

### 手順

- **1.** 右上隅にあるユーザーアイコンをクリックし、ログアウトをクリックします。
- **2.** 次のいずれかを選択します。
	- ログオフ 現在のユーザー。
	- シャットダウン このオプションは、**SUM** エンジンをシャットダウンします。
- **3. OK** をクリックします。

SUM をシャットダウンせずにブラウザーウィンドウを閉じる場合、SUM エンジンはバックグラウンドで 実行し続けます。エンジンをシャットダウンするための対話式 CLI コマンドを発行します。

- SUM アプリケーションを格納するディレクトリに移動します。
- コマンドラインから、smartupdate shutdownengine と入力します。

### **SUM** キャッシュのクリア

SUM は、ノードのユーザー認証情報などのノード情報をセッション間で、データベースファイルに保存 します。clean-cache は、データベース情報を削除します。このコマンドでは、ログディレクトリまた はファイルは削除されません。

### 手順

- **1.** SUM エンジンをシャットダウンします。
- **2.** コマンドラインウィンドウから、SUM があるディレクトリに移動します。
- **3.** clean-cache.bat (Windows) または clean-cache.sh (Linux) と入力します。

注記**:** GUI を使用している場合は、SUM のあるディレクトリに移動して、clean-cache を実行する とそのキャッシュをクリアできます。clean-cache コマンドを実行すると、SUM に入力されている ノードやベースラインなどの情報がすべて消去されます。

# <span id="page-31-0"></span>SUM GUI の使用

### **SUM** のホーム画面

SUM を起動すると、GUI にホーム画面が表示されます。この画面から、ローカルホストガイドアップデー ト、ベースラインライブラリ、またはノードをクリックできます。その他の画面に移動するには、左上隅 のナビゲーションメニューを使用します。

### **SUM** のアクティビティ画面

アクティビティ画面は、SUM が実行中の処理や最近実行した処理のリストを示します。表に、SUM に よって実行される処理に関連するソースとメッセージが表示されます。この画面を表示している間、画面 は更新されません。最新のアクティビティステータスを表示する場合は、更新をクリックします。

## **SUM** のローカルホストガイドアップデート

ローカルホストガイドアップデート機能を使用して、SUM を実行しているローカルホストを更新します。 ベースラインライブラリに追加したベースラインを使用できます。ベースラインを指定しない場合、SUM は SUM の実行元ディレクトリにあるアップデートを使用します。アップデートを展開する前にコンポー ネントを構成する場合は、ローカルホストガイドアップデートを実行する前にベースラインライブラリか ら構成変更を行います。

### ローカルホストガイドアップデートの各モード

- 対話式:デフォルトのベースラインまたは他のベースラインを使用してローカルホストが更新されま す。SUM がローカルホストに適用するアップデートは、ユーザーが選択できます。
- 自動:SUM は、ローカルホストを自動的に更新し、デフォルトのベースラインまたは選択したその他 のベースラインを使用します。**OK** をクリックすると、SUM がノードのアップデートを開始します。

### 対話式モードでのローカルホストガイドアップデート機能の使用

#### 手順

- **1.** ナビゲーションメニューのローカルホストガイドアップデートをクリックします。
- **2.** 対話式をクリックします。

注記**:** サーバーの iLO が高セキュリティモードのいずれかで構成されているか、またはホスト認証が 必要を有効にしている場合は、iLO 管理者の認証情報を入力するように求められます。

- **3.** SUM は、ローカルホスト用に選択された現在のベースラインを表示します。
	- **a.** 現在選択されているベースラインを使用する場合は、次の手順に移ります。
	- **b.** 別のベースラインを使用する場合は、ベースラインの横にある **X** をクリックします。異なるベー スラインの割り当てを選択して、別のベースラインまたは追加のパッケージを追加します。
- **4. OK** をクリックします。SUM が、ベースラインとローカルホストのインベントリの作成を開始しま す。
- **5.** SUM がインベントリを終了したら次へをクリックします。
- <span id="page-32-0"></span>**6.** 展開できる推奨アップデートは薄緑色でハイライトされ、準備完了列に緑色のアイコンが表示されま す。コンポーネントの準備完了列に赤色のアイコンがある場合、SUM がそのコンポーネントを展開 する前に、解決しなければならない依存関係があります。依存関係に関する詳細を取得するには、赤 色のアイコンをクリックします。先に残りのアップデートを展開し、このアップデートの実行は後に 回す場合は、この項目をクリアします。
- **7.** すべてのアップデートを展開を選択した場合は、SUM が再起動を開始するまでの待機時間を選択し ます。
- **8.** 展開をクリックします。

注記**:** 最新ではない項目、またはオプションである項目はハイライトされません。強制をクリックし てこれらのアップデートを展開します。すべてのコンポーネントを全体的に選択して再書き込みま たはダウングレードする場合は、アクション > アドバンストオプションを選択して再書き込みおよび ダウングレードオプションを選択し、再起動オプションを選びます。コンポーネントの詳細を表示す るには、アップデートをダブルクリックします。新しいアップデートの情報を表示する場合は、リン クをクリックします。

グローバル選択オプションは次のとおりです。ファームウェアとソフトウェアのアップグレード、 ファームウェアのアップグレード、ソフトウェアのアップグレード、ファームウェアのダウングレー ドと再書き込み、ソフトウェアのダウングレードと再書き込み、両方のダウングレードと再書き込 み、ファームウェアのダウングレード、ソフトウェアのダウングレード、両方のダウングレード、 ファームウェアの再書き込み、ソフトウェアの再書き込み、両方の再書き込みがあります。

- **9.** SUM は、アップデートを展開する前にコンポーネントの分析を実行します。
- **10.** インストールログファイルを確認します。

注記**:** オフラインモードで SUM がアップデートの展開に失敗した場合、再起動をクリックして SUM を終了し、ホストオペレーティングシステムにノードを再起動します。

iLO タスクキュー内のアップデートを展開するか、インストールセットを保存して、iLO レポジトリ上の インストールセットをアップデートすることができます。SUM では、ローカルホストガイドアップデー ト機能から iLO レポジトリ上のインストールセットを削除することはサポートされていません。

### 詳しくは

[ノードの展開](#page-53-0)

### ローカルホストガイドアップデートの使用

#### 手順

- **1.** ナビゲーションメニューのローカルホストガイドアップデートをクリックします。
- **2.** 自動をクリックします。

注記**:** サーバーの iLO が高セキュリティモードのいずれかで構成されているか、またはホスト認証が必 要を有効にしている場合は、iLO 管理者の認証情報の入力が求められます。更新を続行するには、認証 情報を入力するか、iLO で高度なセキュリティモードを無効にします。

**3.** SUM は、ローカルホスト用に選択された現在のベースラインを表示します。

- <span id="page-33-0"></span>**a.** 現在選択されているベースラインを使用する場合は、次の手順に移ります。
- **b.** 別のベースラインを使用する場合は、ベースラインの横にある **X** をクリックします。別のベースラ インまたは追加のパッケージを選択するには、異なるベースラインの割り当てを選択します。
- **4. OK** をクリックします。

注記**: OK** をクリックすると、SUM がアップデートの展開を開始します。ローカルホストガイドアップ デート機能の自動モードでは、アップデートを中断することはできません。自動モードでは、SNMP および WBEM Provider コンポーネントはインストールできません。これらのコンポーネントをイン ストールする場合は、対話式モードを使用してください。

### **SUM** のベースラインライブラリ画面

ベースラインライブラリ画面には、ノードのアップデートに使用するベースラインと追加パッケージが表 示されます。ベースラインには、SPP、または他のベースラインや追加パッケージから選択するアップ デートを含むカスタムベースラインが含まれます。追加パッケージとは、Hot Fix などの名前付きアップ デートパッケージに含まれないアップデートを保持するディレクトリです。SUM は、セッション間の ベースライン情報を保存しています。

追加された各ベースラインが左のパネルに表示されます。ベースラインを選択すると、ベースラインと追 加パッケージごとに以下の情報が表示されます。

- 言語
- オペレーティングシステム
- 機能強化
- コンポーネント 検索パラメーターに一致するアップデートを検索するための検索ボックスがあり ます。ファイル名、説明、およびアップデートの種類を検索できます。詳細を表示するにはアップデー トをダブルクリックします。
- コンポーネントのエラー ベースラインで指定されているが、欠落しているコンポーネント、および 存在しているが、署名の検証に失敗したコンポーネント。

ベースラインのインベントリは、コンポーネントの署名を確認し、署名が無効、または署名がない場 合、コンポーネントは無効なコンポーネントとしてマークされ、エラー メッセージが表示されます。 署名のエラーメッセージおよびさまざまなコンポーネントの compsig ファイルエラーメッセージを次 の表に示します。

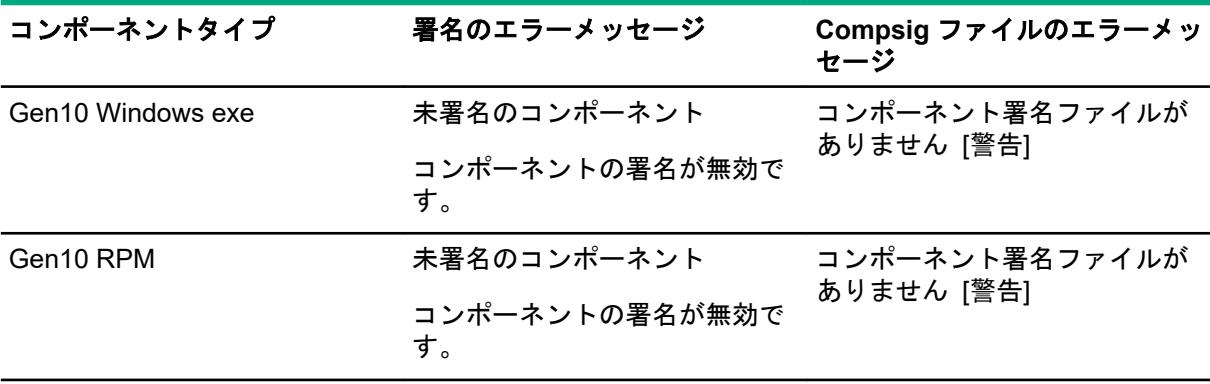

表は続く

<span id="page-34-0"></span>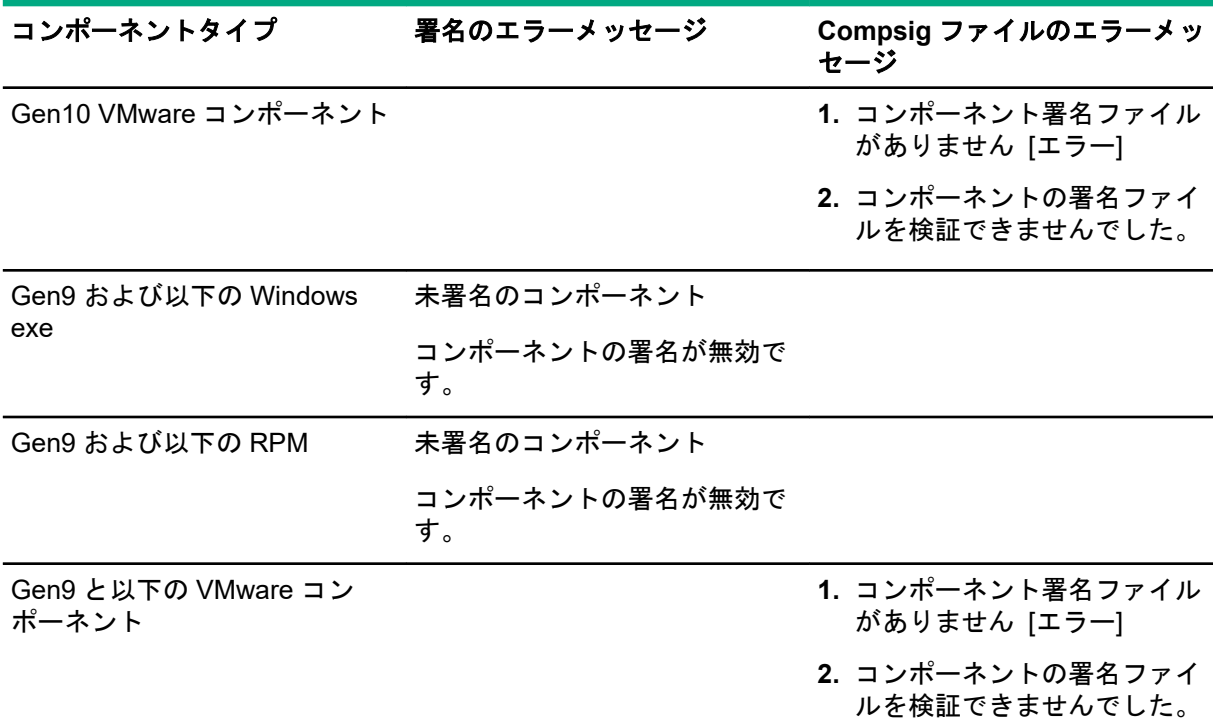

- コンポーネントの警告 存在するが、iLO レポジトリで使用されるオプションの署名ファイルが欠落 しているコンポーネント。
- コンポーネントの構成 一部のコンポーネントは、導入する前に設定可能なオプションの構成パラ メーターをサポートします。

注記**:** カスタム ISO を作成した場合、SUM がファイルを検出できるように ISO をシステムにマウントし てから、そのディレクトリをベースラインとして追加する必要があります。

### 詳しくは

[コンポーネント構成](#page-41-0) [ベースラインの追加](#page-35-0)

### **SUM** ベースラインについて

ベースラインは、SUM でローカルおよびリモートのノードに適用できるアップデートコンポーネントが 含まれるディレクトリです。一部のベースラインを次に示します。

- SPP
- カスタム SPP のダウンロード
- メンテナンスサプリメントバンドル
- SUM で作成されたカスタムベースライン/ISO

ベースラインを追加すると、SUM は、以下のファイルを検索します。

• bpxxxx.xml ファイル:ベースライン内の名前、バージョン、履歴、およびコンポーネントが含まれ ます。SUM は、bpxxxx.xml ファイルに含まれない、ディレクトリ内のすべてのコンポーネントを、

<span id="page-35-0"></span>メインベースラインではなく追加パッケージとして扱います。SPP、メンテナンスサプリメントバン ドル、およびカスタムベースラインには、bpxxxx.xml ファイルが含まれます。

- ..\manifest ディレクトリ:このディレクトリには、ベースラインに含まれているすべてのコンポー ネントについての詳細が含まれています。マニフェストディレクトリには、以下が含まれます。
	- meta.xml:コンポーネントの XML ファイルデータのほとんどが含まれています。
	- primary.xml:ベースライン内の RPM についての詳細が含まれています。
	- system.xml:ROM ファミリとシステムモデルの間のマッピングについての情報が含まれていま す。
	- revision history.xml:コンポーネントの履歴情報が含まれています。
- · \db\BaselineDB.pdb:これは、データがあらかじめ入力されているデータベースであり、他のベー スラインからの他のデータベースが存在しない場合、SUM はこのデータベースを使用します。この ファイルには、ベースラインが生成されたときのコンポーネントのすべての詳細が含まれています。 SPP とカスタムベースラインには、データがあらかじめ入力されているデータベースが含まれます。

#### 詳しくは

[コンポーネント構成](#page-41-0) ベースラインの追加

### ベースラインの追加

#### 手順

**1.** ベースラインライブラリ画面で、ベースラインを追加をクリックします。

注記**:** ベースラインを追加画面をクリアする場合は、最初からやり直すをクリックします。

ベースラインを追加画面が開きます。

- **2.** ベースラインを追加またはカスタムを作成を選択します。
- **3.** 追加するベースラインのタイプを選択し、必要な情報を含めます。
	- **SUM** サーバーパスを参照
		- SUM を実行しているシステムがアクセスできるディレクトリまたはファイル共有です。
		- ベースラインへのディレクトリパスを入力するか、一覧をクリックし、メニューを使用してディ レクトリに移動します。
	- **UNC パス (例: \\host\dir)** 
		- システムがアクセスできる UNC パスを使用します。ベースラインの **URI** を入力フィールドに、 ソースベースラインの UNC アドレスを入力します。ユーザー名とパスワードを入力します。

#### 注記**:**

- UNC パスは、Windows システムのみでサポートされています。
- SUM では、マッピングされた UNC ドライブをサポートしていません。

• **http** 共有からダウンロード
- ディレクトリパスを入力 : ベースラインを保存するディレクトリを入力するか、そのディレクト リに移動します。必要な場合、ディレクトリを作成します。
- **HTTP URL** を入力:バンドルファイルが保存されている HTTP URL を入力します。サーバー は、ローカルでもリモートでも構いません。また、Apache、Tomcat、または IIS サーバーを使 用できます。バンドル XML を含む、完全な URL を入力してください。コンポーネントは、バン ドル XML と同じディレクトリに存在する必要があります。ベースラインのために十分なローカ ルの空き容量があることを確認します。

特定のオペレーティングシステム用のコンポーネントをダウンロードする場合は、**OS** フィル ターオプションで、オペレーティングシステムを選択します。

注記**:** SUM は、ディレクトリ内で見つかったすべてのベースラインを追加します。

**4.** 追加をクリックします。

ベースラインのステータスを確認するには、アクティビティログを確かめます。ベースラインリスト にベースラインが表示されない場合は、ディレクトリにアップデートが存在するかどうかを確認して ください。

注記**:** ベースラインの追加を完了するとすぐに、SUM がベースラインのインベントリを開始します。 別のベースラインを追加する場合は、ベースラインのインベントリが完了するまで待ってから作業を 開始します。

#### 詳しくは

[コンポーネント構成](#page-41-0) [ベースラインの追加](#page-35-0)

## カスタムベースラインと **ISO** の作成

カスタムベースラインを作成すると、以下を実行できるようになります。

- SPP リリースから特定のアップデートを展開する。
- ベースラインまたは ISO のサイズを最小限に抑える。
- 環境に展開するアップデートを標準化する。

注記**:** カスタムのブート可能 ISO を作成する前に、解凍された ISO がローカルディレクトリで利用可能で あることを確認します。SUM はブート環境のソースとして ISO を使用します。たとえば、最新の SPP ISO です。1 つのディレクトリに解凍する ISO は、1 つだけにしてください。

注記**:** SUM では、別のカスタム SPP からのカスタム SPP の作成をサポートしていません。

SPP のカスタムダウンロード Web サイト(**<https://www.hpe.com/servers/spp/custom/>**)で、カスタム SPP を作成してダウンロードできます。

#### 前提条件

- ベースラインライブラリ画面に、ベースラインとしてアップデートを含むディレクトリを追加します。
- 各ベースラインディレクトリには、必ず、ベースラインを 1 つだけ含んでください。たとえば、SPP ISO とホットフィックスを同じディレクトリに入れないでください。

#### 手順

- **1. +**追加をクリックして、カスタムを作成を選択します。
- **2.** 説明テキストボックスに、ベースラインの説明を入力します。説明は、最大 50 文字まで入力できま す。
- **3.** バージョンで日付を選択し、1 文字または 2 文字の識別子(例:**1**、**1a** など)を入力します。 ベースラインの名前は、説明とバージョンを組み合わせて自動生成されます。
- **4.** ターゲットの位置フィールドの一覧をクリックして、ベースラインの保存先となるからのディレクト リに移動します。SUM では、空ではないディレクトリは使用できません。
- **5.** ベースラインを使用してブート可能な ISO を作成するには、ブート可能な **ISO** ファイルの作成を選 択します。

カスタムのブート可能 ISO を作成するには、ローカルディレクトリにブート可能な SPP が抽出され ている必要があります。

解凍したソース **ISO** の位置フィールドで、一覧をクリックして、SUM が解凍済みのブート可能 ISO を検出できるルートディレクトリを選択します。以下に例を示します。

C:\SUM\Baselines\spp\_july2017

注記**:** 1 つのディレクトリに保存するブート可能 ISO は 1 つだけにしてください。

**6. SUM** のソースの位置で、次のいずれかを選択します。 現在の作業ディレクトリ

現在使用している SUM のバージョンをコピーします。

カスタムディレクトリ

別のディレクトリから SUM のバージョンをコピーします。

#### **SUM** を含めないでください

SUM のコピーをベースラインに含めません。

**SUM** パスフィールドで、ディレクトリのパスを入力するか、一覧をクリックして、使用する SUM のバージョンを含むディレクトリを選択します。

注記**:** ブート可能な ISO を選択した場合、含めないでくださいは解凍したソース **ISO** の位置と置き換 えられ、SUM の ISO の位置が表示されます。

**7.** ベースラインソースセクションで、カスタムベースラインに追加するコンポーネントを含むベースラ インを選択します。

注記**:** 同じコンポーネントが複数のソースベースラインに含まれていると、SUM はそのコンポーネン トを重複して一覧に表示します。複数のベースラインから同じコンポーネントを選択した場合、 SUM はそのコンポーネントを重複して表示しますが、ベースラインに取り込まれるコンポーネント ファイルのコピーは 1 つだけです。

注記**:** SUM 8.3.5 以前のバージョンの SUM では、.fwpkg コンポーネントの処理をサポートしていま せん。SUM 8.3.5 以前のバージョンの SUM をカスタムベースラインの作成に使用する場合 は、.fwpkg コンポーネントを選択できません。.fwpkg コンポーネントの処理をサポートする SUM の 最小バージョンは、8.3.5 です。

**注記:** ホットフィックスバンドルを含むカスタムベースライン(追加のベースライン)を作成する際 は、ホットフィックスバンドルの場所へのパスにスペースが含まれていないことを確認してくださ い。

- **8.** フィルターセクションで、次の操作を行います。
	- **a.** エンクロージャーファームウェア管理機能のベースラインを作成するかどうかを選択します。
	- **b.** カスタムベースラインを **CloudSystem Matrix** バージョンに一致させるかどうかを選択します。 ローカルシステムに保存された MatrixConfig.xml ファイルを使用する場合にこのオプション を選択します。このオプションを選択した場合、アドバンストフィルターが非アクティブになり、 他のフィルターが無効になります。

**CloudSystem Matrix** バージョンの一致を選択した場合は、次の操作を行います。

**I.** カスタムベースラインをローカルシステム上のマトリックス定義 XML ファイルと比較する かどうかを選択します。最新のマトリックス定義は、**[https://www.hpe.com/info/](https://www.hpe.com/info/matrixcompatibility) [matrixcompatibility](https://www.hpe.com/info/matrixcompatibility)** からダウンロードできます。

SUM では、ベースラインの hpe.com 上のマトリックス定義 XML ファイルとの比較がサポー トされなくなりました。

- **II.** Matrix Definition ファイルのディレクトリを入力します。
- **c.** 目的のコンポーネントのタイプを選択し、ファームウェア、ソフトウェア、またはファームウェ アおよびソフトウェアを選択します。

注記**:** ファームウェアまたはソフトウェアのアップデートのみでのベースラインを作成する場合、 これらのオプションのいずれかを選択します。ノードのファームウェアまたはソフトウェアのみ を自動的に更新するには、ファームウェアまたはソフトウェアのアップデートのみでベースライ ンを使用します。

**d.** ベースラインに含める、アップデートの種類を選択します。 クリティカルアップデート

ただちに展開する必要があるアップデート。

推奨されるアップデート

できるだけ早く展開することが推奨されるアップデート。

オプションアップデート

本バージョンへのアップデート。システムがドキュメントに示されている問題修正の影響を 受ける場合や、このバージョンが提供する拡張機能を使用する場合に選択します。

アドバンストフィルター

ベースラインに適用するには、このオプションを選択します。

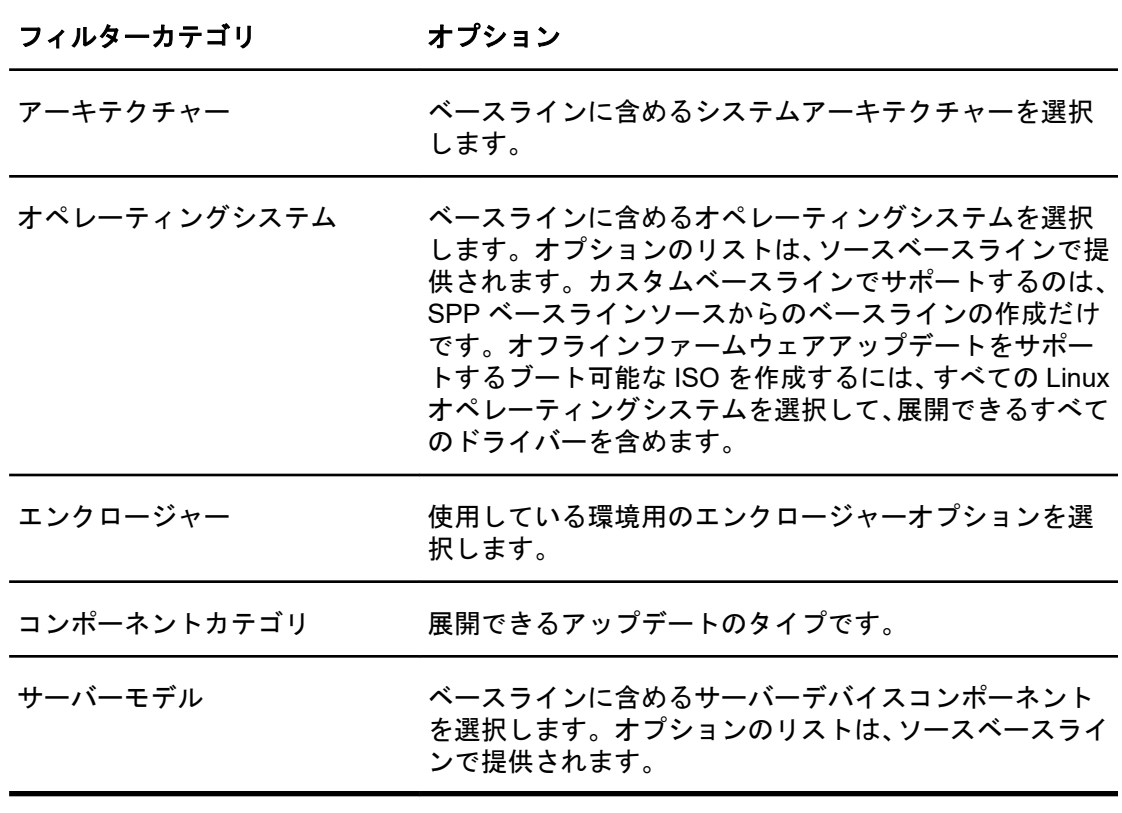

注記**:** SUM は、SPP ソースベースラインでサポートされているノードタイプでベースライン の作成をサポートします。

- **9.** フィルターを適用をクリックします。使用できるアップデートのリストが表示されます。
- **10.** ベースラインに含める個々のコンポーネントアップデートを選択します。リスト内の特定のアップ デートを検索するには、検索機能を使用します。
- **11.** ベースラインを作成するには、**ISO** の作成およびベースラインの保存またはベースラインの保存をク リックします。ユーザーがさらに別のカスタムベースラインを作成する場合にも対応できるように、 **ISO** の作成およびベースラインの保存またはベースラインの保存をクリックしても、カスタムベース ラインの作成画面は閉じません。

注記**:** ブート可能な(UEFI)カスタム ISO を作成するには、Linux ホスト上にアプリケーション xorriso をインストールします。

**12.** カスタムベースラインの作成画面を閉じるには、閉じるをクリックします。

SUM は、カスタムのベースラインコンポーネントの詳細情報を XML ファイルで保存します。SUM はこ の XML ファイルを読み取り、ディレクトリ内のコンテンツのリストと比較します。

#### 詳しくは

[コンポーネント構成](#page-41-0) [ベースラインの追加](#page-35-0)

## ベースラインレポートの生成

#### 手順

ベースラインライブラリ画面から、インベントリレポートを生成できます。これは、ノード画面で生成で きるものと同じインベントリレポートです。

#### 詳しくは

[コンポーネント構成](#page-41-0) [ベースラインの追加](#page-35-0) [ノードレポートの生成](#page-60-0)

## ベースラインの検証

SUM は、次のソースに対してベースラインを検証できます。

• バンドルファイル - バンドル、たとえば SPP に対して検証を実行することができます。Web から SPP を取得した後や、システム間でバンドルをコピーした後で、この機能を使用できます。

SPP または MSB が公開された後でも、コンポーネントが公開されていない場合、コンポーネントは Web から取り出されません。SUM は、バンドルを検証するときに、不足しているコンポーネントがあ ることを示すメッセージを表示します。Hewlett Packard Enterprise Web サイトでコンポーネントを 調べて、ダウンロード可能であるかどうかを確認できます。

• **CloudSystem Matrix** ファイル - カスタムベースラインが CloudSystem Matrix のダウンロードされ たバージョンと一致することを確認することができます。詳しくは、**[https://www.hpe.com/info/](https://www.hpe.com/info/matrixcompatibility) [matrixcompatibility](https://www.hpe.com/info/matrixcompatibility)** を参照してください。

SUM は、hpe.com での CloudSystem Matrix ファイルに対するベースラインの検証をサポートしなく なりました。

ベースラインが CloudSystem Matrix 構成ファイルと一致することが確認された後で、ベースラインを 使用してノードのインベントリを実行し、ノードが構成と一致することを確認できます。ノードのイ ンベントリにより、ベースラインがインストール済みバージョンと正確に一致するかどうか、または ノードを更新して CloudSystem Matrix の構成と一致させる必要があるかどうかが報告されます。イ ンベントリでは、インストールされているコンポーネントが HPE Helion CloudSystem 構成ファイル よりも新しいバージョンかどうかも報告されます。

注記**:** SUM は、hpe.com での CloudSystem Matrix ファイルに対するベースラインの検証をサポートしな くなりました。

#### 手順

**1.** ベースラインライブラリ画面でベースラインを選択して、アクション > 検証の順に選択します。

ベースラインとベースラインバンドルファイルの場所が表示されます。

**2.** ご使用のローカルシステム上で、検証のタイプ、バンドルファイルの検証、または **CloudSystem Matrix** バージョンの検証を選択します。

**a. Matrix** 定義 **XML** ファイルで最新の **MatrixConfig.xml**(ローカル)を選択します。

**b.** Matrix XML ファイルへのパスを入力するか選択します。

#### 詳しくは

[コンポーネント構成](#page-41-0)

[ベースラインの追加](#page-35-0)

## <span id="page-41-0"></span>ベースラインコンポーネントの再検証

ベースラインのインベントリにコンポーネントエラーまたは警告が表示され、そのエラーまたは警告を修 正した場合、ベースラインをもう一度検証することができます。

手順

すべて再検証をクリックします。

SUM は、エラーと警告を含むコンポーネントが修正されているかどうかを確認します。

詳しくは

コンポーネント構成 [ベースラインの追加](#page-35-0) SUM [がコンポーネントを検証しない](#page-77-0)

### ベースラインの削除

ベースラインを削除する前に、選択したベースラインを使用している各ノードに別のベースラインを割り 当ててください。ベースライン画面に、各ベースラインを使用しているノードの数が示されます。ハイ パーリンクをクリックして、ベースラインを使用しているノードを表示してください。

#### 手順

**1.** ベースライン画面で、ベースラインを選択します。

**2.** アクション > 削除の順に選択します。

注記**:** 削除するベースラインが 1 つ以上のノードに関連付けられている場合、SUM はノードのリスト を表示します。ノードを編集して関連付けられているベースラインを変更するか、またはノードを削 除します。

**3.** ベースラインの削除を確認します。

#### 詳しくは

コンポーネント構成 [ベースラインの追加](#page-35-0) [ノードの編集](#page-52-0) [ノードの削除](#page-61-0)

## ベースラインの追加またはインベントリのキャンセル

SUM では、ベースラインの追加またはインベントリをキャンセルできません。手順が終了するまで待っ てから、ベースラインを削除します。

#### 詳しくは

コンポーネント構成 [ベースラインの追加](#page-35-0)

## コンポーネント構成

一部のコンポーネントでは、オプションの構成を行います。構成パラメーターには、コンポーネントを正 しく構成するために必要な情報や、コンポーネントでソフトウェアをインストールするために必要なパス ワードも含まれます。コンポーネントのオプションを変更し、オプションをインポートし、オプションを エクスポートするには、ベースラインライブラリ画面で、コンポーネントの横にある構成または構成済み リンクをクリックします。

入力ファイルを使用する場合も、コンポーネントの構成を行えます。入力ファイルについて詳しくは、 Smart Update Manager CLI ガイドを参照してください。構成ディレクトリをベースラインにコピーし、 そのベースラインを SUM セッションに追加すると、SUM はインベントリプロセス時にその構成設定をイ ンポートします。

以下の場合にコンポーネント設定を再構成する必要があります。

- clean-cache ユーティリティを実行し、構成をベースラインディレクトリにエクスポートしない場 合。
- コンポーネントをローカルホストで構成し、SUM で設定した後にその構成をベースラインディレクト リにエクスポートしない場合は、コンポーネントファイルをリモートサーバーにコピーします。

#### 詳しくは

[コンポーネント構成](#page-41-0) [ベースラインの追加](#page-35-0)

## コンポーネントの構成

手順

- **1.** ベースラインライブラリ画面で、使用するベースラインを選択して、コンポーネントを選択し、構成 設定を提供するコンポーネントが上部にフィルターされるまで**構成の状態**を選択します。
- **2.** 構成する各コンポーネントに対して構成可能または構成済みを選択します。

注記**:** 構成済みが表示されるコンポーネントでは、デフォルト構成設定が変更されています。

**3.** 構成設定を入力し、**SUM** に保存をクリックして、現在の SUM データベースにコンポーネント設定を 保存します。

構成する各コンポーネントについて、これらの手順を繰り返します。

注記**:** 構成オプションはコンポーネントによって異なります。

#### 詳しくは

[コンポーネント構成](#page-41-0)

[ベースラインの追加](#page-35-0)

## コンポーネントの構成とエクスポート

コンポーネントを構成し、選択した場所にコンポーネント構成をエクスポートします。エクスポート後、 これらの構成設定を別の SUM セッションにインポートできます。また、コンポーネントを SUM の外部 に展開する場合やリモートノード上の SUM を使用して展開する際に、エクスポートされたこれらの構成 パラメーターを使用してコンポーネントを構成することもできます。これにより、コンポーネントを 1 回 構成するだけで、その構成を再利用できるようになります。

エクスポートされた構成ファイルまたはスクリプトは、<コンポーネントファイル名>\_conf という名前 のディレクトリに保存されます。ディレクトリには、構成ファイルまたはスクリプト、ならびに SUM の 外部で構成を使用してコンポーネントを展開する方法に関する手順を含む README ファイルが含まれて います。SUM は、構成ファイルまたはスクリプトをコンポーネントとは別の位置に保存して、コンポー ネントのセキュリティ署名の破壊を防止します。

- **1.** ベースラインライブラリ画面で、使用するベースラインを選択して、コンポーネントを選択し、構成 設定を提供するコンポーネントが上部にフィルターされるまで**構成の状態**を選択します。
- **2.** 構成する各コンポーネントに対して構成可能または構成済みを選択します。

注記**:** 構成済みが表示されるコンポーネントでは、デフォルト構成設定が変更されています。

**3.** 構成設定を入力し、**SUM** に保存をクリックして、現在の SUM データベースにコンポーネント設定を 保存します。

構成する各コンポーネントについて、これらの手順を繰り返します。

注記**:** 構成オプションはコンポーネントによって異なります。

- **4.** 保存してエクスポートをクリックし、コンポーネント構成を保存するディレクトリを選択します。構 成ファイルにユーザー認証情報を含めるかどうかを選択します。SUM は、エクスポートされたコン ポーネントに基づく名前のディレクトリを作成します。この名前は、<component\_name>\_conf で す。アクティビティ画面には、構成ファイルが保存されたアドレスが表示されます。
- **5.** SUM には、スタンドアロンモードでコンポーネントを展開する方法に関する手順を提供する README ファイルが含まれています。
	- 重要**:** SUM は、ユーザー認証情報も含む構成設定を、コンポーネントが使用できるプレーンテキ ストファイル形式で保存します。
- **6.** 保存をクリックします。構成データは、SUM のデータベースに保存され、適切なファイルに書き込ま れます。
- **7.** 構成する各コンポーネントについて、これらの手順を繰り返します。

#### 詳しくは

[コンポーネント構成](#page-41-0)

[ベースラインの追加](#page-35-0)

## コンポーネント構成設定のインポート

コンポーネントを SUM の別のセッション、または別のサーバーからコピーしたベースラインで構成した 場合は、GUI にこれらの設定をインポートできます。

注記**:** ベースラインと同じディレクトリにベースライン構成ディレクトリを保存した場合、SUM は、ベー スラインライブラリにベースラインが追加されるときに自動的に構成設定をインポートします。

#### 手順

- **1.** ベースラインライブラリ画面で、使用するベースラインを選択し、コンポーネントを選択し、構成設 定を提供するコンポーネントが上部にフィルターされるまで構成をクリックします。
- **2.** コンポーネントのリストを下にスクロールし、各コンポーネントファイルに対して構成可能を選択し ます。
- **3.** インポートをクリックします。
- **4.** 構成ファイルを保存したディレクトリを選択し、開くをクリックします。

重要**:** SUM は、インポートされた構成データを自動で保存する際に、既存のコンポーネント構成 を上書きします。

**5.** 構成する各コンポーネントについて、これらの手順を繰り返します。

#### 詳しくは

[コンポーネント構成](#page-41-0) [ベースラインの追加](#page-35-0)

## **SUM** のノード画面

ノードは、SUM が個別にアップデートできるサーバーまたはデバイスです。ノード画面には、SUM に追 加され、SUM が管理できるノードおよび関連ノードが表示されます。SUM に表示されるノードの詳細 は、ノードタイプによって異なります。

ノード名の下にある黄色のステータスバーには、ステータスや、次にノードで実行できるアクションの簡 単な説明が表示されます。すべての情報を表示するには、アクション矢印をクリックします。たとえば、 ノードを追加した後に、ノードをインベントリするためのリンクがステータスバーに表示される場合があ ります。そうでない場合は、ノードをインベントリした後に、アップデートを確認し、展開するためのリ ンクがステータスバーに表示されます。

## ノードステータスについて

ノードを追加してアップデートを展開したら、SUM が以下のステータスをノードに割り当てます。

- 調査:SUM は、ノードアドレスとユーザー認証情報を確認します。必要な場合、調査でも CHIF ドラ イバーがインストールされます。Gen10 iLO 5 ノードでは、調査によって iLO レポジトリの詳細が取 得されます。
- インベントリ前(Windows および Linux のリモートノードのみ):SUM は、リモートノードでコマン ドを実行し、オペレーティングシステムの詳細、取り付けられているハードウェア、インストールさ れている RPM(Linux ノード)を確認します。
- インベントリ : SUM は、ノードから情報を収集して、どのアップデートが適用されているか、および 依存関係の問題があるかどうかを確認します。Windows および Linux のリモートノードの場合、SUM は、自身のバージョンに加えて、適用可能性の確認に必要なベースラインコンポーネントをコピーし ます。
	- アップデートの展開**/**インストール:SUM は、ノードにアップデートを展開します。Windows およ び Linux のリモートノードの場合、展開に必要なすべてのコンポーネントがリモートノードにコ ピーされ、SUM がリモートノードで実行されます。iLO 5 ノードの場合、SUM は iLO レポジトリ にコンポーネントをアップロードし、インストールセットのコンポーネントを保存します。iLO 5 は、iLO レポジトリにインストールセットとしてコンポーネントを保存します。ただし、コンポー ネントをインストールセットとして **iLO** レポジトリに保存オプションをクリアすれば、無効にする ことができます。

注記**:** Gen10 Windows/Linux の場合、コンポーネントをインストールセットとして iLO NAND に保 存するオプションを選択した場合、SUM はコンポーネントとその構成をアップロードして、iLO NAND にインストールセットを作成します。このインストールセットが開始され、その結果のタス クキューが処理されます。

• インストールの完了:SUM はアップデートを終了し、必要に応じてノードを再起動します。

## ライブログ情報を表示

ライブログでは、アクティブな展開のステータスを確認できます。SUM が複数のコンポーネントを展開 している場合は、リストを検索して、特定のコンポーネントのステータスを表示します。展開が終了する と、SUM にログの参照ボタンが表示されます。

#### 手順

ノード画面でノードを選択し、ライブログをクリックします。

## ノードの追加

特定の IP アドレスを使用したり、IP アドレスの範囲を検索したりすることで、ノードを追加できます。

#### 前提条件

- **1.** ノードの IP アドレスまたは DNS 名がある。
- **2.** ノードのユーザーログイン認証情報がある。
- **3.** ベースラインの追加時にベースラインをノードに割り当てる計画がある場合は、最初にベースライン を追加します。
- **4.** ノードを追加するときに、SUM は前提条件となるインベントリコンポーネントをデフォルトでインス トールします。コンポーネントをインストールしない場合は、前提条件コンポーネントがまだインス トールされていない場合はインストールします チェックボックスをクリアします。
- **5.** サーバーの iLO が高セキュリティモードのいずれかで構成されているか、またはホスト認証が必要を 有効にしている場合は、iLO 管理者の認証情報が必要です。

注記**:** このオプションは、**Windows**、**Linux**、および不明ノードタイプでのみ使用します。

#### 手順

- **1. IP** または **DNS** 名を使用した **1** つのノードを追加する
- **2.** [アドレスの範囲を検索してノードを追加する](#page-47-0)
- **3.** [入力ファイルを使用してノードを追加する](#page-47-0)
- **IP** または **DNS** 名を使用して **1** つのノードを追加する

#### 手順

- **1.** ノード画面で、**+**ノードの追加をクリックします。
- **2.** 選択操作ドロップダウンリストから単一ノードあるいは既存の範囲のノードを追加を選択します。
- **3.** IP アドレス、DNS 名、IP アドレスの範囲、またはコンマで区切られた複数のアドレスを入力しま す。たとえば、「10.0.1.1–10.0.1.20」と入力すると、20 個のノードが追加されます。「10.0.1.1, 10.0.1.2, 10.0.1.7」と入力すると 3 つのノードが追加されます。ノードが同じ認証情報を使用する場 合、SUM はノードを追加します。

#### 注記**:**

• サポートされている DNS 文字セットは、ASCII のみ(A~Z、a~z、アンダースコア、ドット、ハ イフンを含む 0~9)です。

最大 50 のノードを追加できます。

- VC ノードを追加する場合は、プライマリ Enet モジュールの IP アドレスを使用します。FC モ ジュールを含めて、インストールされているすべての VC モジュールが、プライマリ Enet モ ジュールを通して更新されます。
- **4.** ノードの説明を入力します。
- **5.** ノードタイプフィールドで、ノードタイプを選択します。ノードタイプがわからない場合は、不明を 選択します。インベントリプロセスの実行中に SUM がノードタイプを決定します。 一部のノードでは、SUM による自動の検出および関連するノードの追加が可能です。

注記**:** 正しいノードタイプを選択すると、ノードのインベントリをより速く追加することができます。

- **6.** オプション:前提条件となるインベントリコンポーネントのインストールをスキップするには、前提 条件コンポーネントがまだインストールされていない場合はインストールしますチェックボックス をクリアします。
	- 重要**:** このアクションを実行すると、SUM が完全なインベントリを実行しないというシナリオ が発生する可能性があります。このような場合に更新を完了するには、セッションが 2 つ必要 になる場合があります。
- **7.** オプション:このノードに適用するベースライン、追加パッケージ、またはその両方を選択します。
- **8.** オプション:リストからグループを選択します。
- **9.** 次のいずれかを選択します。
	- 現在の認証情報を使用(ノードとの既存の信頼関係が必要):このオプションは、Windows ノー ドのみを対象としています。
	- 管理者の認証情報を入力:ノードに対する管理者権限を持つユーザーのユーザー名とパスワード を入力します。Windows ユーザーに管理者権限がある場合は、ドメイン\ユーザー名を使用しま す。
- **10.** Linux ノードでは、ルート認証情報を使用してノードにログインせずに、sudo 認証情報を使用して アップデートを展開できます。sudo コマンドを使用するには、ノードに sudo 機能をインストールす る必要があります。

注記**:** すべてのノードでスーパーユーザーおよび sudo を使用できるわけではありません。

直接 root 権限がないアカウントを使用する場合、アクセスレベルフィールドで以下のいずれかを選 択します。

- sudo の認証情報を使用する場合、ここまでの操作で入力した認証情報で、**sudo** を使用するをク リックします。
- スーパーユーザーの認証情報を入力する場合は、コンポーネントをアップデートするためにスー パーユーザーの認証情報を入力してくださいをクリックします。

<span id="page-47-0"></span>注記**:** スーパーユーザーの認証情報を使用する場合は、認証情報フィールドに通常ユーザーの認証情 報を入力してから、アクセスレベルフィールドにスーパーユーザーの認証情報を追加します。SUM は、まず通常ユーザーの認証情報でログインしてから、スーパーユーザーの認証情報でスーパーユー ザーのアカウントにログインします。

- **11.** サーバーの iLO が高セキュリティモードのいずれかで構成されているか、またはホスト認証が必要を 有効にしている場合は、指定された iLO 認証情報セクションに iLO 管理者の認証情報を入力します。
- **12.** 追加をクリックします。

ノードの追加セクションに、選択したノードが表示されます。

#### 詳しくは

[ノード固有の追加情報](#page-50-0)

#### アドレスの範囲を検索してノードを追加する

#### 手順

- **1.** ノード画面で、**+**ノードの追加をクリックします。
- **2.** 選択操作ドロップダウンからネットワーク上のノードの検出を選択します。
- **3.** ノードの検索をクリックします。
- **4. IP** アドレス範囲またはポートアドレスを選択します。

注記**:** SUM は、0~65535 の範囲でポートを検索できます。

**5.** 検索する SUM の IP アドレスの範囲を入力し、デフォルトポートのいずれかを選択、または他を選択 してポートを入力し、検索をクリックしします。

注記**:** 1 つのサブネット/オクテット(つまり IPv4 アドレスの最後の 4 桁)のみが検索されます。

検出されたノードが利用可能なノードフィールドに表示されます。

- **6.** 利用可能なノードセクションから追加するノードを選択してから、ノードの追加をクリックします。
- **7.** ベースラインを割り当てる場合は、適用するベースラインフィールドでベースライン、追加のパッ ケージを選択します。
- **8.** 認証情報セクションで、現在の認証情報を使用(ノードと既存の信頼関係が必要)、管理者の認証情 **報を入力、または SSH キー認証情報を入力**(すべてのノードで選択できるわけではありません)を 選択します。
- **9.** サーバーの iLO が高セキュリティモードのいずれかで構成されているか、またはホスト認証が必要を 有効にしている場合は、指定された iLO 資格情報セクションに iLO 管理者の認証情報を入力します。
- **10.** 管理者認証情報の入力を選択する場合は、ユーザー名とパスワードを入力します。
- **11.** 追加をクリックします。
- **12.** ノードの追加セクションに、選択したノードが表示されます。
- **13.** キャンセルをクリックして、ノード画面に戻ります。

#### 入力ファイルを使用したノードの追加

CLI で入力ファイルスクリプトを使用して多くのノードを追加し、追加したノードを GUI で展開できま す。

#### <span id="page-48-0"></span>手順

**1.** ノードの詳細を記述した入力ファイルを作成します。以下に例を示します。

```
#Input file sample
SILENT = YES
SOURCEPATH = C:\SPP
DRYRUN = TRUE
[TARGETS_USER_1]
HOST = 192.168.1.1HOST = 192.168.1.3HOST = 192.168.1.2UID = user1
PWD = user_password1
ILO_USERNAME=ilo username
ILO_PASSWORD=ilo password
[END]
[TARGETS_USER_2]
HOST = 192.168.1.4HOST = 192.168.1.5HOST = 192.168.1.6UID = user2PWD = user_password2
```

```
[END]
```
**2.** ターミナルウィンドウを開き、SUM が位置するディレクトリに移動し、次のコマンドを実行します。

smartupdate /inputfile <path:\inputfile.txt> (Windows)

./smartupdate --inputfile <path:/inputfile.txt> (Linux)

**3.** GUI を起動し、ノードを管理します。ノードが追加されていない場合は、入力ファイルに問題がない ことを確認します。

詳しくは、**<https://www.hpe.com/support/SUM-CLI-en>** を参照してください。

## 関連するノードの展開動作

SUM がどのノードを自動的に追加できるかと、SUM がどのような順番でノードを展開するかを以下に示 します。

#### **Onboard Administrator**

関連するノードのタイプ:

- iLO
- Virtual Connect
- SAS スイッチ

展開の動作:

最初に OA を、次にその他のノードを展開します。

#### **Virtual Connect**

関連するノードのタイプ:

Onboard Administrator

展開の動作:

最初に VC を、次に OA を展開します。

#### **FC** スイッチ

関連するノードのタイプ:

パートナー FC スイッチ

展開の動作:

最初に選択されたスイッチに、次に関連するスイッチに展開します。

#### **6Gb SAS BL** スイッチ

関連するノードのタイプ:

Onboard Administrator

展開の動作:

最初に選択されたスイッチに、次に OA に展開します。

#### **iLO**

関連するノードのタイプ:

• Onboard Administrator

• サーバー

展開の動作:

最初に iLO に、次に OA およびサーバーに展開します。

<span id="page-50-0"></span>注記**:** SUM は、iLO 5 ではなく、iLO 4 のノードにのみ関連付けられているサーバーを追加します。

#### サーバー

関連するノードのタイプ:

なし

#### **Superdome X**

関連するノードのタイプ:

なし

#### **Superdome Flex**

関連するノードのタイプ:

なし

注記**:** IPv4 と IPv6 が混在する環境を実行している場合、SUM は以下の問題を示す可能性があります。

- 関連するノードとともに IPv6 iLO を追加する場合、関連するノードが IPv4 のみで構成されていると、 SUM は IPv6 ノードを表示します。
- SUM は、SAS および FC スイッチについては IPv6 をサポートしません。

## ノード固有の追加情報

一部のノードには、ノードの追加の際に必要なノード固有の情報があります。

**Windows**

追加詳細情報:

SUM がノードでアップデート処理を検出した場合に実行する操作を入力します。

- アップデートの実行中のままにして、ノードをバイパスする
- ノード上で現在実行しているアップデート処理を停止し、このセッションからのアップデートに置 き換える

**Linux**

追加詳細情報:

- Linux ノードでは、SSH キーの認証情報を使用できます。ユーザー名、プライベートキーファイル の位置、およびパスワード(必要な場合)を入力します。プライベートキーファイルでは、PEM 形式を使用する必要があります。
- SUM がノードでアップデート処理を検出した場合に実行する操作を入力します。
- アップデートの実行中のままにして、ノードをバイパスする
- ノード上で現在実行しているアップデート処理を停止し、このセッションからのアップデート に置き換える
- このノードのアクセスレベルを選択します。
	- なし
	- ここまでの操作で入力した認証情報で、sudo を使用する
	- スーパーユーザーの認証情報を入力する

#### **VMware** ホスト

追加詳細情報:

vCenter の VMware ホストで、管理者の認証情報を使用するか、認証チケットをオープンするかを選 択します。チケットを使用すると、ロックダウンモードのステータスに関係なくノードをアップデー トできます。

チケットを入手するために **vCenter** の詳細を入力してください(ホストへの認証情報)を選択する場 合、ホストの **IP/DNS**、ユーザー名、およびパスワードを入力します。

注記**:** SUM は、DRS または HA が有効になっている場合、VMware ノードを自動的に移行しません。 VMware ノードの移行について詳しくは、**<https://www.hpe.com/info/ovvcenter/docs>** で、HPE OneView for VMware vCenter のドキュメントを参照してください。

注記**:** VMware ESXi を実行している Gen10 サーバーの場合、SUM にノードを追加する前に iSUT が インストールされている必要があります。こうしたサーバーは、ホストの IP アドレスを使用しても SUM に追加できません。代わりに、iLO の IP アドレスを使用し、iLO のノードタイプとして追加す る必要があります。

#### **Onboard Administrator**

追加詳細情報:

- 関連するノードを自動的に追加するかどうかを選択します。自動追加を選択すると、シャーシ内の すべてのノードが追加されます。
	- OA と iLO を同時にアップデートする場合、OA ノードにこれを選択し、SUM が関連する iLO ノードを検出できるようにします。OA にアップデートを展開するとき、SUM は適切な展開順 序を決定できます。
	- 認証情報を指定しない場合、SUM は OA 用に指定された認証情報を関連する VC に使用しま す。

注記**:** OA が FIPS モードである場合、SUM は、ファームウェアのダウングレードや再書き込みをサ ポートしません。メッセージが表示され、ダウングレードと再書き込みのオプションがオフになりま す。

#### **Superdome X Onboard Administrator**

追加詳細情報:

ノード固有の設定はありません。

#### **Superdome Flex RMC**

追加詳細情報:

詳細情報はありません。

#### <span id="page-52-0"></span>**SAS B/L** インターコネクトスイッチ

追加詳細情報:

関連するノードを自動的に追加するかどうかを選択します。

#### ファイバーチャネルスイッチ

追加詳細情報:

関連するノードを自動的に追加するかどうかを選択します。

#### **iLO**

追加詳細情報:

関連するノードを自動的に追加するかどうかを選択します。

**Virtual Connect**

追加詳細情報:

VC のアクティベーション順など、一部の VC オプションは、ノードの編集またはレビュー/展開画面 から設定できます。

注記**:** SUM は、HPE OneView によって管理されている Virtual Connect ノードにアップデートを展開 することはできません。

関連するノードを自動的に追加するかどうかを選択します。

• 関連付けられている Onboard Administrator 認証情報を追加します。

- 上記の認証情報を使用:ここまでの手順で入力した認証情報を使用します。
- 管理者の認証情報を入力:認証情報がここまでの手順で入力したものと異なる場合、その認証 情報を入力します。

#### 詳しくは

[関連するノードの展開動作](#page-48-0)

## ノードの編集

ノードは、ノード画面の編集オプションを使用して変更されます。ノードを編集する前に、ノードのイン ベントリや展開などの機能がすべて完了していることを確認してください。編集できるオプションは ノードによって異なります。ノード固有のオプションについて詳しくは、「[ノード固有の追加情報」](#page-50-0)を参 照してください。

注記**:** SUM は、同じ機能を使用して、すべてのノードタイプを編集します。

#### 手順

- **1.** ノード画面で、ノードをハイライトしてアクション > 編集の順に選択します。
- **2.** 以下では、編集可能なフィールドの一部を示します。

#### **a.** 説明

#### **b.** タイプ

**c.** 選択したベースラインと追加のパッケージ。

<span id="page-53-0"></span>注記**:** ノードがグループの一部である場合、グループのベースラインと追加パッケージの設定に よってノードがオーバーライドされます。ベースラインまたは追加パッケージを変更するには、グ ループからノードを削除します。

#### **d.** 認証情報

注記**:** サーバーの iLO が高セキュリティモードのいずれかで構成されているか、またはホスト認証 が必要を有効にしている場合は、指定されたセクションに iLO 管理者の認証情報を入力します。

**3. OK** をクリックして変更を確定し、ノード画面に戻ります。

## ノードのインベントリの実行

ノードインベントリは、ノードに関する情報、そのノードにインストールされているファームウェア、ソ フトウェア、ドライバーのバージョンに関する情報を収集します。SUM は、コンポーネントの依存関係 が見つからない場合はこれを検出します。

SUM は、新しい各セッションの実行中に、ノードのインベントリを実行して、ノード上のファームウェ アやソフトウェアを確認する必要があります。

認証情報が無効な場合、SUM はノードのインベントリを実行できません。ノードの認証情報が無効な場 合は、認証情報を編集してください。

注記**:** OA ノードでインベントリを実行する場合、SUM が関連ノードを自動的に追加してインベントリを 実行します。関連ノードを追加するには、ノードの追加画面でチェックボックスを選択します。VC の認 証情報は別々に追加します。ここでブレード iLO または VC のインベントリを実行しても、SUM はイン ベントリ処理が終了するまで関連 OA を検索しません。OA に認証情報を追加してから、OA ノードのイ ンベントリを実行してください。

#### 手順

- **1.** ノード画面で、ノードをハイライトしてアクション > インベントリの順に選択します。
- **2.** ノードに関連するベースラインが表示されます。インベントリに使用されるベースラインを再割り当 てする場合は、ベースライン、追加のパッケージ、またはその両方を選択します。 Gen10 サーバーでは、インベントリページでベースラインとして保存したインストールセットを選択

できます。

**3.** インベントリをクリックします。SUM は、アップデートを展開する前に解決する必要があるエラーを 表示します。

#### 詳しくは

[関連するノードの展開動作](#page-48-0)

## ノードの展開

展開画面では、展開するノードの設定を変更できます。以下を変更できます。

- インストールオプション。
- 再起動オプション。
- iLO レポジトリオプション(Gen10 iLO 5 Windows および Linux ノードのみ)。
- 展開するコンポーネント。コンポーネントの構成は、ベースラインライブラリ画面から行ってくださ い。
- 重要**:**
	- サポートされているオペレーティングシステムを実行している仮想マシン上で SUM を実行する 場合は、ローカルホストシステムにアップデートを展開しないでください。リモートノードのホ スト OS、またはそれらのノードの iLO にアップデートを展開します。
	- SUM で展開ボタンがアクティブになっている場合は、SUM が管理するコンポーネントの更新ま たはダウングレードを手動で実行しないでください。コンポーネントを手動で更新すると、SUM ではコンポーネントがスキップされてエラーが報告されます。
	- SUM 8.5.0 は、HPE VC Flex-20 Enet モジュール上のファームウェアバージョン 4.80 のフラッ シュをブロックします。
	- SUM は、iLO 5 ファームウェアを v2.10 に更新する前に v1.40 をフラッシュします。これは、 ファームウェア v2.10 をフラッシュするための前提条件であるためです。

#### 手順

- **1.** ノード画面で、アップデートするノードを選択してアクション > レビュー**/**展開の順に選択します。
- **2.** インストールオプションタブを選択して以下を変更します。

注記**:** ベースラインに同じ製品のバージョンが複数ある場合は、同じコンポーネントの別バージョンか ら 1 つだけを選択できます。同じバージョンの他のコンポーネントを選択すると、すでに選択されて いるコンポーネントが自動的にクリアされます。以下の場合は、より新しいバージョンのコンポーネ ントがデフォルトで選択されます。

- ダウングレードおよび再書き込みのオプションが設定されている。
- より新しいバージョンのコンポーネントがインストールされていない。
- インストールオプション

#### ファームウェアおよびソフトウェアのアップグレード

ファームウェアコンポーネントおよびソフトウェアコンポーネントをアップグレードします。

#### ファームウェアのアップグレード

ファームウェアコンポーネントだけをアップグレードします。

#### ソフトウェアのアップグレード

ソフトウェアコンポーネントだけをアップグレードします。

#### 両方のダウングレードおよび書き換え

ファームウェアコンポーネントおよびソフトウェアコンポーネントを、アップグレード、ダウ ングレード、および再書き込みします。

#### ファームウェアのダウングレードおよび書き換え

ファームウェアコンポーネントだけを、アップグレード、ダウングレード、および再書き込み します。

#### ソフトウェアのダウングレードおよび書き換え

ソフトウェアコンポーネントだけを、アップグレード、ダウングレード、および再書き込みし ます。

#### 両方のダウングレード

ファームウェアコンポーネントおよびソフトウェアコンポーネントをアップグレードおよびダ ウングレードします。

#### ファームウェアのダウングレード

ファームウェアコンポーネントだけを、アップグレードおよびダウングレードします。

#### ソフトウェアのダウングレード

ソフトウェアコンポーネントだけを、アップグレードおよびダウングレードします。

#### 両方の書き換え

ファームウェアコンポーネントおよびソフトウェアコンポーネントを、アップグレードおよび 再書き込みします。

#### ファームウェアの書き換え

ファームウェアコンポーネントだけを、アップグレードおよび再書き込みします。

ソフトウェアの書き換え

ソフトウェアコンポーネントだけを、アップグレードおよび再書き込みします。

- 詳細ログまたは通常ログ
- 依存エラーのあるコンポーネントをスキップ
- 展開後に一時ファイルをクリーンアップするかどうかを選択
- 展開後にデバッグログと一時ファイルをクリーンアップするかどうかを選択

注記**:** OA が FIPS モードである場合、SUM は、ファームウェアのダウングレードや再書き込みをサ ポートしません。SUM ではメッセージが表示され、ダウングレードと再書き込みのオプションがオフ になります。

- **3.** 再起動オプションタブで、次の選択を行います。
	- **a.** システムの再起動オプション:なし、必要な場合、常時。
	- **b.** ノードを再起動する前に SUM が遅延する分数を入力します。1~60 分の間で選択します。
	- **c.** 表示する再起動メッセージを 255 文字以内で入力します。

注記**:** SLES12 OS イメージには cli コマンドとしてパラメーターを実行できないという制約があるた め、reboot\_message cli パラメーターは SLES12 OS では機能しません。

- **4.** Gen10 iLO 5 Windows および Linux および iLO 5 ノードのみ:iLO レポジトリを管理するには、**iLO** レ ポジトリオプションタブを選択します。
	- **a.** 選択したコンポーネントを iLO レポジトリにアップロードし、インストールセットを作成するに は、コンポーネントをインストールセットとして **iLO** レポジトリに保存を選択します。SUM に よって自動的に名前と説明が作成されますが、インストールセットの名前と説明を編集することが できます。このインストールセットを使用して、今後、サーバーコンポーネントをロールバックで きます。名前と説明は 63 文字に制限されており、使用できる特殊文字は-と\_だけです。

注記**:** サーバーオペレーティングシステムまたは iLO を介して、SUM を使用して、ファームウェア とソフトウェアをアップデートできます。これらの方法の利点について詳しくは、 **Absaroka** と **OS** を介したオンラインアップデートを参照してください。

- **b.** 以前のリカバリセットを更新するには、コンポーネント(**BIOS**、**iLO**、**CPLD**)を使用して既存の リカバリセットをこの実行で更新するチェックボックスを選択します。SUM は、iLO、BIOS、およ び CPLD の新しいファームウェアバージョンを使用して、iLO レポジトリ内の既存のリカバリセッ トを現在の展開からアップデートします。
- **c.** 展開の開始および終了の時刻を設定するには、スケジュールの設定をクリックします。または、メ ンテナンスウィンドウを選択します。
- **d.** 次のいずれかを選択します。
	- **SUM** が **iLO** レポジトリスペースを管理します:必要に応じて、SUM が iLO レポジトリ上にス ペースを自動的に作成します。SUM は以下の内容を削除します。
		- 最初に、参照されていないコンポーネント。
		- 最も古いインストールセット。iLO レポジトリには最大 8 個のインストールセットを保存で きます。
	- **iLO** レポジトリスペースを手動で管理:削除するインストールセットまたは参照されていないコ ンポーネントを選択し、iLO レポジトリの空き領域を増やします。
- **5.** ベースラインタブおよび追加のパッケージタブで、展開するコンポーネントを選択します。

iLO 5 ノードへのアップデートを展開する場合、SUM では、ノードで実行しているオペレーティング システムに基づいてコンポーネントが自動的に選択されます。ノードがオフの場合、SUM ではファー ムウェアコンポーネントがすべて選択されます。システムに Agentless Management System(AMS) が存在しない場合、iLO は OS の詳細を取得しません。このような場合、SUM ではファームウェアコ ンポーネントのみが選択されます。

Absaroka アップデートを実行する場合、システムに iSUT がインストールされていることを確認して ください。

注記**:** Gen10 iLO 5 ノードでは、すべてのコンポーネントに、コンポーネント署名ファイルを含める必 要があります。署名ファイルが見つからない場合、SUM では展開ボタンが無効になります。署名ファ イルがないコンポーネントの選択を解除し、他のアップデートを展開します。

**6.** 展開をクリックします。SUM は、ユーザーが加えたすべての変更が有効であることを確認し、コン ポーネントの展開を開始します。

注記**:** 展開を開始するには、依存関係のすべての問題を解決する必要があります。またはコンポーネン トをクリアして、インストールされないようにします。

**7.** ノード画面の一般セクションで、ノードのログの参照をクリックした後、インストールしたコンポー ネントのログの参照をクリックしてインストールの詳細を確認します。

注記**:** SUM がアップデートを展開中に、展開のステータスを確認するには、ノードのページで **Live Log** ボタンをクリックします。

## **Absaroka** と **OS** を介したオンラインアップデート

Gen10 サーバープラットフォームのファームウェアとソフトウェアのオンラインアップデートでは、サー バーオペレーティングシステムを介して、または iLO と iLO レポジトリを介して SUM を使用できます。

iLO レポジトリベースのアップデートでは、検出とアップデートプロセスのほとんどが、iLO 5 の Redfish Absaroka サポートを使用して処理されます。

2 つの方法を使用する利点は次のとおりです。

- **Absaroka**
	- 本番環境ネットワークトラフィックに追加されません。
	- 事前にステージングでき、メンテナンスウィンドウ中にインストールできます。
	- 将来のロールバック用にインストールセットの作成が含まれます。

#### • **OS** を介したオンラインアップデート

Absaroka と異なり、オペレーティングシステムを介したオンラインアップデートでは、すべてのドラ イバーと一部のファームウェアコンポーネントを確実にインストールするために iSUT をインストー ルする必要はありません。

注記**:** USB キーユーティリティまたは iLO 仮想メディアを使用して、オフラインアップグレードを実行す ることもできます。このアップグレード方法では、サーバーオペレーティングシステムを必要とせず、プ ロビジョニングに役立ちます。

## コンポーネントの更新の失敗の自動再試行

SUM は、次のシナリオでコンポーネントのインストールの自動再試行を実行します。

- SUM は、OS ノードの調査およびインベントリ時に前提条件コンポーネントのインストールを実行し ます。コンポーネントのインストールが GENERAL\_FAILURE (-1)および COMPONENT EXECUTION FAILED (-3)で失敗した場合、SUM は調査およびインベントリ時に、前 提条件コンポーネントのインストールを 1 回実行します。
- SUM は OS ノードのインベントリ時に、検出モードで自己検出コンポーネントを実行します。コン ポーネントが検出 xml の生成に失敗した場合、SUM はインベントリ時に、失敗した自己検出コンポー ネントの自己検出を 1 回再試行します。
- OS ベースの更新で、コンポーネントのインストールが GENERAL\_FAILURE (-1)および COMPONENT EXECUTION FAILED (-3)で失敗した場合、SUM は展開時に、失敗したコンポーネン トのインストールを 1 回再試行します。
- OS ノードの iLO レポジトリベースの更新で、コンポーネントのインストールが GENERAL\_FAILURE (-1)および COMPONENT EXECUTION FAILED (-3)で失敗した場合、SUM は展開時に、失敗したタ イプ D コンポーネントのインストールを 1 回再試行します。

## **iLO 5** を介したサーバーのアップデート

iLO 5 を搭載する Gen10 サーバーでは、サーバーを 2 つの方法で更新することができます。

- SUM を備えたオペレーティングシステムを介して更新を展開します。
- iLO 5 を介して更新を展開します。SUM は、iLO 5 のアップデートをロードします。統合 Smart Update ツール (iSUT) は、iSUT モードに基づいてアップデートを展開します。これには以下が必要 です。
	- iSUT 2.0.0.0 以降
	- AMS 管理ツール

**注記: Windows Server 2019 の場合、AMS バージョン 1.30.0.0(B)以降をインストールする必要** があります。

iSUT について詳しくは、**<http://www.hpe.com/info/isut-docs>** を参照してください。

#### **iLO** レポジトリ

iLO レポジトリは、システムボードに埋め込まれた不揮発性フラッシュメモリ内の安全なストレージ領域 です。不揮発性フラッシュメモリはサイズが 4 ギガバイトで、iLO NAND と呼ばれます。SUM または iLO を使用して、iLO レポジトリ内の署名済みソフトウェアおよびファームウェアコンポーネントを管理しま す。

iLO、UEFI BIOS、SUM および他のクライアントソフトウェアは、これらのコンポーネントを取得し、サ ポートされているサーバーに適用できます。SUM を使用して、インストールセットに保存するコンポー ネントを整理し、SUM または iLO を使用してインストールキューを管理します。

#### インストールセット

インストールセットは、1 つのコマンドでサポートされるサーバーに適用できるコンポーネントのグルー プです。SUM は、サーバーに何をインストールするかを決定し、iLO にコピーするインストールセットを 作成します。既存のインストールセットは、iLO Web インターフェイスのインストールセットページで確 認できます。

SUM から展開するときにインストールセットを保存すると、iLO システム上のすべてのコンポーネントが 後で使用できるように保持されます。たとえば、元の SPP が見つからなくても、保存したコンポーネン トを使用してコンポーネントバージョンをリストアまたはロールバックすることができます。

#### システムリカバリセット

デフォルトでは、システムリカバリセットがすべてのサーバーに付属します。 リカバリセット権限を持 つユーザーアカウントは、このインストールセットを構成できます。 システムリカバリセットは同時に 1 つのみ存在できます。

インテルサーバー用のデフォルトのシステムリカバリセットには、以下のファームウェアコンポーネント が含まれます。

- システム ROM (BIOS)
- iLO ファームウェア
- システムプログラマブルロジックデバイス(CPLD)
- Innovation Engine
- サーバープラットフォームサービス(SPS)ファームウェア

デフォルトのシステムリカバリセットが削除されている場合

- リカバリセット権限を所有しているユーザーは、iLO RESTful API および RESTful Interface Tool を使 用して iLO レポジトリに保存されているコンポーネントからシステムリカバリセットを作成すること ができます。
- リカバリセット権限を持つユーザーは、SUM を使用してインストールセットを作成し、iLO RESTful API を使用してそれをシステムリカバリセットとして指定できます。

### システムリカバリセットの作成

更新ツールを使用してインストールセットを iLO レポジトリに保存します(例えば SUM)。

#### 前提条件

- iLO でのリカバリセットアクセス許可。
- iLO レポジトリ内に保存されるインストールセット。
- iLO RESTful API。

#### 手順

- **1.** iLO RESTful API を開きます。
- **2.** リカバリセットとして定義されているインストールセットがある場合、PATCH コマンドを使用して、 IsRecovery パラメーターを false に定義します。

PATCH /redfish/v1/UpdateService/InstallSets/[install\_set\_ID]/

```
{
   "IsRecovery": false
}
```
**3.** PROMOTE コマンドを使用して、保存したインストールセットの IsRecovery パラメーターを true に 変更します。

```
PROMOTE /redfish/v1/UpdateService/InstallSets/[install set ID]/
```

```
{
   "IsRecovery": true
}
```
#### 詳しくは

[ノードの展開](#page-53-0)

#### **iLO 5 Gen10** のセキュリティ状態

Gen10 ノードを SUM に追加すると、iLO とホストオペレーティングシステムの間の通信は、CHIF イン ターフェイスを介して行われます。iLO のセキュリティ状態に応じて、通信は次のモードで動作します。

#### 稼働状態

localhost アクセスには、iLO 認証情報は必要ありません。

#### セキュアモード

高セキュリティ、CNSA SuiteB、FIPS などのセキュアモードでは、iLO とホストオペレーティングシ ステムの間の通信は暗号化され、承認および認証されます。

Windows/Linux ノード (Gen10)の追加中に、その iLO が高セキュリティ、CNSA、または FIPS モード の場合、SUM に iLO 管理者の認証情報を提供します。SUM はこれらの資格情報を使用して、これらの ノードに対する更新の調査、インベントリ、または展開を実行します。

注記**:** サーバーの iLO が高セキュリティモードのいずれかで構成されているか、ホスト認証が必要が有効 になっている場合、ホスト OS 認証情報に加えて iLO 認証情報が必要です。

Gen10 サーバーのセキュリティ設定について詳しくは、**<https://www.hpe.com/info/sum-docs>** にある HPE Gen10 Servers and Embedded Server Management Security Reference Guide の HPE Gen10 の推 奨されるセキュリティ設定を参照してください。

## <span id="page-60-0"></span>**SUM** を使用した **iLO** レポジトリへの展開および管理

展開画面で、iLO 5 ノードにアップデートを展開すると、SUM は展開する iLO 5 のインストールキューを 作成します。iLO レポジトリにコンポーネントを保存するかどうかを選択できます。

- インベントリ画面: この画面を使用して、ベースラインコンテンツ、または保存されているインストー ルセットや追加ベースラインのインベントリを作成します。
- レビュー**/**展開画面:この画面を使用して、選択したベースラインまたはインストールセットを展開し ます。他のノードについては、この画面はレビュー/展開画面のように動作します。

iLO リポジトリでは、次の方法でファームウェアを展開できます。

- iLO および SUM: SUM は iLO と連携して、たとえばオペレーティングシステムおよび iLO ノードなど のターゲットにアップデートを展開します。
- iLO および iSUT:iLO と iSUT は連携して、たとえばオペレーティングシステムおよび iLO ノードなど のターゲットノードにアップデートを展開します。

## ノードレポートの生成

ノードの詳細、インストール可能なコンポーネント、失敗した依存関係を含め、SUM セッションに関す る詳細情報を表示するレポートを生成できます。

ノードのレポートは、HTML、XML、および CSV 形式で作成できます。SUM は、レポート画面のレポー トセンターに、以前に生成したレポートを表示します。

注記**:** SUM は、すべてのノードタイプに対して、同じ機能を使用レポートを生成します。

#### 手順

**1.** ノード画面でノードを選択して、アクション > レポートの順に選択します。

**2.** 生成するレポートを選択します。

#### ファームウェアの詳細

ノードに現在インストールされているファームウェアのバージョンが表示されます。

#### 展開プレビュー

ノードにインストールできるコンポーネントが表示されます。

#### 失敗した依存関係の詳細

ノードでの失敗した依存関係が表示されます。

#### 展開詳細

ノードにインストールした内容の詳細が表示されます。

インベントリ

ベースラインにどのコンポーネントが含まれているかについて、詳細が表示されます。

#### 統合レポート

各レポートタイプのうちの 1 つが生成されます。

注記**:** レポートを選択できない場合は、SUM にとってレポートを生成する情報が十分でないことが考 えられます。

**3.** SUM で生成するレポートの形式 (**HTML**、**CSV**、または **XML**)をクリックします。

<span id="page-61-0"></span>注記**:** HTML および XML のレポートは、JavaScript 対応のブラウザーで表示できます。

- **4.** 高度なレポートオプションでは、次のことを行うことができます。
	- **a.** レポートを保存するディレクトリを選択します。ディレクトリが存在しない場合は、SUM が作成し ます。

注記**:** Windows クライアントのデフォルト位置は C:\cpqsystem\sum\log です。

**b.** レポートをバックグラウンドで実行するかどうかを選択します。

**5.** 生成をクリックします。

## ノードの削除

#### 手順

**1.** ノード画面で、ノードをハイライトしてアクション > 削除の順に選択します。

注記**:** インベントリまたはノードの展開がアクティブな場合は、ノードを削除することはできません。

**2.** はい、削除しますをクリックして、そのノードの削除を確認します。

#### サーバーの概要

ノードを選択すると、概要画面に、そのノードのインベントリと展開の進行状況バーとノードに関する情 報が表示されます。たとえば、HPE Synergy フレームリンクモジュールについてはアップデートは展開さ れません。

SUM が表示する情報は、ノードのタイプによって異なります。情報には次のものが含まれます。

- ノードタイプ
- ノードアドレス
- NIC 情報
- FC HBA 情報
- ベースラインと追加パッケージ
- 警告/アラート
- iLO レポジトリで使用可能なインストールセット(Gen10 iLO5 ノードのみ)
- · iLO レポジトリの詳細 (Gen10 iLO5 ノードのみ)

SUM は、インベントリと展開の処理中に現在のタスクの進捗状況バーを表示します。

## ノードグループ画面

ノードグループでは、ノードを組み合わせて、個別にではなくてグループでタスクを実行できます。ベー スラインを割り当てたり、インベントリを実行したり、アップデートを確認してこの設定を共有するグ ループ内のすべてのノードに展開したりできます。ベースラインなど、グループ画面で割り当てる設定 は、SUM にノードを追加したときにノードに適用した内容を上書きします。

## ノードグループの追加

#### 手順

- **1.** グループ画面で、**+**新しいグループの作成をクリックします。
- **2.** ノードグループ名を入力します。
- **3.** ノードグループの説明を入力します。
- **4.** ノードグループに既存のノードを割り当てセクションで、グループに追加するノードを選択します。
- **5.** すべてのノードで同じベースラインを使用する場合は、ベースラインセクションで、グループのベー スラインと追加のパッケージ(オプション)を選択します。

注記**:** ここで選択したベースラインや追加パッケージは、ノード画面で選択したベースラインや追加 パッケージより優先されます。

**6.** 追加をクリックします。

注記**:** ノードの追加ページで、ベースラインまたはノードグループのインベントリ作成準備ができた既 存のノードグループを選択します。ノードグループを選択すると、ノードグループに適用されたベー スラインがこのノードに適用されます。

ノードグループからノードを削除するには、ノードの行の右側にある **X** をクリックします。

## ノードグループの編集

#### 手順

- **1.** リストからノードグループを選択します。
- **2.** アクション > 編集の順に選択します。
- **3.** 変更する場合は、新しいノードグループ名を入力します。
- **4.** 変更する場合は、新しいノードグループの説明を入力します。
- **5.** ノードグループに既存のノードを割り当てセクションで、ノードグループに追加するノードを選択し ます。
- **6.** ノードグループからノードを削除セクションで、ノードグループから削除するノードを選択します。
- **7.** ノードグループ内のすべてのノードのベースラインと追加パッケージを変更する場合は、それらの ベースラインと追加パッケージを選択します。
- **8.** ユーザー認証情報を変更する場合は、新しいユーザー認証情報を入力します。この認証情報によって、 グループ内のノードの認証情報がオーバーライドされます。

注記**:** サーバーの iLO が高セキュリティモードのいずれかで構成されているか、またはホスト認証が必 要を有効にしている場合は、指定されたセクションに iLO 管理者の認証情報を入力します。

**9. OK** をクリックします。

注記**:** 既存のノード グループに新しいノードを追加するときは、同じベースラインが割り当てられてい るノードグループの他のノードと同じ状態であることを確認します。他のノードと同じ状態にない ノードを追加すると、ノードグループ内のすべてのノードは、警告が表示された後アイドル状態にリ セットされます。

## ノードグループのインベントリの実行

#### 手順

**1.** リストからノードグループを選択します。

注記**:** 共通の該当するソースを持つノードを同じノードグループに追加できます。

- **2.** アクション > インベントリの順に選択します。
- **3.** 必要な場合は、ベースラインと追加のパッケージを割り当てます。

注記**:** ノードグループのベースラインとしてインストール設定を割り当てることもできます。

**4.** インベントリをクリックします。

#### 注記**:**

- タスクキューをクリアして、インベントリで選択した iLO 複製インストールセットをタスクキュー に追加することができます。また、共通で保存されている iLO インストールセットを選択し、ベー スライン選択の下に表示することもできます。
- iLO タスクキューに格納されているログをログの参照ページで表示することができます。ただし、 iLO および UEFI コンポーネントの更新中は、実際のライブログを表示できません。

## ノードグループの展開

グループ内のすべてのサーバーノードがインベントリ状態に移行する準備ができている場合は、レ ビュー/展開アクションメニューを使用して、共通のベースラインに直接展開するようにします。

#### 手順

- **1.** リストからノードグループを選択します。
- **2.** アクション > レビュー**/**展開の順に選択します。
- **3.** 展開するインストールオプションを選択します。
- **4.** より詳細なログファイルが必要な場合は、コンポーネント検証ログを選択します。
- **5.** 再起動オプションを選択します。
- **6.** SUM が警告やアラートを表示する場合は、確認して修正します。SUM は、警告を無視を指定しない 限り、グループへアップデートを展開しません。
- **7.** 依存関係エラーまたはコンポーネント署名ファイルがないことを報告するコンポーネントをスキッ プするかどうかを選択します。
- **8.** ベースラインライブラリセクションで、展開するコンポーネントを選択します。
- **9.** 展開をクリックします。
- **10.** 変更を加えた場合、SUM は依存関係のエラーがないことを確認してから、コンポーネントを展開し ます。SUM は、失敗した依存関係が解決されるまで展開を開始しません。依存関係を解決するか、 コンポーネントをクリアします。

## ノードグループレポートの生成

#### 手順

- **1.** リストからノードグループを選択します。
- **2.** アクション > レポートの順に選択します。
- **3.** 生成するレポート、および SUM がレポートを保存する場所を選択します。
- **4.** ノードグループとノードについて同じレポートが生成されます。

#### 詳しくは

[ノードレポートの生成](#page-60-0)

## ノードグループの削除

#### 手順

- **1.** リストからノードグループを選択します。
- **2.** アクション > 削除の順に選択します。
- **3.** ノードグループを削除することを確認します。

# コマンドラインからの SUM のアップデート

SUM には、GUI の外でシステムコマンドを実行するための方法があります。

- **CLI**:1 つのコマンドラインにすべてのパラメーターを追加し、サイレントスイッチを使用して、ユー ザーが操作することなく複数のノードでシーケンス全体を実行できます。この方法を使用して 1 つま たは複数のノードを更新できます。CLI の使用方法について詳しくは、Smart Update Manager 8.4.0 CLI および対話式 CLI ガイドを参照してください。
- 入力ファイルを使用する **CLI**:すべてのパラメーターをテキストファイルに追加してから、パラメー ターとしてテキストのファイル名を指定して inputfile コマンドを使用して SUM を呼び出すことがで きます。入力ファイルの方法を使用すると、多数のノードを指定して更新できます。入力ファイルを 使用した CLI の使用方法について詳しくは、Smart Update Manager 8.4.0 CLI および対話式 CLI ガイ ドを参照してください。
- 対話式 **CLI**:対話型の方法でプロセスの各ステップを実行できます。この方法は GUI を使用すること に似ていますが、コマンドを個別に指定します。SUM 対話式 CLI では一度に 1 つのコマンドを実行し ます。この方法を使用すると、ノードを更新の別々のステージにすることができます。たとえば、あ るノードをインベントリフェーズに、またあるノードを展開フェーズに、残りのノードを追加中の状 態にすることができます。対話型 CLI の使用方法について詳しくは、Smart Update Manager 8.4.0 CLI および対話式 CLI ガイドを参照してください。
- **RPMs**:SUM RPM の展開は、ファームウェア RPM を展開するための方法です。ファームウェア RPM の展開方法について詳しくは[、ファームウェア](#page-66-0) **RPM** の展開を参照してください。
- **iSUT**:iSUT を使用すると、ご使用のノードにアップデートを展開できるスクリプトを実行することが できます。iSUT を実行する前に、コンポーネントを構成します。iSUT の使用について詳しくは、 Integrated Smart Update Tools User Guide を参照してください。

SUM バイナリ実行可能ファイルは、必要に応じて、セッションベースの状態情報を保持します。SUM は sum.ini ファイルにこの情報を保存します。このファイルは、Windows では%localappdata%\sum \に、Linux では/var/tmp/sum/に保存されます。SUM で格納されるのは、ユーザー、セッション ID、 ホスト、およびポート情報です。この情報により、さまざまな資格情報を使用して SUM にログインして 実行できます。

# <span id="page-66-0"></span>ファームウェアコンポーネントの展開

SUM ファームウェアコマンドの主な機能は、smartupdate upgrade コマンドを使用して、パッケージ 化されたコンテンツからターゲットホスト上のデバイスにいたるまで、ファームウェアのフラッシュまた はアップグレードを行うことです。

#### 注記**:**

- Linux では、各引数の前に 2 つのハイフン(--)が使用されます。
- Windows では、各引数の前にスラッシュ(/)、ハイフン(-)、または 2 つのハイフン(--)を使用でき ます。

#### 手順

**1.** smartupdate [GLOBAL OPTIONS] upgrade [OPTIONS]コマンドを使用して、ファームウェアフ ラッシュエンジンを起動します。

グローバルオプション:

- -y、--yes:すべてのオプション(非対話型)に YES を選択したと見なされます。
- -v、--verbose:冗長情報を表示します。

その他のアップグレードオプション:

- -h、--help:このヘルプメッセージを表示して終了します。
- --ignore-warnings:SUM が返す警告を無視し、インストールを続行します。
- --dry-run:アップグレードが問題なく実行されることをテストします。アップグレードを展開し ません。
- -d、--downgrade:ダウングレードコンポーネント。
- · -r、--rewrite:コンポーネントを再書き込みします。
- --debuglogdir:SUM がログファイルを保存するディレクトリを定義します。
- · --cleanup onexit:以下をクリーンアップします。
	- IP フォルダーにコピーされた FWRPMS。
	- IP フォルダー内で展開された FWRPM ディレクトリおよびファイル。
	- ベースラインに解凍されたコンポーネント。
	- ファームウェアラッパーを生成したすべての一時ディレクトリ。
- · --cleanupall onexit:ファームウェアラッパーによって生成されるすべて(デバッグログを含 む)をクリーンアップします。このコマンドでは、ユーザーのログは削除されません。

Linux および Windows Smart コンポーネントからのリターンコードについては、Smart Update Manager CLI および対話式 CLI ガイド(**<http://www.hpe.com/info/sum-docs>**)でリターンコードを参 照してください。

# **SUM** および **iSUT** を **Gen10** での **VMware** ソフトウェア **Smart** コンポーネントのインストール

Gen10 サーバーで VMware ESXi ソフトウェアバンドル Smart コンポーネントをインストールするには、 iSUT で ESXi ホストを構成する必要があります。

#### 構成の開始

必要なバージョンの VMware ESXi の HPE カスタムイメージをインストールします。

#### **iSUT** を使用して **ESXi** ホストをセットアップする

**1.** iSUT 用の適切な vSphere インストールバンドル(VIB)をインストールします。

注記**:** 現在、iSUT 製品は Smart コンポーネントであり、ESXi プラットフォーム上では正しく unzip さ れません。Linux の場合は Smart コンポーネントを unzip し、Windows の場合はそれを解凍します。

**2.** Smart コンポーネントを unzip して sut-esxi<esxi OS version>-bundle-<iSUT Version>.zip ファイルを 抽出したら、sut-esxi<esxi OS version>-bundle-<iSUT Version>.zip ファイルを ESXi プラットフォーム にコピーし、VIB をインストールします。

esxcli software vib install -d <sut-esxi\*\*-bundle-\*\*\*.zip>

- **3.** サーバーを再起動します。
- **4.** iSUT を自動モードで実行する場合は、モードをいずれかの自動モードに変更します。たとえば、sut –set mode=autodeployreboot です。

#### **SUM** を使用してテストをセットアップおよび実行する

- **1.** 適切な SPP ファイルを取得します。
- **2.** Windows 10 環境で SPP をホストしている場合、ファイルを右クリックし、\*.iso をマウントします。

注記**:** Windows 10 環境で SPP をホストしていない場合は、仮想クローンドライブを使用して ISO を マウントします。

- **3.** SPP ファイルがマウントされているフォルダーに移動し、**launch\_sum.bat** をクリックします。SUM GUI 画面が表示されます。
- **4.** SUM GUI の左上隅にあるベースラインライブラリをクリックします。
- **5.** 追加のベースラインパッケージを追加するには、左上のペインにあるベースラインを追加をクリック します。ベースラインオプションの追加画面が表示されます。
- **6.** ポップアップウィンドウのベースラインを追加をクリックします。ベースラインの追加画面が表示さ れます。

注記**:** Smart コンポーネント用の cp\*.zip ファイルと cp\*.compsig ファイルはどちらも Smart コンポー ネントと同じ場所に配置する必要があります。

**7.** 追加をクリックします。「追加パッケージ」は、指定した場所にある Smart コンポーネントのリストと ともに追加されます。

注記**:** 新しいコンポーネントのインストールをテストする場合は、ベースラインとして「追加パッケー ジ」を使用します。ノードを追加することによって、インストールをテストできます。

Gen10 サーバーの場合は、iLO ノードを追加します(要求された IP アドレスに iLO IP を使用)。

**8.** GUI の左上隅にある Smart Update Manger を選択してから、ノードをクリックします。SUM は、「検 出」アクションの実行を開始します。

ノードを追加した後、インベントリを実行し、Smart コンポーネントを展開できます。

注記**:** 詳しくは、SUM、HPE iLO Amplifier Pack、および HPE OneView のドキュメントを参照してくださ い。

- Smart Update Manager ユーザーガイド:**<https://www.hpe.com/info/sum-docs>**
- HPE iLO Amplifier Pack ユーザーガイド:**[http://www.hpe.com/support/ilo-ap-docs](https://www.hpe.com/support/ilo-ap-docs)**
- HPE OneView 5.0 ユーザーガイド:**[http://www.hpe.com/info/oneview/docs](https://www.hpe.com/info/oneview/docs)**

# 高度なトピック

- **IPv6** ネットワークでの **SUM** の使用について
- 使用される **SUM** [のネットワークポート](#page-71-0)

## **IPv6** ネットワークでの **SUM** の使用

Windows および Linux ノードサーバー用の IPv6 ベースネットワーク内のリモートノードに展開できま す。

Windows ベースのサーバーがリモートノードサーバーと通信するために、SUM は、既存の認証情報また はユーザーが入力するユーザー名とパスワードを使用して、admin\$共有に接続します。この共有は、 Windows Server が自動で設定する共有です。SUM は、admin\$共有に接続すると、インストールの実行中 に使用するエンジンのバージョンをノードサーバーにコピーします。このエンジンが起動すると、SUM はこのエンジンを使用してローカルサーバーとリモートノードサーバーとの通信を行います。

SUM が通信に必要とするファイアウォールポートを開きます。インストールが完了するかまたは取り消 されると、SUM はリモートエンジンを停止し、ノードからエンジンを削除し、Windows ファイアウォー ル上のポートを閉じてから、ノードとローカルシステム間の共有を解除します。

Linux ベースのサーバーがリモートノードサーバーと通信するために、SUM は、ユーザーが入力するユー ザー名とパスワードを使用して起動し、ノードサーバーへの SSH 接続を確立します。SUM は接続後、イ ンストールの実行中だけに使用するエンジンをノードサーバーにコピーします。このエンジンが起動す ると、SUM はこのエンジンを使用してローカルサーバーとリモートノードサーバーとの通信を行います。

このプロセスの実行中、SUM は iptables のファイアウォールでポートを開きます。これにより、SUM は、SSL 経由で SUM エンジンと通信してローカルシステムとリモートシステムとの間でデータをやりと りできるようになります。インストールが完了するかまたは取り消されると、SUM はリモートエンジン を停止し、ターゲットサーバーからエンジンを削除し、iptables ファイアウォールのポートを閉じてから、 ノードサーバーへの SSH 接続を終了します。

IPv6 ネットワークを設定するには、オペレーティングシステムのドキュメントを参照してください。

## 使用される **SUM** のネットワークポート

SUM では、特定のネットワークポートが使用可能である必要があります。ネットワークポートをロック ダウンする場合は、ネットワークポートテーブルにリストされているポートが開いていて SUM がリモー トのノードサーバーやホストに接続する際に正しく機能するかどうかを確認してください。これらの ネットワークポートのロックを解除できない場合は、SUM をローカルで実行し、ネットワークベースの ホストをその Web インターフェイス経由でアップデートする必要があります(OA、iLO、VC モジュール など)。

注記**:** SUM で、必要なファイアウォールポートをローカルホストおよびリモートサーバーで自動的に開く には、open\_firewall パラメーターを使用します。

ほとんどのノードタイプのアップデートには、SUM を実行するサーバーとノード間の双方向のネット ワークトラフィックが必要です。SUM を実行するサーバーはローカル HTTP サーバーを作成します。こ のサーバーはファームウェアバイナリをノードに提供したりノードのステータスを通知したりするため に使用されます。アップデートプロセスの進行中、リモートノードは HTTP リクエストを発行し、SUM を実行するサーバーにステータスのアップデート情報を提示します。ルーティングの問題が発生する場 合、またはリモートノードから SUM を実行しているシステムに戻るトラフィックをファイアウォールが ブロックする場合は、ファームウェアのアップデートのブロック、ステータス更新のブロックまたは遅 延、あるいはその両方が発生している可能性があります。

SUM トラフィックは、初期通信の作成によって使用できるポートのいずれかにバインドされた後、専用 の大きいポート番号(1024 より大きい番号)に移すことができます。こうすることで、最初のポートを 解放して新しいリクエストで使用できます。

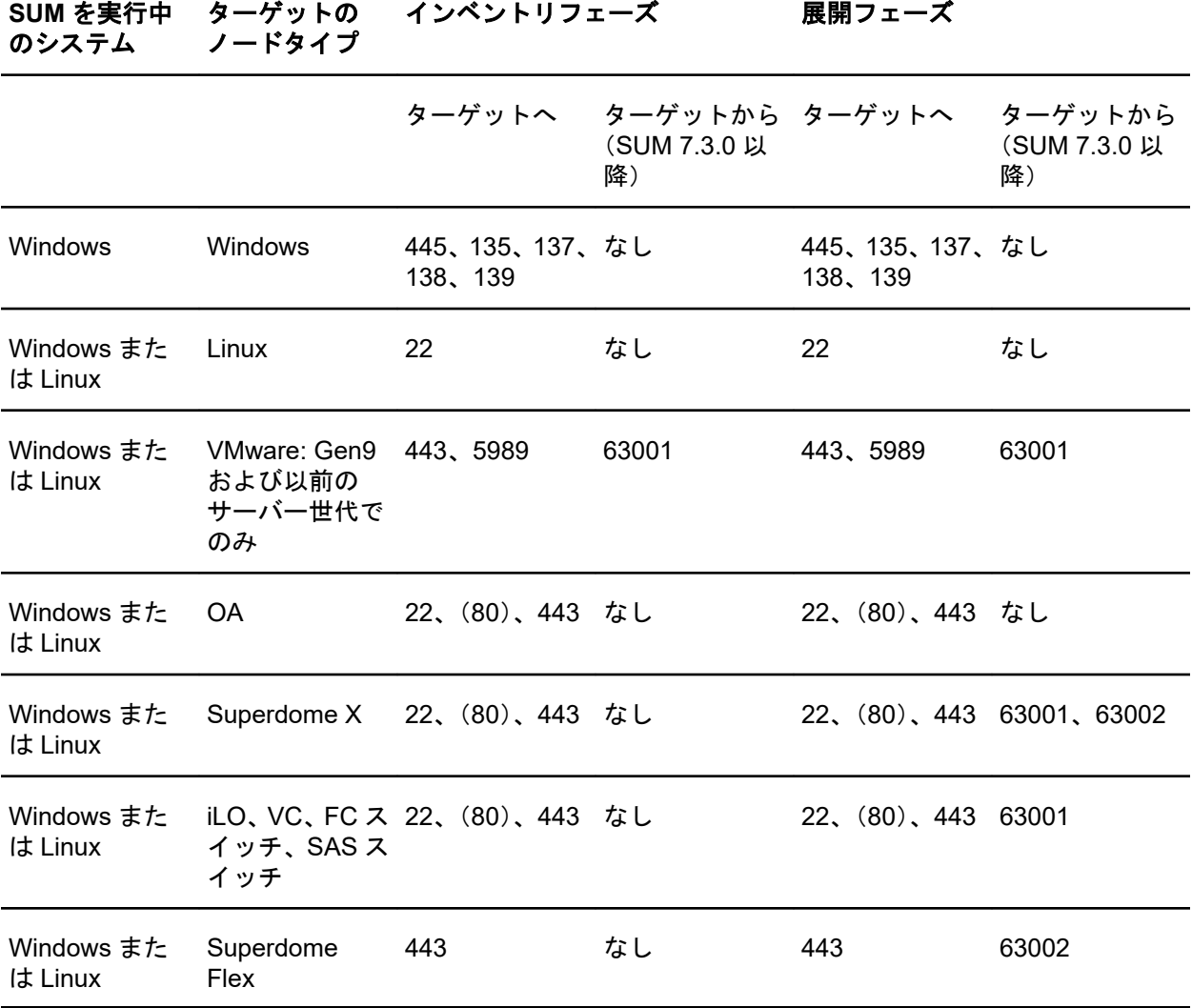

SUM は、Windows および Linux の両方のシステムで、ポート 63002 を使用して sum\_binary アプリケー ションおよび sum\_service アプリケーションの間で通信します。ポートが両方の列に表示されている 場合、双方向通信が行われます。

#### 注記**:**

- Windows から Windows へのトラフィックでは、WMI、つまり標準の DCOM-In ポート 135、Asyncin、および WMI-in を使用します。
- iLO レポジトリを使用するには、iLO を「ターゲットのノードタイプ」として使用する必要がありま す。

ファイアウォールの競合がある場合は、/port パラメーターと/ssl\_port パラメーターを使用して、 ポートを 63001 および 63002 から変更します。/open\_firewall を使用して、SUM が外部アクセスに 使用する HTTP ポートと HTTPS ポートを開きます。リモートノード機能やリモートブラウザーアクセ スを実行するには、これらのポートを開きます。以下に例を示します。

smartupdate /port 80 /ssl\_port 443

<span id="page-71-0"></span>/ftp\_port パラメーターを使用して、FTP サービスで使用するポートを割り当てることができます。デ フォルトでは、FTP ポートは無効です。このオプションで Web サービスを有効にします。

# **.ini** ファイル内のポートアドレスの変更

sum.ini ファイルを編集するか、/port または/ss1\_port の CLI パラメーターを使用することによっ て、SUM が使用するネットワークポートを変更することができます。SUM CLI モードの使用について詳 しくは、Smart Update Manager CLI ガイドを参照してください。

次に、よく使われる代替ネットワークポートを示します。

#### 手順

**1.** port=63001 を編集して、port=80 に変更

**2.** ssl\_port=63002 を編集して、ssl\_port=443 に変更
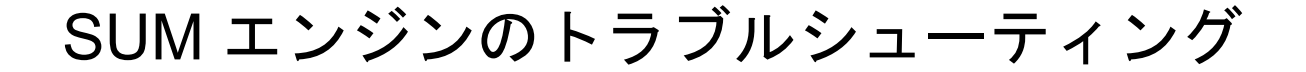

## **SUM** が応答を停止する

### 症状

- アップデートの展開に、予想よりも長い時間がかかる。
- ベースラインでインベントリを実行すると、SUM が応答を停止する。
- SUM が突然シャットダウンする。
- iLO 5 1.15 から iLO 5 1.10 にダウングレードすると、SUM で依存関係が生成されず、インストールが 失敗します。

### 解決方法 **1**

### アクション

- **1.** 以下の操作を試してください。
	- SUM を起動します。
	- clean-cache を実行し、SUM を起動します。
	- SUM エンジンをシャットダウンします。SUM ディレクトリからコマンド smartupdate shutdownengine を使用します。
	- コンピューターを再起動して、SUM をもう一度実行します。

### 解決方法 **2**

### 原因

SUM にシステムリソースまたはネットワークリソースがない可能性があります。

### アクション

一度に 50 以上のノードまたは 10 以上の VMware ノードを展開しないでください。

### 解決方法 **3**

### 原因

複数のベースラインでインベントリを実行すると、非常に多くのシステムリソースを使用する場合があり ます。

SPP ベースラインへのインベントリの実行は、一度に 1 つずつとしてください。

### 解決方法 **4**

### 原因

SUM 8.5 では iLO のダウングレードがサポートされていないため、SUM で依存関係が表示されず、イン ストールに失敗します。

### アクション

SUM の外部でダウングレードを実行してください。ILO 5 インターフェイスを使用して、iLO 5 スマート コンポーネントをディレクトリに抽出し、ファームウェアのバイナリファイルを直接アップロードしま す。

# **SUM** がユーザーを予期せずログオフする

### 症状

長い非アクティブ期間の後、SUM がユーザーをログアウトする。

#### 原因

これは意図的なものです。操作のない状態が長期間続いた後、SUM はユーザーをログアウトします。

### アクション

ユーザー認証情報を使用して SUM にログインします。

## コンポーネントの検証失敗エラーが表示される

### 症状

Windows システムで SUM を実行して SPP を展開すると、このコンポーネントでの署名の検証に失敗し ましたというエラーが表示され、Windows コンポーネントのインストールが失敗することがあります。

### 原因

この問題は、システムにルートと CA 証明書が欠落していることが原因です。この問題を解決するには、 以下の手順を実行して、更新を再試行してください:

#### アクション

- **1.** 次の 2 つの証明書をダウンロードします:
	- **a. <https://secure.globalsign.net/cacert/Root-R1.crt>**
	- **b. [https://support.comodo.com/index.php?/Knowledgebase/Article/View/945/96/root-addtrust](https://support.comodo.com/index.php?/Knowledgebase/Article/View/945/96/root-addtrust-external-ca-root)[external-ca-root](https://support.comodo.com/index.php?/Knowledgebase/Article/View/945/96/root-addtrust-external-ca-root)**
- **2.** 証明書を右クリックし、証明書をインストールを選択します。 Windows のウィザードが表示されます。
- **3.** ウィザードのようこそ画面で次へをクリックします。
- **4.** ウィザードの証明書ストアページで、証明書をすべて次のストアに配置するを選択します。
- **5.** ウィザードの証明書ストアページで、参照ボタンをクリックします。
- **6.** 証明書ストアの選択ダイアログボックスで、サードパーティルート認証機関を選択し、**OK** をクリック します。
- **7.** ウィザードの証明書ストアページで、次へをクリックします。
- **8.** 証明書のインポートウィザードページの完了をクリックしたら、終了をクリックします。
- **9.** すべての証明書に対して、ステップ 2 から 8 を繰り返します。

# ドライブ上の空き容量が **0** であること(ないこと)が **SUM** に 表示される

### 症状

使用可能なディスクに 4 TB を超える空き容量がある場合でも、空きディスク容量がないという警告を SUM が表示する。

### アクション

- **1.** GUI モードの展開画面で警告を無視を選択します。
- 2. CLI モードで、/ignore\_warnings パラメーターを含めます。
- **3.** Inputfile モードで、パラメーター IGNOREWARNINGS=YES を含めます。
- 4. iCLI モードで、ignore\_warnings パラメーターを含めます。  $\emptyset$ : "smartupdate setattributes --nodes <IP> ignore warnings=true"

## テキストが変換されない

### 症状

画面上の何らかのテキストが変換されない。

### アクション

処置は不要です。これは既知の問題で、将来のバージョンで修正されます。

# **SUM** で、同じユーザーによるサーバーまたは共有リソースへの 複数の接続が制限される

### 症状

同じユーザーによってサーバーまたは共有リソースへの接続が複数使用されると、エラーが発生します。

### 原因

SUM は、Windows ベースのサーバーで **admin\$**共有機能を使用し、リモートノードサーバーでファイル をコピーして必要な操作を実行します。リモート Windows ノードへの複数の接続が検出されると、SUM では複数のユーザー名は許可されないため、エラーメッセージが表示されます。この場合、サーバーまた は共有リソースへの以前の接続をすべて切断してから、再試行してください。

SUM にこのエラーが表示される場合は、アップデートするリモートノードで開いている <filepath>admin\$</filepath>共有があるかどうかをチェックして、接続を削除します。公開の共有 を確認して削除するには、次のコマンドを使用します。

### アクション

**1.** コマンドプロンプトウィンドウを開きます。

- **2. net use** と入力します。
- **3.** リモートノード上に公開接続が見つかったら、次のように入力します。**net use <node\_admin\_share> /delete**
- **4.** エラーが表示される原因になった SUM で操作を試みます。

# **SUM** がポートエラーを報告する

### 症状

SUM がブロックされたポートに関するエラーを報告するか、またはポートから切断しない。

### アクション

- **1.** SUM を終了し、システムを再起動します。
- **2.** sum.ini で使用されているポートをクリアします。
- **3.** SUM を起動します。

意図的にポートをブロックした場合は、システムを再起動してもポートのブロックが解除されません。 手動でポートのブロックを解除してから、SUM を起動します。

# ブラウザーが **SUM** との接続を終了する

### 症状

Chrome または Internet Explorer ブラウザーは SUM との接続を終了するが、SUM は実行されたままであ る。

### 原因

Internet Explorer および Chrome ブラウザーが、SUM 接続セッションから切断した可能性があります。

### アクション

**1.** ターミナルウィンドウを開き、SUM が起動されたディレクトリに移動します。

- **2.** コマンド smartupdate /shutdownengine を入力します(Windows)。
- **3.** SUM を再起動します。

# **SUM** を使用しても予想どおりにユーザーがログオフできない

### 症状

プロセスの実行中は、ユーザーが予想どおりにログオフできません。

### アクション

SUM がすべてのインベントリ作成および展開を終了するまで待機してから、ログオフを試みてください。

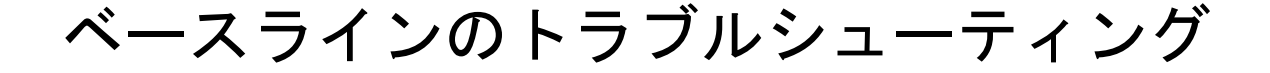

# **SUM** がセルフインベントリコンポーネントの依存関係エラー を表示する

### 症状

ベースラインライブラリ画面で、SUM がセルフインベントリを実行するコンポーネントの依存関係エ ラーを表示します。

### 原因

ユーザーが root ユーザーアカウントを使用している間にサーバーを展開し、sudo 権限を使用して SUM を実行しました。

### アクション

次のディレクトリを削除します。

/var/tmp/sum

## **SUM** がコンポーネントを検証しない

### 症状

ベースラインライブラリ画面で、コンポーネントが検証されません。

### 原因

compsig ファイルが見つかりません。Gen10 サーバーと VMware ノードには、アップデートを展開する 前に compsig ファイルが必要です。

### アクション

**1.** ベースラインのディレクトリからコンポーネントを削除します。

**2.** コンポーネントの新しいコピーをベースラインのディレクトリにダウンロードします。

**3.** コンポーネントの compsig ファイルをダウンロードします。

**4.** ベースラインを検証します。

### 詳しくは

[ベースラインコンポーネントの再検証](#page-41-0)

## **SUM** が、同一コンポーネントの複数のバージョンを表示する

### 症状

カスタムベースラインを作成するとき、SUM にコンポーネントのバージョンが複数表示される。

### 原因

複数のソースベースラインに同一のコンポーネントが含まれています。

### アクション

コンポーネントのコピーを 1 つ選択します。

# カスタムベースラインの画面にノードタイプが表示されない

### 症状

カスタムベースラインのソースをフィルターするときにノードタイプが表示されない。

### 解決方法 **1**

### 原因

ソースベースラインにそのノードタイプのコンポーネントが含まれていない可能性があります。

### アクション

ベースラインにそのノードタイプのコンポーネントが含まれていることを確認します。

### 解決方法 **2**

### 原因

ノードタイプがクリア状態の可能性があります。

### アクション

アドバンストフィルターですべてのノードタイプの選択を解除し、ベースラインソース内のすべてのコン ポーネントを表示して、ベースラインに追加するコンポーネントを選択します。

# リモートデスクセッションを終了した後、**SUM** がベースライン を保存しない

### 症状

リモートデスクトップセッション間で、SUM がベースラインまたはノード情報を保存しない。

### 原因

リモートデスクトップがセッション間の一時フォルダーを保存していません。

ベースラインのトラブルシューティング **79**

詳しくは、Microsoft の Web サイト **<https://technet.microsoft.com/en-us/library/cc755098.aspx>** の記事 を参照してください。

# **SUM** が **HTTP** ベースラインを検証しない

### 症状

SUM が HTTP リポジトリからダウンロードしたベースラインを検証できない。

### 原因

SUM は、HTTP を介してダウンロードしたベースラインを検証しません。ダウンロードされた.exe ファ イルはマニフェストファイルと比較されません。

### アクション

これは、SUM で予想されている動作です。

## **SUM** 画面に古い情報が表示される

### 症状

SUM 画面に表示される情報が古いか、正しくない。

### 原因

Web ブラウザーで、SUM 画面のキャッシュされたバージョンが保存されています。

### アクション

Web ブラウザーのキャッシュをクリアします。

# ベースラインを追加するとき、**SUM** がブラウザーを更新する

### 症状

Web から取得されたベースラインを追加するときに一覧を取得をクリックすると、ブラウザーウィンドウ が更新される。

### 原因

これは Internet Explorer 11 で発生する問題です。

別の Web ブラウザーを使用します。

# **SPP ISO** に対してベースラインインベントリが応答しない

### 症状

SPP ISO が Gnome 仮想ファイルシステム経由でマウントされているときは、SUM インベントリを実行 しても応答しません。

### 原因

Gnome 仮想ファイルシステムは、ファイルの読み取りおよび実行パーミッションには適用されません。

### アクション

手動で SPP をディレクトリに抽出してから、SUM を起動してください。

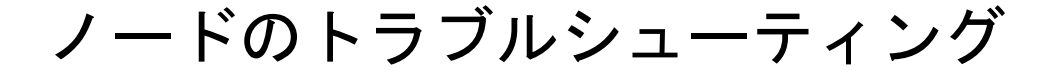

# **Google Chrome** は、ノードのページで頻繁にクラッシュしま す

### 症状

ノードのページからノードを追加するときに、Google Chrome バージョン 54 がクラッシュします。

### 原因

コンピューターで、Google Chrome バージョン 54 をサポートするのに十分なメモリが不足している可能 性があります。

### アクション

- **1.** Chrome のバージョンを更新します。
- **2.** ブラウザーを再起動します。
- **3.** 設定で、すべての他社製の拡張機能を無効にします。
- **4.** Web ページをリロードします。

## **SUM** の依存関係の問題

### 症状

- **1.** SUM に、次のコンポーネントエラーが表示されます。32 lib との依存関係が欠落している
- **2.** SUM で Red Hat Enterprise Linux システムの SUSE Enterprise Linux の依存関係がリストされる。

#### 解決方法 **1**

### 原因

ご使用のシステムに一部の 32 ビット依存関係がインストールされていない可能性があります。

### アクション

システムにすべての 32 ビットライブラリがインストールされていることを確認してください。必要なラ イブラリの詳細については、コンポーネントのリリースノートを参照してください。

### 解決方法 **2**

### 原因

SUM で Red Hat コンポーネントではなく SUSE コンポーネントが誤ってリストされる。

アクションは不要です。

## 高度なセキュリティモードでノードを追加できない

### 症状

ノードを追加するときに、iLO が高度なセキュリティモードで構成されているというメッセージが表示さ れます。

### 原因

iLO は、ノードを追加しているときに iLO 管理者の認証情報が必要な高度なセキュリティモードのいずれ かで構成されています。

### アクション

- **1.** SUM では「iLO 認証情報の入力」へのリンクが提供されます。リンクをクリックすると、ダイアログ ボックスが開きます。
- **2.** 必要なフィールドに、iLO 管理者のユーザー名およびパスワードを入力します。

# **SUM** では、不明なノードのタイプとして **SMB** 対応の **Linux** ノードを追加しません

### 症状

SMB サービスが Linux サーバーで実行されている場合、パス\\<ip>\admin\$にアクセスできるか、また はこのパスの存在が再現されます。したがって、ノードタイプを指定せずに CLI、iCLI、IPF、または GUI モードでこのような Linux ノードを SUM に追加する場合、ノードは Windows ノードとして識別されま す。その結果、SUM で無効なユーザー名またはパスワードというエラーメッセージが表示されます。

### アクション

ノードのタイプを指定せずに、SMB 対応の Linux ノードを追加することはおやめください。

## **SUM** で **sudo** ユーザーの問題が発生する

### 症状

sudo を使用してノードを編集すると SUM が応答しない。 SUM を sudo ユーザーから起動する場合は、ブラウザーは起動されません。

#### 解決方法 **1**

### 原因

ユーザー認証情報にリモートノードの管理者権限がない可能性があります。

ノードのトラブルシューティング **83**

SUM にログインしたユーザーがシステムの管理者グループに属していることを確認してください。

### 解決方法 **2**

### 原因

SUM を Linux ノードから sudo ユーザーとして起動すると、ブラウザーは起動されません。

### アクション

ブラウザーウィンドウで GUI を取得するには、sudo ユーザーのログインから次のコマンドを使用する必 要があります。 sudo -H env DISPLAY=:0 ./smartupdate

# **SUM** の展開ボタンが無効になる

### 症状

SUM のノードの展開画面で展開ボタンが無効になる。

### 原因

SUM が、失敗した依存関係を検出しました。

### アクション

アップデートの展開を試行する前に、すべての依存関係が SUM で解決されていることを確認してくださ い。

# **SUM** ノードのインベントリが失敗する

### 症状

- インベントリがリモートの Windows ノードに応答しない。ノードログにステータス RegOpenEx に 関するエラーメッセージが表示される。
- SUM に VMware ノードのインベントリエラーが表示される。

### 解決方法 **1**

### 原因

バックアップやレジストリにアクセスするプロセスなど、別のプロセスがリモートの Windows ノードで 動作している可能性があります。

レジストリにアクセスしているリモートプロセスをシャットダウンするか、ノードでローカルに SUM を 実行し、インベントリを実行してアップデートを展開します。

### 解決方法 **2**

### 原因

VMware サービスが開始されていません。

### アクション

- **1.** VMware サービスが実行されていることを確認します。VMware ESXi シェルにログインします。
- **2.** プロバイダーバージョンを確認し、esxcli software vib list | grep smx と入力します。
- **3.** プロバイダーサービスが実行されているかどうか確認し、/etc/init.d/sfcbd-watchdog status と入力します。
- **4.** プロバイダーがクエリに応答するかどうか確認してから、enum\_instances SMX SCInstallationService root/hpq と入力します。
- **5.** サービスを再起動するには、/etc/init.d/sfcbd-watchdog restart; /etc/init.d/sfcbdwatchdog status; **と入力します**。

# **SUM** がコンポーネントを検出しない

### 症状

SUM が、一部のコンポーネント(たとえば、ソリッドステートハードドライブ)を検出しない場合があ る。

### 原因

SUM がコンポーネントから収集した情報が、ノードからの情報と一致していない可能性があります。

### アクション

ベースライン内にコンポーネントがあり、SUM がコンポーネントを検出しない場合、SUM の外部でコン ポーネントを実行します。

## **Linux** ホストで **Windows** ノードが追加されない

### 症状

Linux ホストで SUM を実行している場合、SUM が Windows ノードを追加しない。

### 原因

SUM は、Linux ホストからリモート Windows ノードへのアップデートの展開をサポートしません。

Windows ノードを追加するには、Windows ホストで SUM を実行してください。

# **SUM** がノードに接続できない

### 症状

SUM にノードにログインできないか、またはノードをサポート対象のデバイスとして識別できませんと いうメッセージが表示される。

### 解決方法 **1**

### 原因

SUM でリモートノードとの接続の問題が発生しています。

### アクション

- **1.** 以下の点をご確認ください。
	- ネットワークでノードがアクティブになっている。
	- ネットワークポートが開いている。
	- Windows のノードで\$Admin 共有が有効になっている。
	- Linux のノードに対して HTTP および SSH アクセスが有効になっている。

### 解決方法 **2**

### 原因

ユーザー認証情報が正しくありません。

#### アクション

有効なユーザー認証情報が提供されていることを確認します。

# コンポーネントのバージョン情報が表示されない

### 症状

SUM にコンポーネントのバージョン情報が表示されない。

### 原因

SUM がコンポーネントの内容を正しく読み取っていません。

コンポーネントのバージョンが使用するバージョンであることを認識している場合は、SUM をオンライ ンモードで実行し、コンポーネントの展開を強制的に実行します。

# **open\_firewall** コマンドが動作しない

### 症状

一部のノードで CLI コマンド open\_firewall が動作しない。

### 原因

一部のインスタンスで SUM がファイアウォールを開くことができません。これには、他社製ファイア ウォールアプリケーション、Linux iptables DROP エントリー、および複雑なルールを持つファイアウォー ルが含まれます。

### アクション

open\_firewall コマンドが動作しない場合、ファイアウォールを手動で開くと、SUM はノードを管理 できます。

# リモートノードのファイアウォールエラー

### 症状

リモートノードのファイアウォールでエラーの可能性があることが報告される。

### アクション

実行されているファイアウォールがないこと、ネットワークポートが開いていることを確認し、 http\_proxy パラメーターおよび https\_proxy パラメーターを確認し、CURL のプロキシ設定を確認 します。

CURL プロキシ設定について詳しくは、**<https://curl.haxx.se/docs/manpage.html>** の Web サイトを確認 してください。

SUSE Linux Enterprise Server ノードのプロキシ構成については、ディレクトリ etc/sysconfig/ proxy を確認してください。

# **HPCISSS2** と **HPCISSS3** のどちらのドライバーがインストー ルされるかの確認

### 症状

HPCISSS2 と HPCISSS3 のどちらのドライバーがインストールされるか判断できない。

### アクション

Smart アレイ SAS/SATA ドライバーを更新するときに、レビュー/展開画面で HPCISSS2 と HPCISSS3 の両方のドライバーを選択した場合は、次の表を使用して、どのドライバーがインストールされるかを確 認してください。

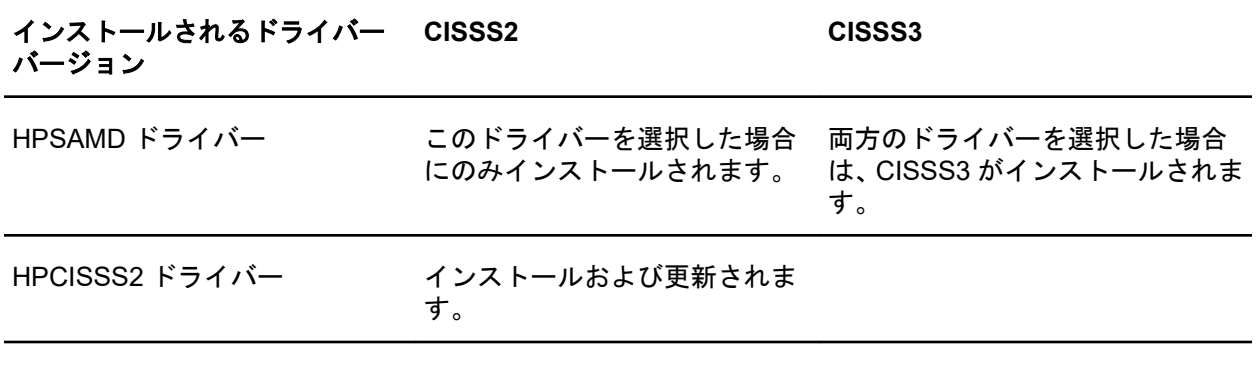

SUM は HPCISSS3 ドライバーを HPCISSS2 で、あるいは HPCISSS2 を HPCISSS3 で上書きしません。 更新が完了すると、HPCISSS3 ドライバーが HPCISSS2 ドライバーを上書きした、または HPCISSS2 が HPCISSS3 を上書きしたと表示されます。SUM を再起動すると、ドライバーがインストールされなかっ たこと、およびドライバーのインストール準備が完了していると表示されます。

HPCISSS3 ドライバー インストールおよび更新されます。

特定のドライバーをインストールする必要があるが、SUM が他のドライバーをインストールする場合は、 SUM の外部でアップデートを実行し、選択したドライバーをインストールします。

# **SUM** が **Broadcom** ポートをスキップする

### 症状

SUM が Broadcom ノードをアップデートしない。

### 原因

SUM がアップデートの展開を試みても、Broadcom ポートが起動しません。

### アクション

ネットワークアダプターの取り付けに関して、該当するドライバーの前提条件を確認し、必要なポートの 状態を確認します。

# **SUM** が **OA** アップデートを間違って報告する

### 症状

完全にインストールされている OA アップデートが SUM で失敗として報告される。

### 原因

SUM とターゲットノード間のタイミングの問題があります。

SUM を閉じて再起動し、ノードでインベントリを実行して、コンポーネントバージョンの詳細を検出し ます。

# **SUM** で **Windows** クラスターノードへの展開が行われない

### 症状

Windows クラスターのメンバーノードにアップデートを展開するとき、予期しない問題が発生する。

### 原因

SUM は、Windows クラスター環境をサポートしません。

### アクション

**1.** Windows クラスターからノードを削除します。

**2.** 操作を再実行してください。

# **SUM** がノード入力ファイルの詳細に含まれる暗号化キーを処 理しない

#### 症状

暗号化キーは、入力ファイルノードの詳細に追加されると予想どおりに処理されません。

### アクション

SUM は個々のパラメーターではなく、グローバルパラメーターとして ENCRYPTION\_KEY パラメーター を処理します。別のキーが必要な場合は、複数の入力ファイルを使用してください。

# **IE 11.44** のノードのページからインストール セットは削除さ れません

### 症状

ノードのページで削除ボタンをクリックしてインストールセットを削除すると、ページが更新され、SUM ホームページにリダイレクトされます。

### 原因

この問題は、Windows オペレーティング システム 2016 の Internet Explorer 11.44 でのみ発生します。

これは、ブラウザーに固有の問題であり、IE 11.44 でのみ発生します。

# **Linux** ファームウェア **RPM** モードでは、カッコ付きの文字列 値を含む属性の設定をサポートしていません

### 症状

Linux ファームウェア RPM モードで、値として文字列を受け取り、値にカッコ(「(」および「)」)が含 まれる属性を設定すると、展開が失敗します。

### 原因

カッコは特殊文字として解釈され、シェルではそれらがサポートされません。

### アクション

### **1.** カッコにはエスケープシーケンスを使用します。

- · 例 1: install set name='"test (installset)"'
- $\emptyset$ 2: install set description="test \(installset\)"

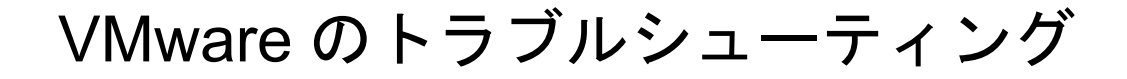

# **RPM** アップデートが **VMware** ノードを展開しない

### 症状

SUM が VMware ESXi ノードに RPM アップデートを展開しない。

### 原因

RPM パッケージは Linux ノードのみをサポートします。

### アクション

処置は不要です。

# **VMware** コンポーネントの代わりに、未サポートの **Windows ROM** コンポーネントが **Gen10 VMware OS** にリストされる

### 症状

Gen10 サーバー上での VMware 6.0u3 OS のオンラインリモートフラッシング中に、未サポートの Windows コンポーネントがレビューページにリストされます。

### 原因

SUM は、ファームウェアパッケージまたは Windows .exe Smart コンポーネントのいずれかから、署名付 きのセキュアなフラッシュバイナリを抽出して、iLO レポジトリにアップロードできます。ファームウェ アパッケージが使用できない場合、SUM は署名済みのセキュアなフラッシュバイナリイメージを Windows コンポーネントから取得します。

### アクション

Windows コンポーネントを選択して、展開を継続します。

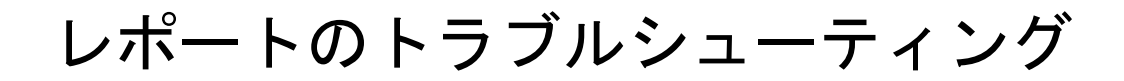

# **SUM** がレポートを生成しない

### 症状

SUM がノード用のレポートを生成できない。

### 原因

ノードがオフラインであるか、SUM がノードにアクセスできません。

### アクション

ノードがオンラインであり、ファイアウォールが開いており、SUM がノードに ping を送信できることを 確認してください。

# ファームウェア RPM の展開

このセクションでは、SUM ファームウェアコマンドを使用して、サポート対象の Linux オペレーティン グシステムを実行しているノードに ProLiant ファームウェアを RPM 形式で展開する方法について説明 します。

## **SUM RPM** ツールについて

SUM ファームウェアコマンドツールは **<https://www.hpe.com/support/SDR-SUM>** にあります。SUM を 実行するための前提条件について詳しくは、SUM リリースノートを参照してください。サポートされて いる Red Hat Enterprise Linux および SuSE Linux Enterprise Server の各オペレーティングシステムに対 応するバージョンを入手できます。

# **SPP ISO** および **RPM** について

SPP ISO には、アクティブな保証またはサポートの契約が必要です。SDR では、ISO コンテンツが SPP および FWPP のレポジトリに分かれています。SPP レポジトリでは、自由に使用可能なドライバー、エー ジェントソフトウェア、およびファームウェアを提供します。一方、FWPP レポジトリでは、保証または サポートの契約が必要な、すべての HPE ファームウェアを提供します。

# ファームウェア **RPM** へのアクセス

### 手順

標準の Linux ツール(YUM など)を使用して、集中管理されたレポジトリ(**[https://](https://downloads.linux.hpe.com/SDR) [downloads.linux.hpe.com/SDR](https://downloads.linux.hpe.com/SDR)** にある Software Delivery Repository など)からシステムファームウェア のコレクションを取得します。

## 前提条件

### 手順

ターゲットシステムで以下の作業を行います。これらの作業は、uid=0(root)権限を使用して実行しま す。

**YUM** および **ZYPPER** ディストリビューションの使用

## **YUM** および **ZYPPER** ディストリビューションの使用

該当するファームウェアをインストールし、配信して、ローカルにキャッシュします。

### 手順

- **1.** SUM repo に登録するには、**<https://downloads.linux.hpe.com/SDR/project/hpsum/>**で提供される指 示に従います。
- **2.** 以下の手順で、必要なパッケージを自動的に検出します。
- SUM のファームウェアコマンドユーティリティをインストールします。
- SUM を使用してシステムを照会し、どのパッケージが必要かを報告します。
- RHEL システムの場合は、yum を構成し、SLES システムの場合は、zypper を構成します。
- 次のコマンドを使用して、それぞれの OS に SUM rpm をインストールします。
	- yum install sum
		- または
	- zypper install sum
- · 次のコマンドを実行します。smartupdate install requires

# ファームウェアコンポーネントの展開

SUM ファームウェアコマンドの主な機能は、smartupdate upgrade コマンドを使用して、パッケージ 化されたコンテンツからターゲットホスト上のデバイスにいたるまで、ファームウェアのフラッシュまた はアップグレードを行うことです。

### 注記**:**

- Linux では、各引数の前に 2 つのハイフン(--)が使用されます。
- Windows では、各引数の前にスラッシュ(/)、ハイフン(-)、または 2 つのハイフン(--)を使用でき ます。

#### 手順

**1.** smartupdate [GLOBAL OPTIONS] upgrade [OPTIONS]コマンドを使用して、ファームウェアフ ラッシュエンジンを起動します。

グローバルオプション:

- -y、--yes:すべてのオプション(非対話型)に YES を選択したと見なされます。
- -v、--verbose:冗長情報を表示します。

その他のアップグレードオプション:

- -h、--help:このヘルプメッセージを表示して終了します。
- --ignore-warnings:SUM が返す警告を無視し、インストールを続行します。
- --dry-run:アップグレードが問題なく実行されることをテストします。アップグレードを展開し ません。
- -d、--downgrade:ダウングレードコンポーネント。
- -r、--rewrite:コンポーネントを再書き込みします。
- --debuglogdir:SUM がログファイルを保存するディレクトリを定義します。
- · --cleanup onexit:以下をクリーンアップします。
- IP フォルダーにコピーされた FWRPMS。
- IP フォルダー内で展開された FWRPM ディレクトリおよびファイル。
- ベースラインに解凍されたコンポーネント。
- ファームウェアラッパーを生成したすべての一時ディレクトリ。
- · --cleanupall onexit:ファームウェアラッパーによって生成されるすべて(デバッグログを含 む)をクリーンアップします。このコマンドでは、ユーザーのログは削除されません。

Linux および Windows Smart コンポーネントからのリターンコードについては、Smart Update Manager CLI および対話式 CLI ガイド(**<http://www.hpe.com/info/sum-docs>**)でリターンコードを参 照してください。

# その他の **RPM** コマンド

### **info**

ターゲットシステム上で使用可能なファームウェアパッケージについて情報を収集します。

### 構文

smartupdate info

## 必須

コンポーネントに現在インストールされている PCI デバイスに関する情報を収集します。

### 構文

- smartupdate install requires レポジトリからファームウェア RPM ファイルをインストールします。
- smartupdate remove requires
	- ファームウェア RPM ファイルを削除します。

### **list**

ターゲットホストに何がインストールされているかと比較して、使用可能なファームウェアパッケージに ついて情報を収集します。

### 構文

smartupdate リスト

### 出力例

smartupdate リスト

Searching for firmware. Analyzing results.

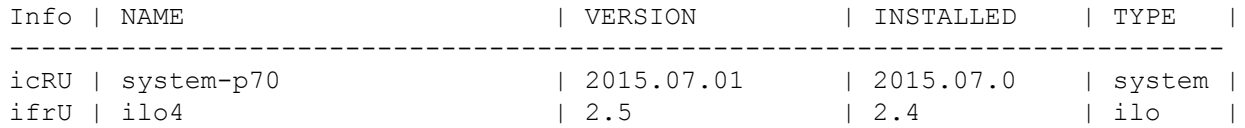

### パラメーター

### **I -** インストール可能

- 1:インストール可能です。
- —:インストールすることはできません。

### **c -** 重要度

- c:重大な問題に対処します。
- f:問題に対処します。
- e:強化機能。
- -:情報はありません。

### **r -** 再起動

r:このパッケージでは、アップデートを適用するためには再起動が必要です。しかしファームウェ アは最新であり、アクションは不要です。

- R:次回アップデートコマンドが実行されるときには再起動が必要になります。
- -:再起動は不要です。

#### **version cmp -** 適用済みバージョンとパッケージ内のバージョンの間の違い。

- -:バージョンは同じです。
- d:パッケージ内のバージョンは、現在適用されているバージョンよりも古いバージョンです。
- U:パッケージ内のバージョンは、現在適用されているバージョンよりも新しいバージョンです。

### オプション

特定のファームウェアパッケージまたはサブセットを操作するには、ほとんどのコマンドで、フィルター 文字列を使用します。

### フィルターの出力例

smartupdate list '%{NAME} =~ /p70/'

Searching for firmware. Analyzing results.

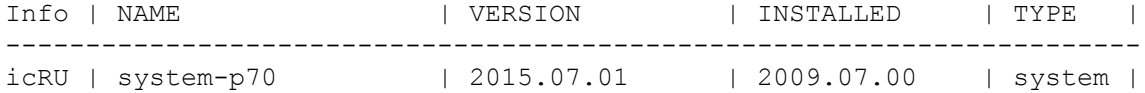

### クエリ

ユーザーが定義した形式で、パッケージ情報を抽出します。

### 構文

smartupdate query

Searching for firmware. Analyzing results.

system-p70

```
----------------------------------------------------------------------------------------------------
%{RELEASEDATE_SECOND} 57
%{RELEASEDATE_MONTH} 9
%{FIRMWARE_STRING} smartcomponent-linux-firmware-system
%{RPMNAME} hp-firmware-system-p70
%{REBOOT_REQUIRED} yes
%{VERSIONID} 4082a4f9023d47b082a48853ff659c08
```

```
%{RELEASENUM} 1.1
%{MODEL}
%{XSL}
%{LANGUAGE} English (US)
%{FILENAME} CP027723.scexe
%{PLATFORM} red_hat_enterprise_linux_x86
%{RELEASEDATE_DAY} 3
%{UNINSTALL_SILENT}
%{UNINSTALL_COMMAND}
%{PRODUCTID} 047d8b4df70c471db61bbfce96870076
%{UNINSTALL_COMMAND_PARAMS}
%{RELEASEDATE_HOUR} 13
%{INSTALL_NEEDUSERACCT} no
%{PLATFORM_MAJOR} 6
%{FIRMWARE_ID} system-p70
%{INSTALL_COMMAND_PARAMS}
%{VERSION} 2015.07.01
%{FIRMWARE_NAME} system-p70
%{ALTNAME} HP ProLiant DL380p Gen8 (P70) Servers
%{RELEASE} 1.1
%{NAME} Online ROM Flash Component for Linux - HP ProLiant DL380p Gen8 (P70) Servers
%{TYPE OF CHANGE} 0
%{MANUFACTURER_NAME} Hewlett-Packard Development Company, L.P.
%{DESCRIPTION} This component provides updated system firmware that can be installed directly
on supported Operating Systems. Additionally, when used in conjunction with Smart Update
Manager (SUM), this Component allows the user to update firmware on remote servers from a
central location. This remote deployment capability eliminates the need for the user to be
physically present at the server in order to perform a firmware update.
%{INSTALL_COMMAND}
%{INSTALL_SILENT} yes
%{INSTALL_COMMAND_REBOOT_REQUIRED} yes
%{UNINSTALL COMMAND REBOOT REQUIRED}
%{DEBNAME} hp-firmware-system-p70
%{RELEASEDATE_MINUTE} 49
%{TYPE OF CHANGE TXT} enhancement
%{RELEASEDATE_YEAR} 2015
%{REVISION}
```
## 消去

コマンド smartupdate remove requires でインストールするコンポーネントを消去します。

### 構文

Linux オペレーティングシステム用のコマンドを使用します。

### **RHEL**

yum erase \$(smartupdate remove requires)

### **SLES**

zypper remove \$(smartupdate remove requires)

# **RPM** のダウンロードがブロックされる

### 症状

RPM のダウンロードがブロックされる。

### 原因

依存関係のエラーにより、SUM が RPM をダウンロードできません。

次のコマンドを使用して、SUM でエラーが発生した場合でもダウンロードを続行します。yum install \$(smartupdate install requires) --skip-broken

# **smartupdate upgrade** がエラーを返す

### 症状

smartupdate upgrade コマンドを実行すると、アップデートがインストールされずにエラーが表示さ れる。

### アクション

smartupdate upgrade コマンドをもう一度実行します。

# **RPM** モードで **Smart** アレイのファームウェアが正しく処理さ れない

### 症状

SUM コマンドの requires、upgrade、および list は、Smart アレイファームウェアには正しく機能 しません。

### アクション

Smart アレイのファームウェアは、GUI モードまたは CLI モードで展開してください。

# iLO レポジトリコンポーネントのインストール タイプ

iLO レポジトリは、iLO 5 が搭載されたサーバーでの新機能です。iLO レポジトリは、iLO を通じて管理 ネットワーク上のファームウェア、ドライバー、およびシステムソフトウェアのアップデートを実行する ためのメカニズムを提供します。HPE OneView、iLO Amplifier Pack、SUM のようなツールではすでに iLO レポジトリを使用しており、本番環境ネットワークのトラフィックを削減し、製品ロードによるダウ ンタイムを短縮できます。

ツールでは、インストールセットとともにコンポーネントを iLO レポジトリにアップロードします。イン ストールセットには、サーバーにコンポーネントをインストールするための手順が含まれています。イン ストールセットには、再起動時のコンポーネントのインストール順序や情報が含まれています。インス トールセットは、コンポーネントのインストール方法を示すコンポーネントタイプを含め、コンポーネン トの詳細も提供します。インストールセットは、アップグレードの際に再起動するコンポーネントの総数 を減らすために、SUM によって作成され、適切な順序に並べられます。アップグレードプロセスを開始 するために、インストールセットは iLO レポジトリタスクキューにコピーされます。

注記**:** iSUT は、それ自体をリモートシステムにインストールできません。このため、iSUT がインストー ルセットに含まれている場合、ターゲットシステムに iSUT をインストールするか、または、ターゲット システムから SUM を実行して、インストールセットを実行する必要があります。

対象システムへの SPP の初回実行で、iSUT をインストールすることができます。また、iSUT コンポー ネントだけを手動でインストールすることもできます。

さまざまなインストーラーによってタスクキューが監視され、キューの最上位の項目に対して操作が行わ れます。次のようなさまざまなインストーラーがあります。

**iLO**

iLO では、別のタイプのファームウェアコンポーネントを更新できますが、iLO は一部のコンポーネ ント、特に安全なフラッシュファームウェアコンポーネントをアップグレードするためのメカニズム にすぎません。これらのコンポーネントには、システム ROM、Power Pic、iLO 自体が含まれていま す。これらのコンポーネントの一部は、インストールしてすぐにアクティブ化できますが、アクティ ブ化する前に再起動が必要なものもあります。

#### **UEFI**

UEFI によって、POST 実行時にタスクのキューが監視され、インストールできるすべてのファーム ウェアコンポーネントがインストールされます。UEFI では、ME(SPS)、IE、いくつかの NIC、Smart アレイなどのほとんどのファームウェアコンポーネントをアップグレードできます。ただし、これは TPM や NVDIMM などの一部のファームウェアをインストールするための唯一のメカニズムです。

アップグレード後にファームウェアをアクティブにするために、UEFI によって再起動が行われます。

### **OS/**ハイパーバイザーで動作する **iSUT**

iLO および UEFI では、iLO レポジトリタスクキューからファームウェアコンポーネントを更新できま すが、ソフトウェアとドライバーは更新できません。ソフトウェアとドライバーは、実行中の本番環 境オペレーティングシステムから更新する必要があります。OS にインストールされている iSUT で は、OS からアップグレードできるファームウェア、ドライバー、またはシステムソフトウェアがな いかどうか、iLO レポジトリタスクキューを監視できます。一部のハードドライブのファームウェア は、OS でのみアップグレードできます。

SUM では、保留中の iLO レポジトリタスクキューがあるシステムで、ファームウェア、システムソフ トウェア、およびドライバーをアップグレードすることもできます。

iSUT または SUM では、コンポーネントをアクティブ化するために、アップデートが正常に完了した 後、必要に応じてシステムを再起動できます。

# Web サイトおよびサポート

# **Web** サイト

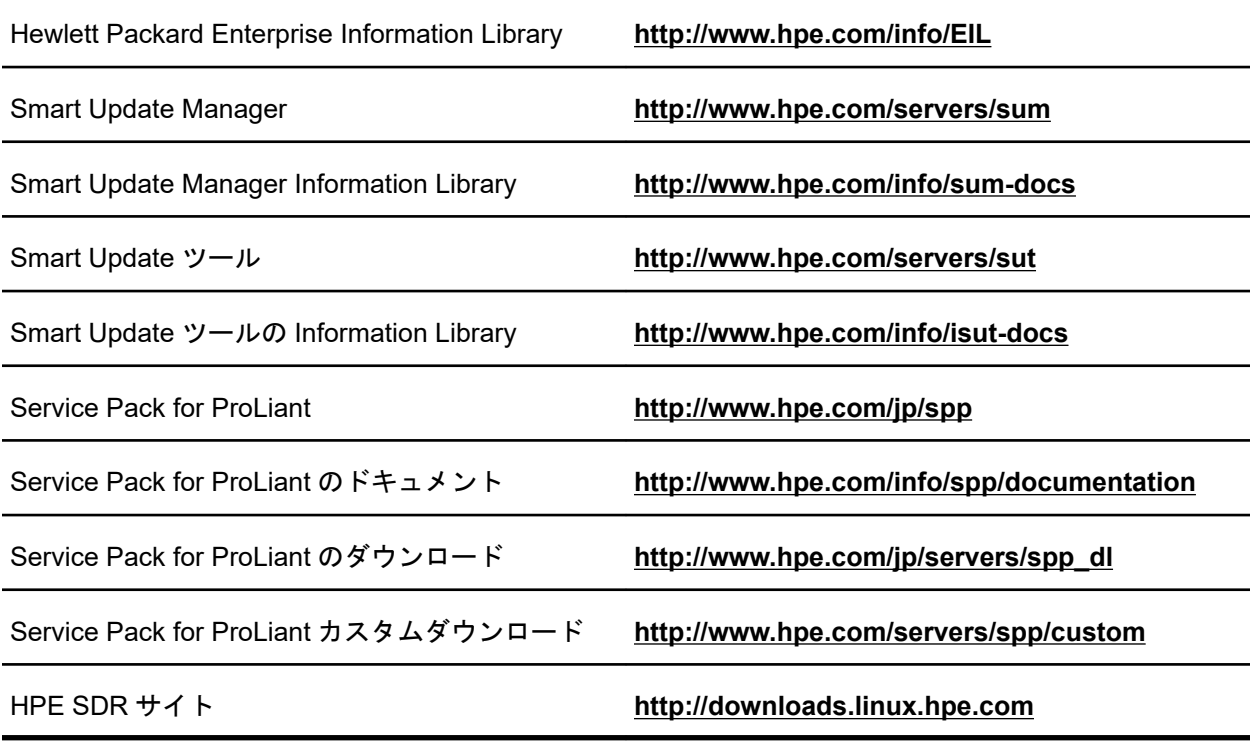

上記以外の Web サイトについては、サポートと他のリソースを参照してください。

# サポートと他のリソース

## **Hewlett Packard Enterprise** サポートへのアクセス

• ライブアシスタンスについては、Contact Hewlett Packard Enterprise Worldwide の Web サイトにアク セスします。

**<https://www.hpe.com/info/assistance>**

• ドキュメントとサポートサービスにアクセスするには、Hewlett Packard Enterprise サポートセンター の Web サイトにアクセスします。

**<https://www.hpe.com/support/hpesc>**

### ご用意いただく情報

- テクニカルサポートの登録番号(該当する場合)
- 製品名、モデルまたはバージョン、シリアル番号
- オペレーティングシステム名およびバージョン
- ファームウェアバージョン
- エラーメッセージ
- 製品固有のレポートおよびログ
- アドオン製品またはコンポーネント
- 他社製品またはコンポーネント

## アップデートへのアクセス

- 一部のソフトウェア製品では、その製品のインターフェイスを介してソフトウェアアップデートにア クセスするためのメカニズムが提供されます。ご使用の製品のドキュメントで、ソフトウェアの推奨 されるソフトウェアアップデート方法を確認してください。
- 製品のアップデートをダウンロードするには、以下のいずれかにアクセスします。

**Hewlett Packard Enterprise** サポートセンター

**<https://www.hpe.com/support/hpesc>**

### **Hewlett Packard Enterprise** サポートセンター:ソフトウェアのダウンロード

**<https://www.hpe.com/support/downloads>**

### **Software Depot**

**<https://www.hpe.com/support/softwaredepot>**

• eNewsletters およびアラートをサブスクライブするには、以下にアクセスします。

### **<https://www.hpe.com/support/e-updates-ja>**

• お客様の資格を表示、アップデート、または契約や保証をお客様のプロファイルにリンクするには、 Hewlett Packard Enterprise サポートセンターの **More Information on Access to Support Materials** ページに移動します。

**<https://www.hpe.com/support/AccessToSupportMaterials>**

重要**:** 一部のアップデートにアクセスするには、Hewlett Packard Enterprise サポートセンターから アクセスするときに製品資格が必要になる場合があります。関連する資格を使って HPE パスポー トをセットアップしておく必要があります。

## カスタマーセルフリペア(**CSR**)

Hewlett Packard Enterprise カスタマーセルフリペア(CSR)プログラムでは、ご使用の製品をお客様ご 自身で修理することができます。CSR 部品を交換する必要がある場合、お客様のご都合のよいときに交 換できるよう直接配送されます。一部の部品は CSR の対象になりません。Hewlett Packard Enterprise もしくはその正規保守代理店が、CSR によって修理可能かどうかを判断します。

### リモートサポート(**HPE** 通報サービス)

リモートサポートは、保証またはサポート契約の一部としてサポートデバイスでご利用いただけます。リ モートサポートは、インテリジェントなイベント診断を提供し、ハードウェアイベントを Hewlett Packard Enterprise に安全な方法で自動通知します。これにより、ご使用の製品のサービスレベルに基づいて、迅 速かつ正確な解決が行われます。ご使用のデバイスをリモートサポートに登録することを強くおすすめ します。

ご使用の製品にリモートサポートの追加詳細情報が含まれる場合は、検索を使用してその情報を見つけて ください。

リモートサポートおよびプロアクティブケア情報 **HPE** 通報サービス **<http://www.hpe.com/jp/hpalert> HPE** プロアクティブケアサービス **<http://www.hpe.com/services/proactivecare> HPE** データセンターケアサービス **<http://www.hpe.com/services/datacentercare> HPE** プロアクティブケアサービス:サポートされている製品のリスト **<http://www.hpe.com/services/proactivecaresupportedproducts> HPE** プロアクティブケアアドバンストサービス:サポートされている製品のリスト **<http://www.hpe.com/services/proactivecareadvancedsupportedproducts>**

## 保証情報

ご使用の製品の保証情報を確認するには、以下のリンクを参照してください。

**HPE ProLiant** と **IA-32** サーバーおよびオプション

**<https://www.hpe.com/support/ProLiantServers-Warranties>**

**HPE Enterprise** および **Cloudline** サーバー

**<https://www.hpe.com/support/EnterpriseServers-Warranties>**

**HPE** ストレージ製品

**<https://www.hpe.com/support/Storage-Warranties>**

**HPE** ネットワーク製品

**<https://www.hpe.com/support/Networking-Warranties>**

## 規定に関する情報

安全、環境、および規定に関する情報については、Hewlett Packard Enterprise サポートセンターからサー バー、ストレージ、電源、ネットワーク、およびラック製品の安全と準拠に関する情報を参照してくださ い。

**<https://www.hpe.com/support/Safety-Compliance-EnterpriseProducts>**

### 規定に関する追加情報

Hewlett Packard Enterprise は、REACH(欧州議会と欧州理事会の規則 EC No 1907/2006)のような法的 な要求事項に準拠する必要に応じて、弊社製品の含有化学物質に関する情報をお客様に提供することに全 力で取り組んでいます。この製品の含有化学物質情報レポートは、次を参照してください。

### **<https://www.hpe.com/info/reach>**

RoHS、REACH を含む Hewlett Packard Enterprise 製品の環境と安全に関する情報と準拠のデータについ ては、次を参照してください。

### **<https://www.hpe.com/info/ecodata>**

社内プログラム、製品のリサイクル、エネルギー効率などの Hewlett Packard Enterprise の環境に関する 情報については、次を参照してください。

**<https://www.hpe.com/info/environment>**

## ドキュメントに関するご意見、ご指摘

Hewlett Packard Enterprise では、お客様により良いドキュメントを提供するように努めています。ド キュメントを改善するために役立てさせていただきますので、何らかの誤り、提案、コメントなどがござ いましたら、ドキュメントフィードバック担当(**[docsfeedback@hpe.com](mailto:docsfeedback@hpe.com)**)へお寄せください。このメー ルには、ドキュメントのタイトル、部品番号、版数、およびドキュメントの表紙に記載されている刊行日 をご記載ください。オンラインヘルプの内容に関するフィードバックの場合は、製品名、製品のバージョ ン、ヘルプの版数、およびご利用規約ページに記載されている刊行日もお知らせください。